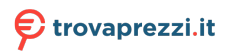

#### prodotto tra le [migliori offerte di Monitor LCD](https://www.trovaprezzi.it/prezzi_monitor-lcd.aspx?utm_source=pdf&utm_medium=referral&utm_campaign=pdf_73)

## **Dell E1920H/E2020H/E2220H/ E2420H/E2420HS/E2720H/E2720HS**  Guida dell'utente

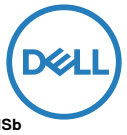

**Modello monitor: E1920H/E2020H/E2220H/E2420H/E2420HS/E2720H/E2720HS Modello normativo: E1920Hf, E2020Hb, E2220Hf, E2220Ho, E2420Hf, E2420Ho, E2420HSf, E2720Hb, E2720HSb**

## Note, precauzioni e avvertenze

- **NOTA: UNA NOTA indica informazioni importanti che ti aiutano a utilizzare meglio il tuo computer.**
- **ATTENZIONE: un messaggio di ATTENZIONE indica un potenziale danno all'hardware o la perdita di dati se le istruzioni non vengono seguite.**
- **AVVERTEZA: un'AVVERTENZA indica un potenziale danno alla proprietà, lesioni personali o morte.**

**Copyright © 2020 Dell Inc. o sue affiliate. Tutti i diritti riservati.** Dell, EMC e altri marchi sono marchi di Dell Inc. o delle sue affiliate. Altri marchi possono essere marchi dei rispettivi proprietari.

2020- 01

Rev. A00

# **Contenuto**

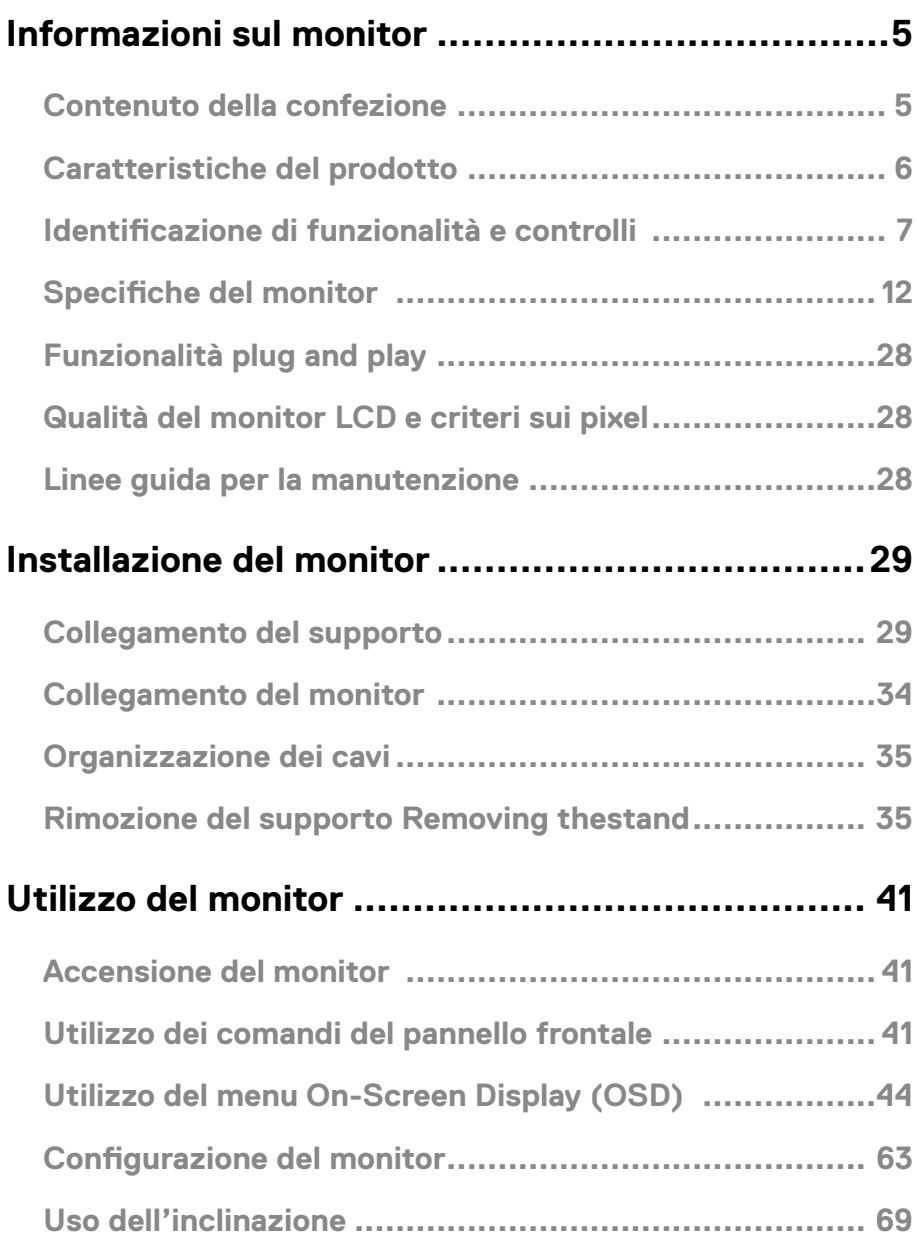

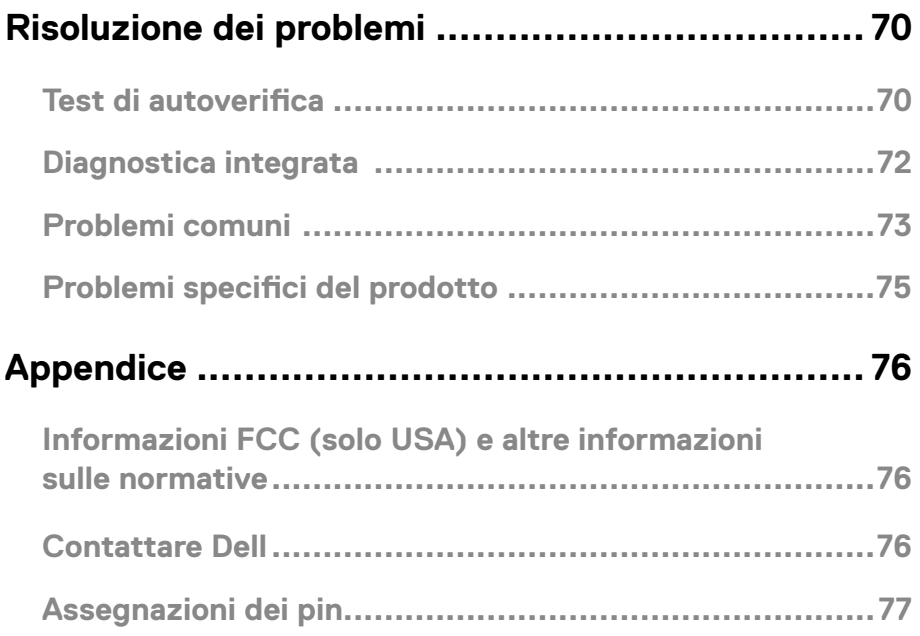

## <span id="page-4-0"></span>**Informazioni sul monitor**

#### Contenuto della confezione

Il monitor viene spedito con i componenti indicati nella tabella. Accertarsi di aver ricevuto tutti i componenti e consultare [Contattare Dell](#page-75-1) se manca qualcosa.

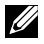

**NOTA: alcuni articoli potrebbero essere opzionali e potrebbero non essere forniti con il monitor. Alcune funzioni potrebbero non essere disponibili in alcuni Paesi.**

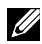

**NOTA: per installare il supporto da qualsiasi altra fonte, fare riferimento alla documentazione fornita con il supporto per le istruzioni.**

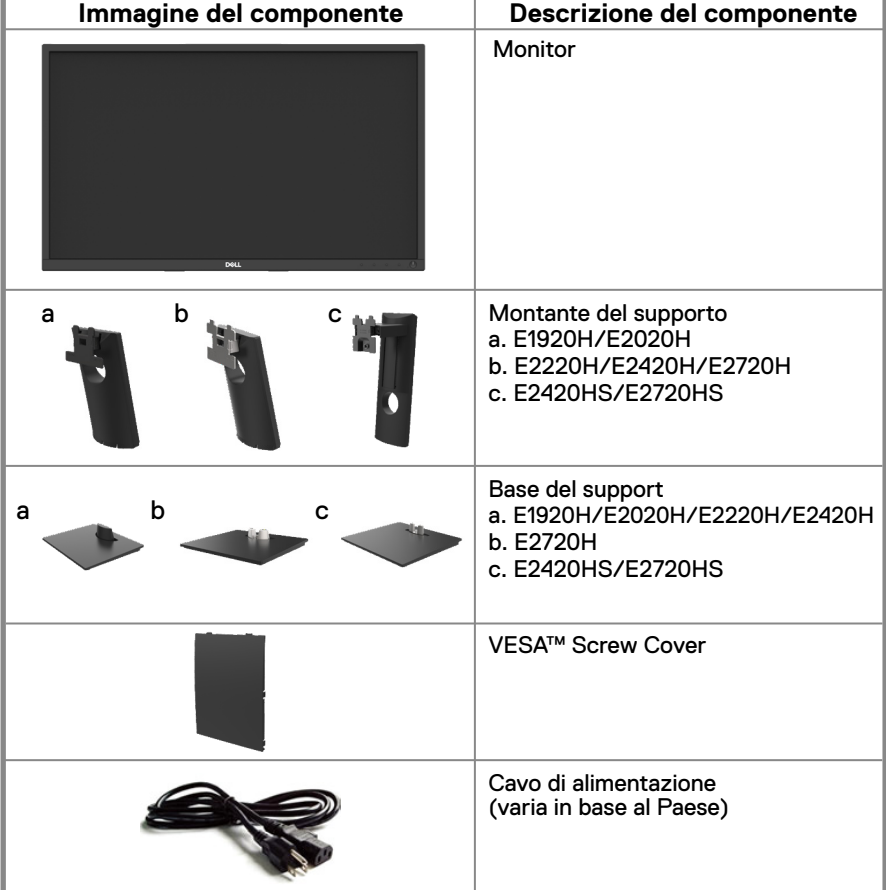

<span id="page-5-0"></span>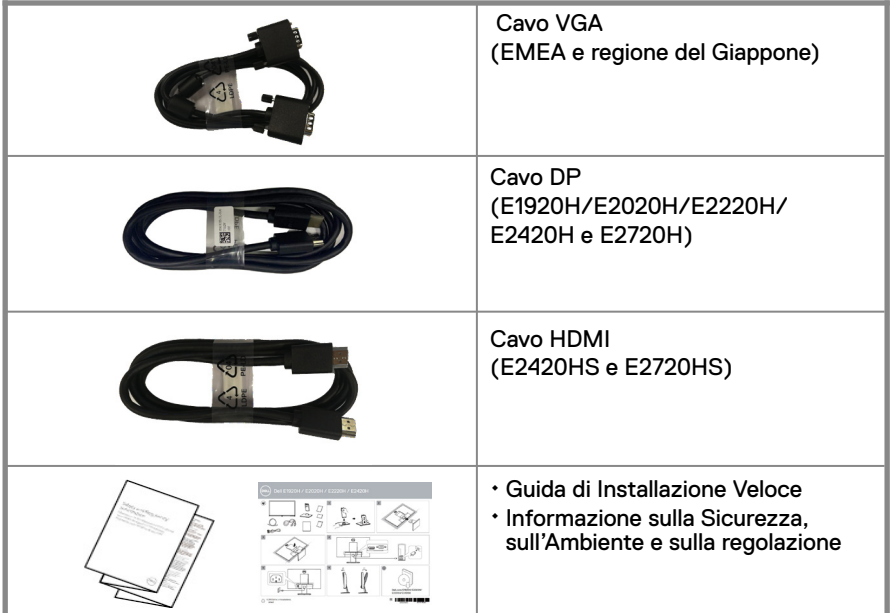

## **Caratteristiche del prodotto**

Il monitor a schermo piatto Dell E1920H/E2020H/E2220H/E2420H/E2420HS/ E2720H/E2720HS ha una matrice attiva, transistor a pellicola sottile (TFT), display a cristalli liquidi (LCD), pannello con retroilluminazione a LED. Le caratteristiche del monitor includono:

- E1920H: 47,02 cm (18,5 pollici) display area Diagonalee 47,0 cm (18,5 pollici) (misurata in Diagonalee). Risoluzione 1366 x 768, con supporto a schermo intero per risoluzioni inferiori.
- E2020H: 49,53 cm (19,5 pollici) display area Diagonalee (misurata in Diagonalee). Risoluzione 1600 x 900, con supporto a schermo intero per risoluzioni inferiori.
- E2220H: 54,68 cm (21,5 pollici) display area Diagonalee (misurata in Diagonalee). Risoluzione 1920 x 1080 con supporto a schermo intero per risoluzioni inferiori.
- E2420H/HS: 60,47 cm(23,8 pollici) display area Diagonalee (misurata in Diagonalee). Risoluzione 1920 x 1080, con supporto a schermo intero per risoluzioni inferiori.
- E2720H/HS: 68,59 cm (27 pollici) display area Diagonalee (misurata in Diagonalee). Risoluzione 1920 x 1080, con supporto a schermo intero per risoluzioni inferiori.
- E1920H: angoli di visione di 90 gradi in verticale e 65 gradi in direzioni orizzontali.
- E2020H/E2220H: angoli di visione di 170 gradi in verticale e 160 gradi in direzioni orizzontali.
- E2420H/E2420HS/E2720H/E2720HS: ampi angoli di visione di 178 gradi in direzione verticale e orizzontale.
- E1920H: rapporto di contrasto dinamico (600:1).
- E2020H/E2220H/E2420H/E2420HS/E2720H/E2720HS: Rapporto di Contrasto Dinamico (1,000:1).
- Connettività digitale con Display Portor HDMI.
- Funzionalità di regolazione dell'altezza per E2420HS ed E2720HS
- Due Altoparlanti Incorporati per E2420HS e E2720HS.

#### **6** │ **Informazioni sul monitor**

- <span id="page-6-0"></span>● Funzionalità di plug and play se supportato dal tuo computer.
- Le regolazioni OSD (On-Screen Display) consentono di impostare l'ottimizzazione dello schermo.
- Energia di riserva di 0,3 W in modalità sospensione.
- Ottimizza il comfort degli occhi con uno schermo privo di sfarfallio.
- Possibili effetti a lungo termine se l'emissione di luce blu dal monitor può causare danni agli occhi, incluso affaticamento degli occhi o affaticamento degli occhi digitale. Funzione Comfort View per ridurre il rischio di affaticamento degli occhi dovuto all'elevata emissione di luce blu.
- Slot per blocco di sicurezza.
- Vetro senza Arseno e Pannello senza Mercurio
- BFR/PVC Ridotti (La scheda di circuito è costruita da laminati senza BFR/PVC)
- Soddisfa i requisiti vigenti di Perdita 99 di NFPA
- Display TCO-certificato
- EPEAT registrato dove è applicabile. La registrazione EPEAT cambia secondo i nazioni. Vede www.epeat.net per lo stato di registrazione nell'ordine di nazioni.
- A norma RoHS.
- Certificato Energy Star®.

## **Identificazione di funzionalità e controlli**

#### **Vista frontale**

#### **E1920H/E2020H/E2220H/E2420H/E2720H**

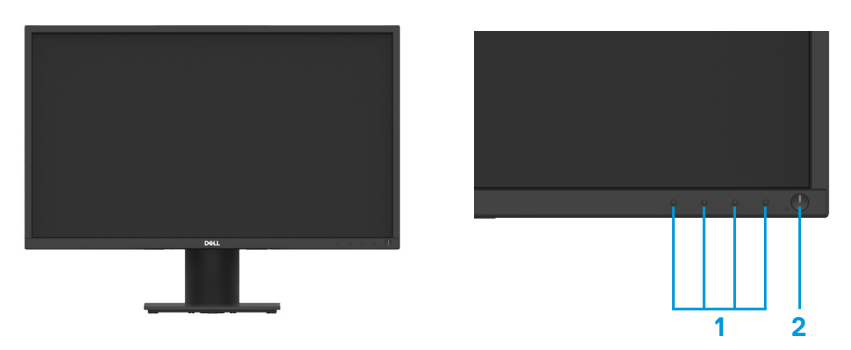

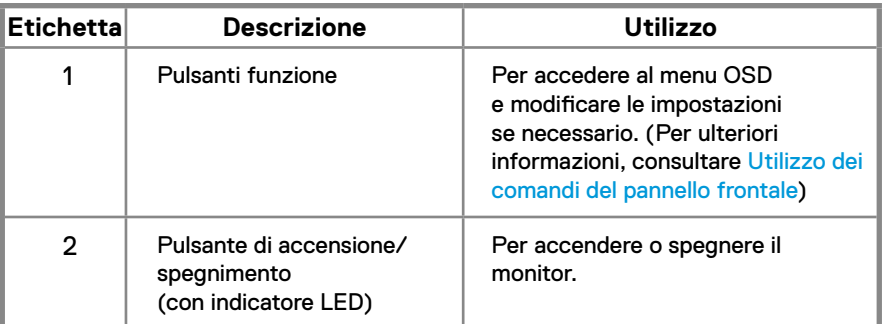

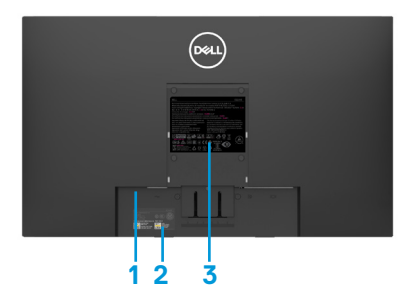

Senza supporto del monitor establecenti con supporto del monitor

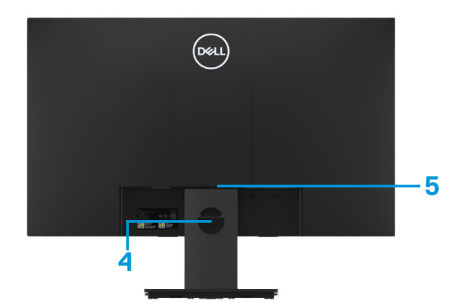

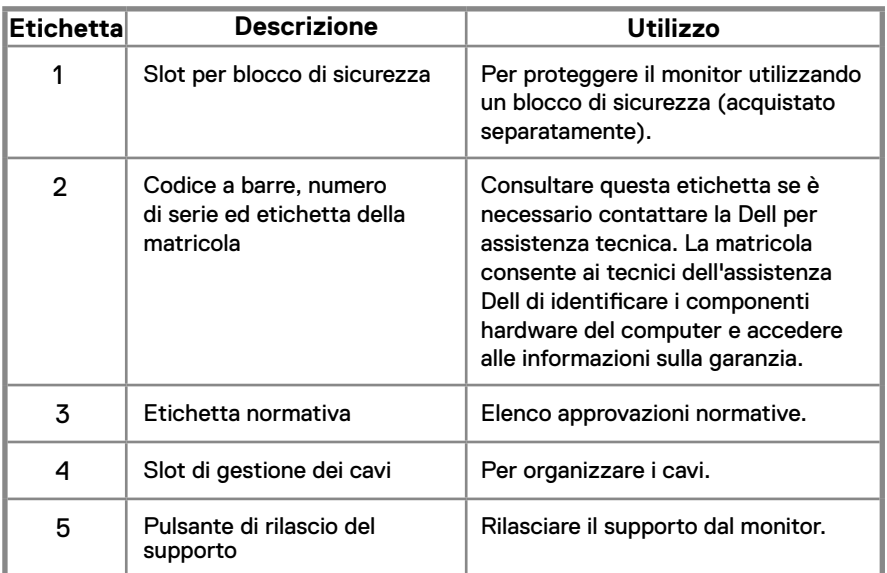

**Vista laterale** 

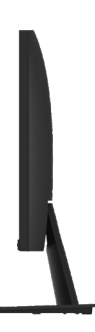

## **Identificazione di funzionalità e controlli**

**Vista frontale E2420HS/E2720HS** 

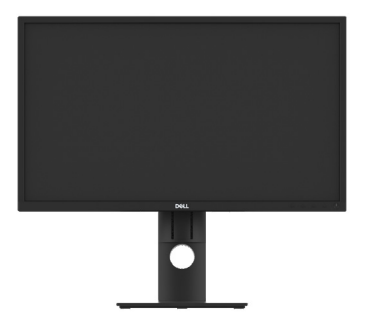

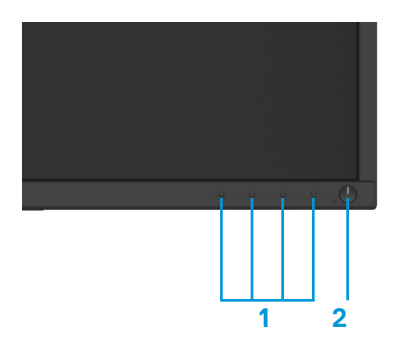

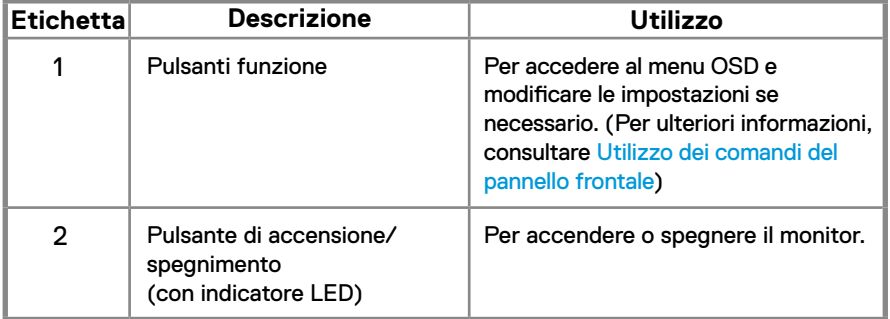

**Vista posteriore**

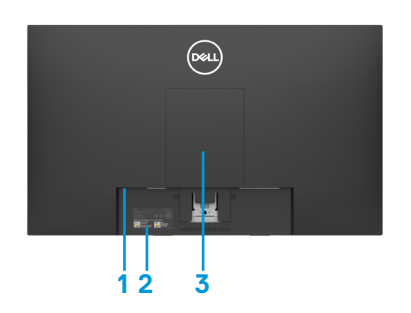

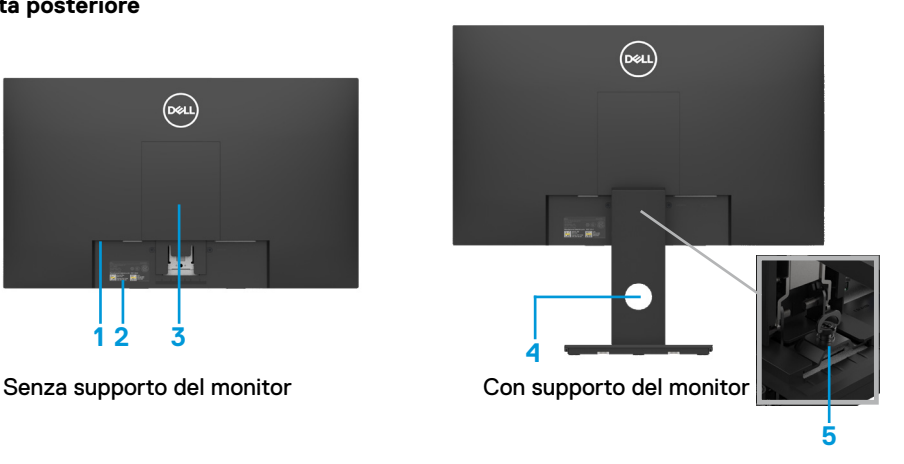

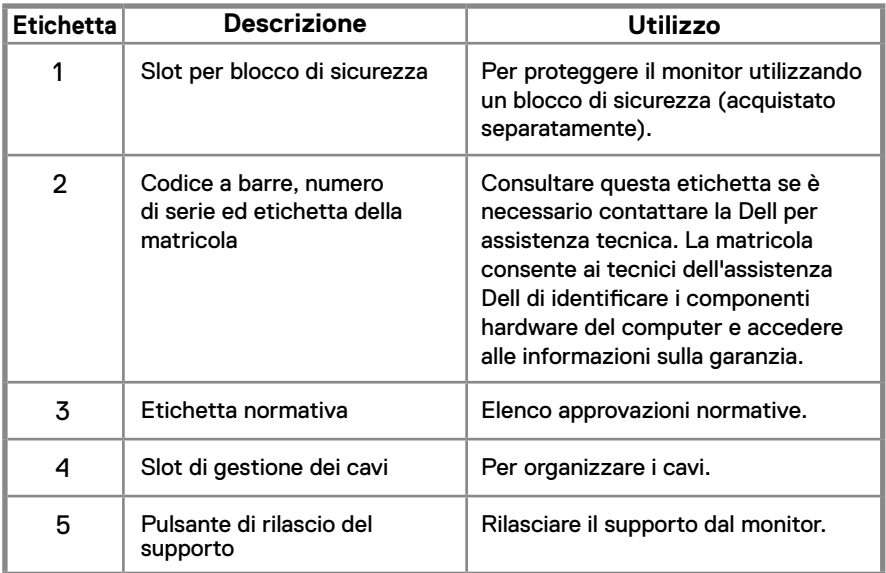

#### **Vista laterale**

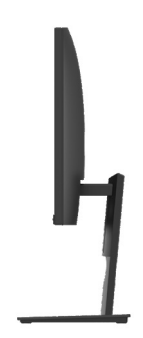

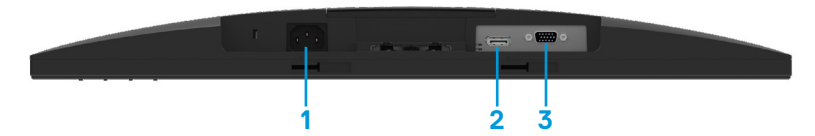

#### **E1920H/E2020H/E2220H/E2420H/E2720H**

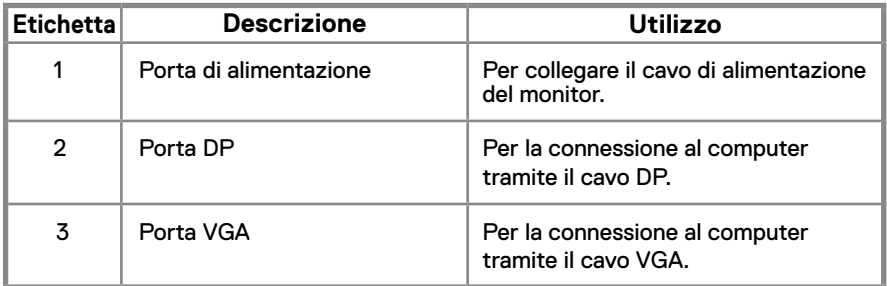

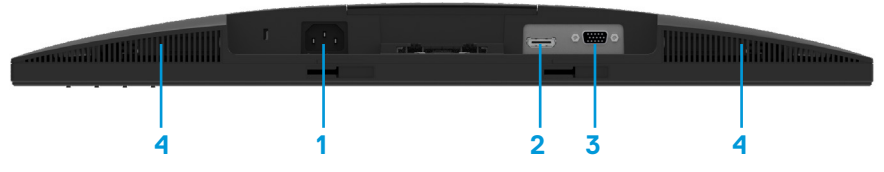

#### **E2420HS/E2720HS**

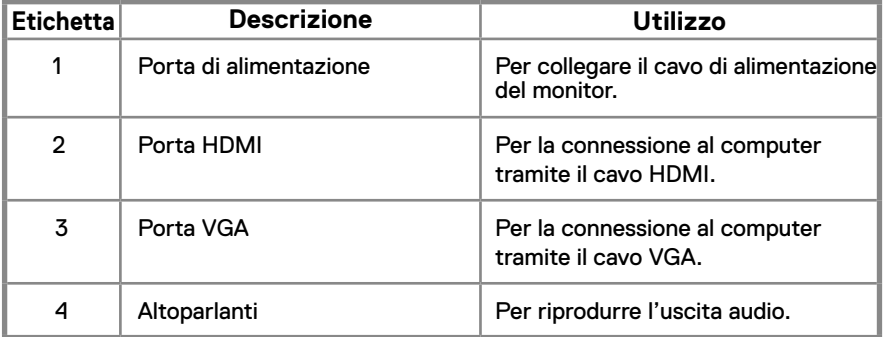

#### <span id="page-11-0"></span>**Specifiche del monitor**

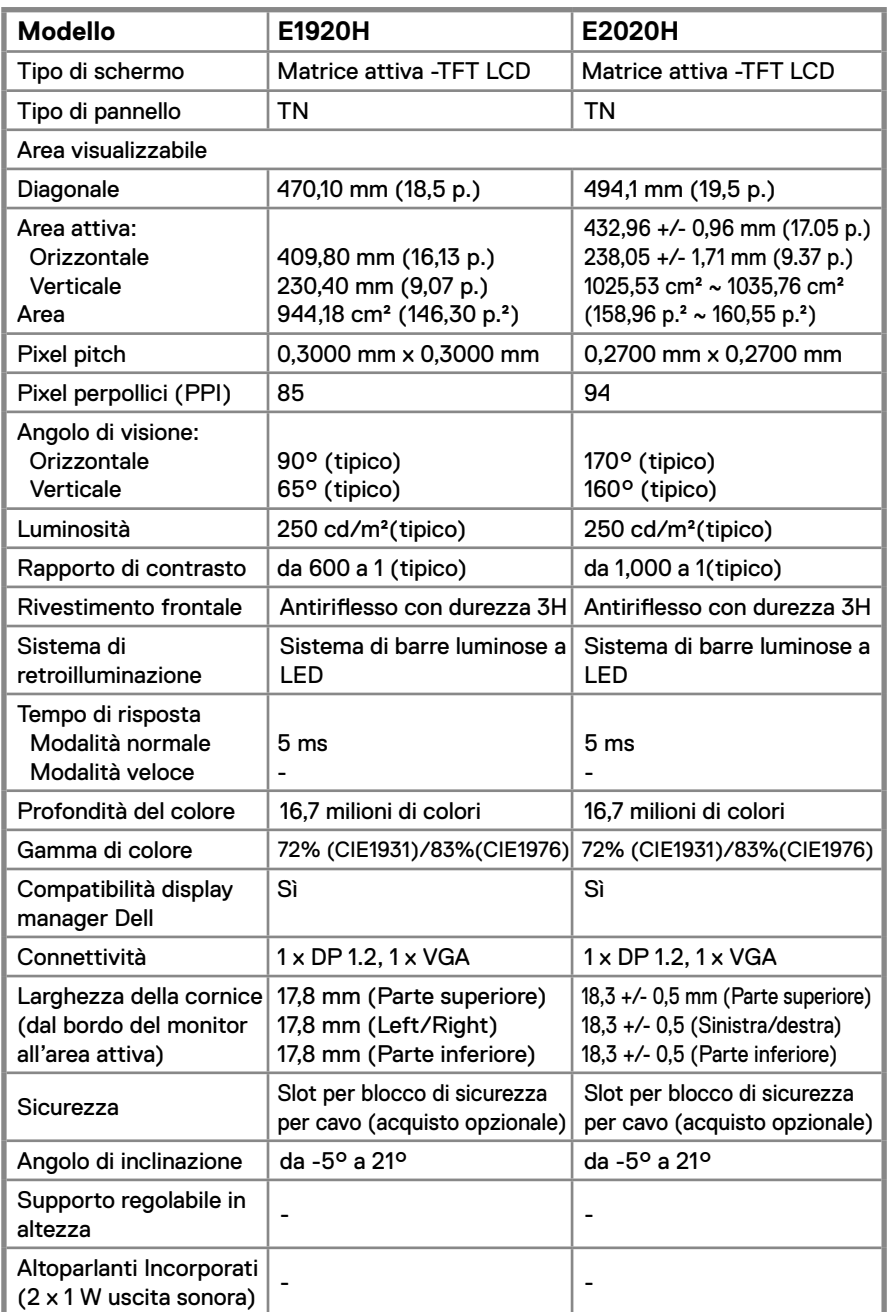

#### **Specifiche del monitor**

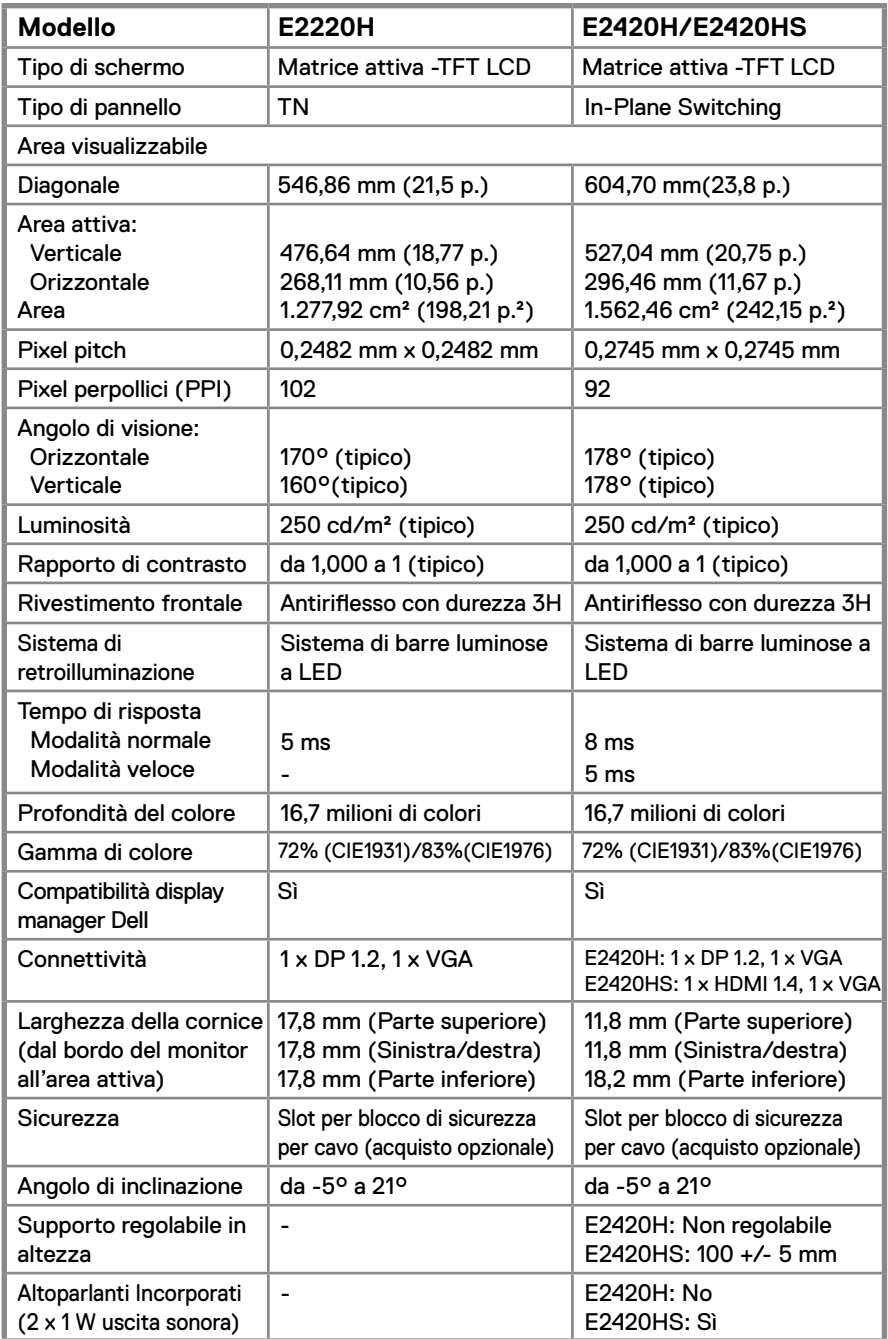

#### **Specifiche del monitor**

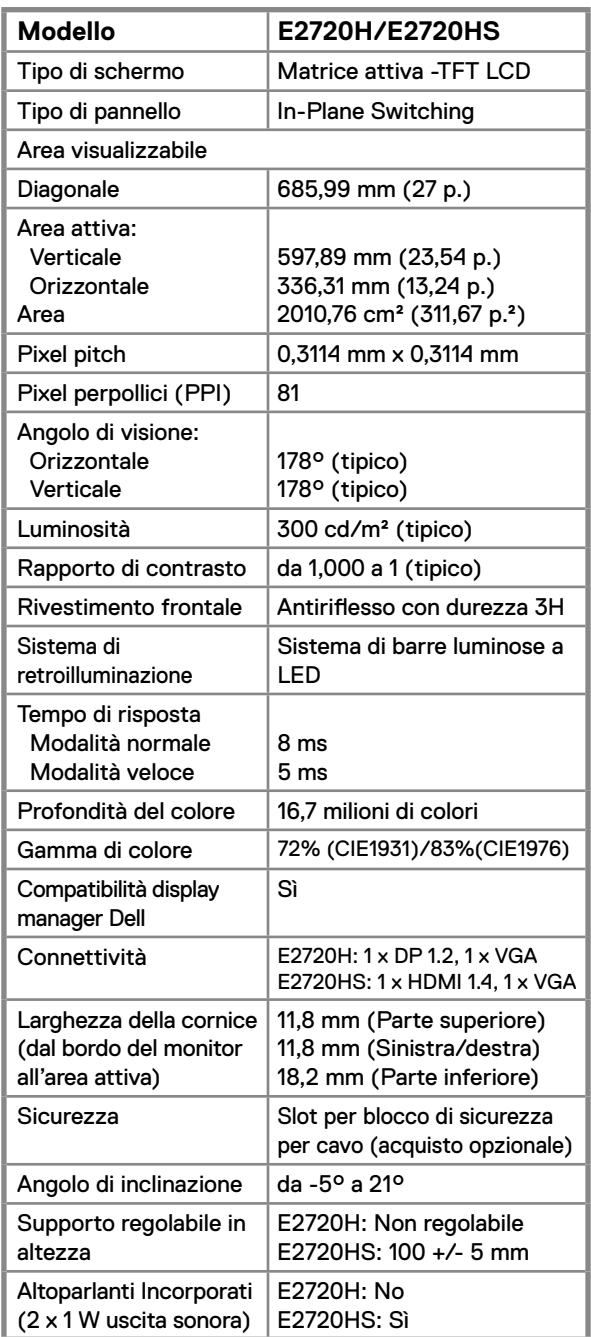

#### **Specifiche di risoluzione**

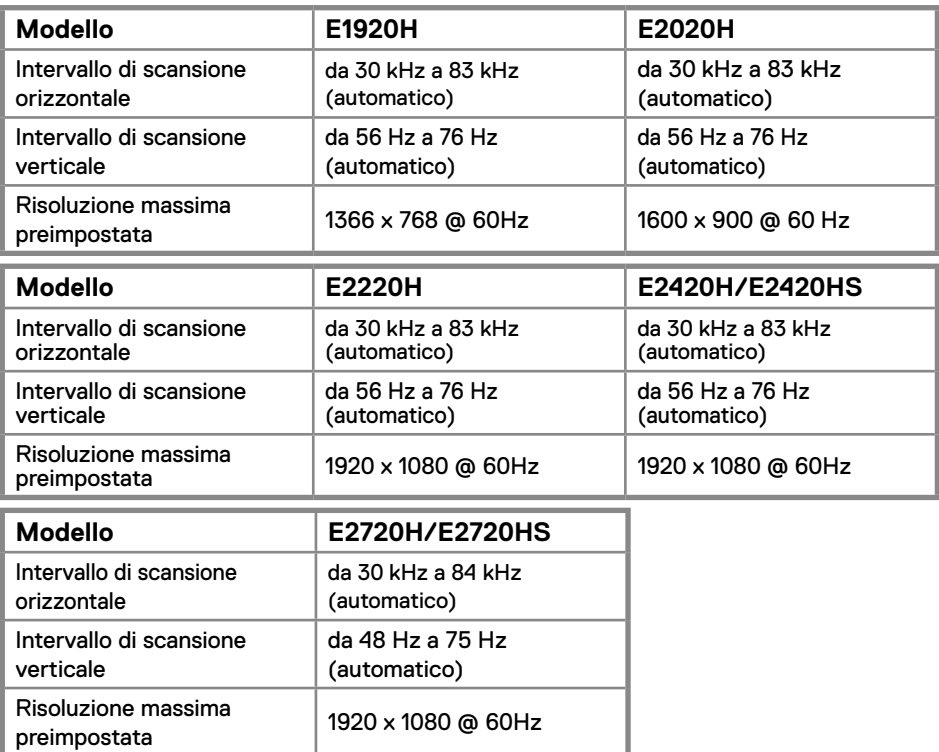

#### **Modalità di visualizzazione preimpostate E1920H**

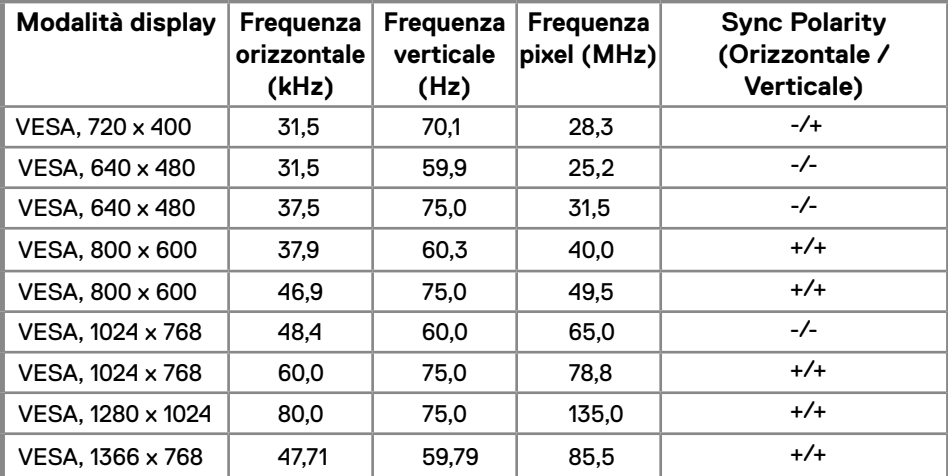

#### **Modalità di visualizzazione preimpostate E2020H**

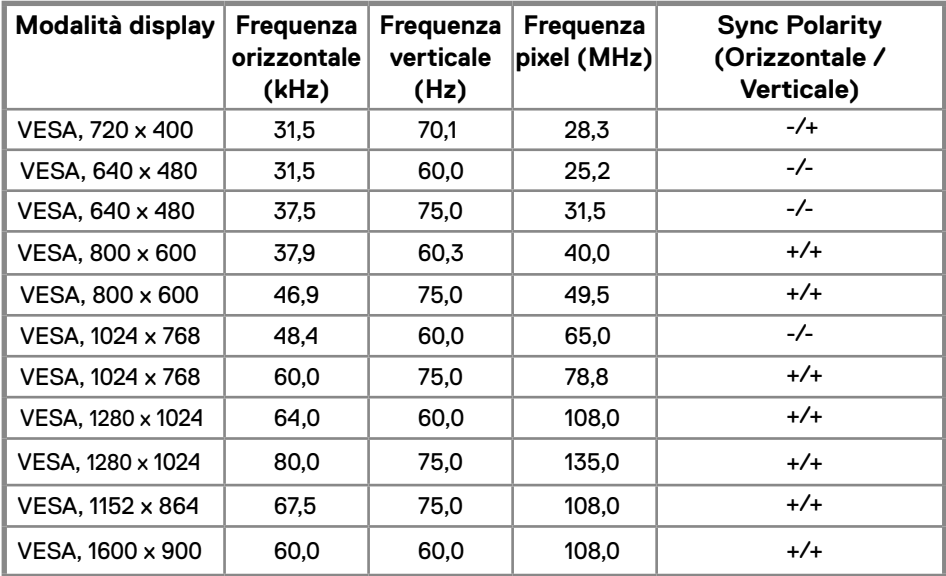

#### **E2220H/E2420H/E2420HS/E2720H/E2720HS**

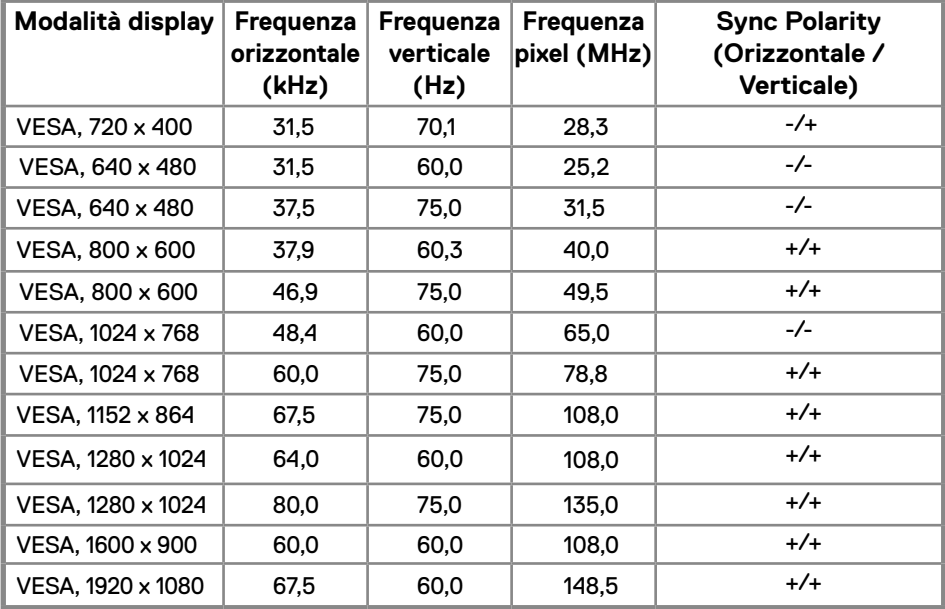

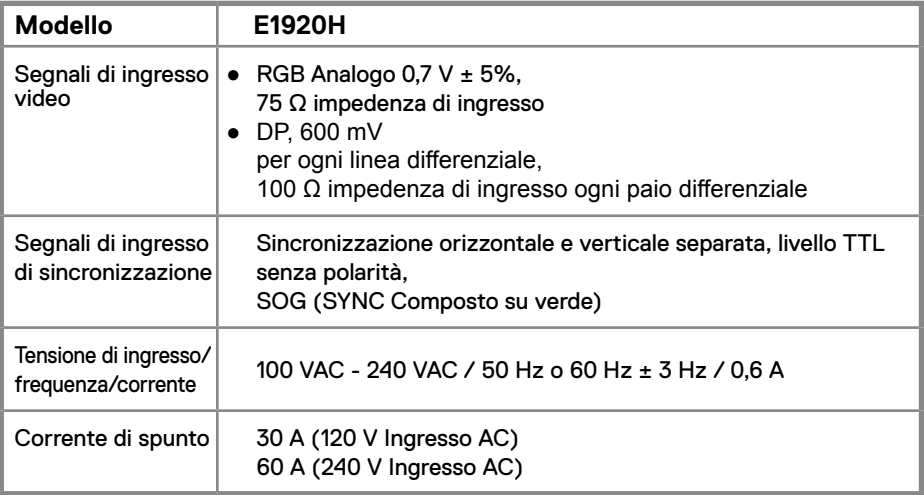

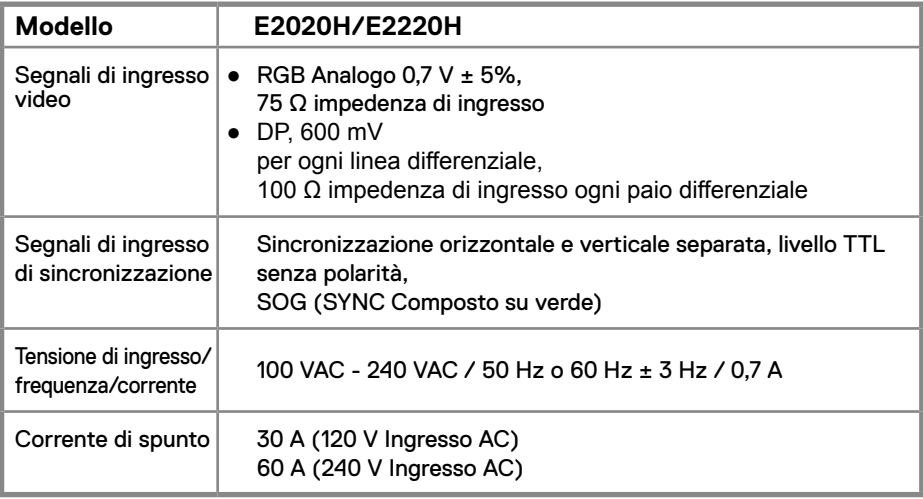

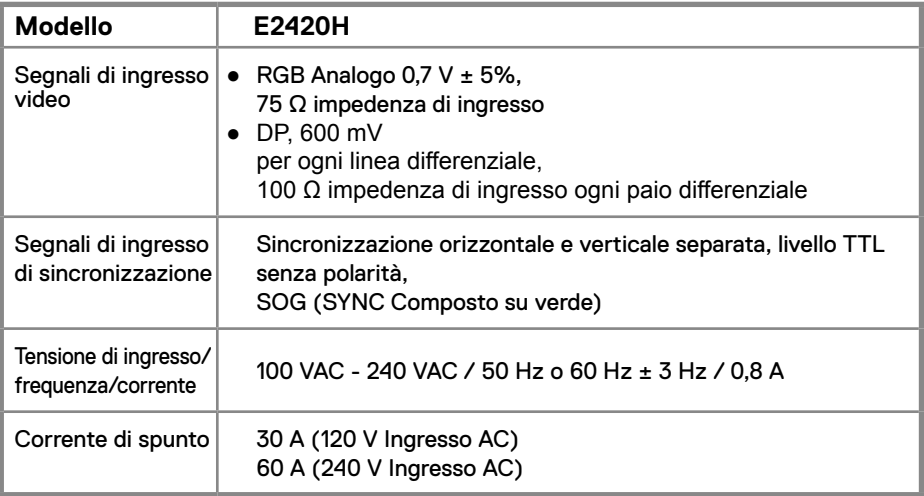

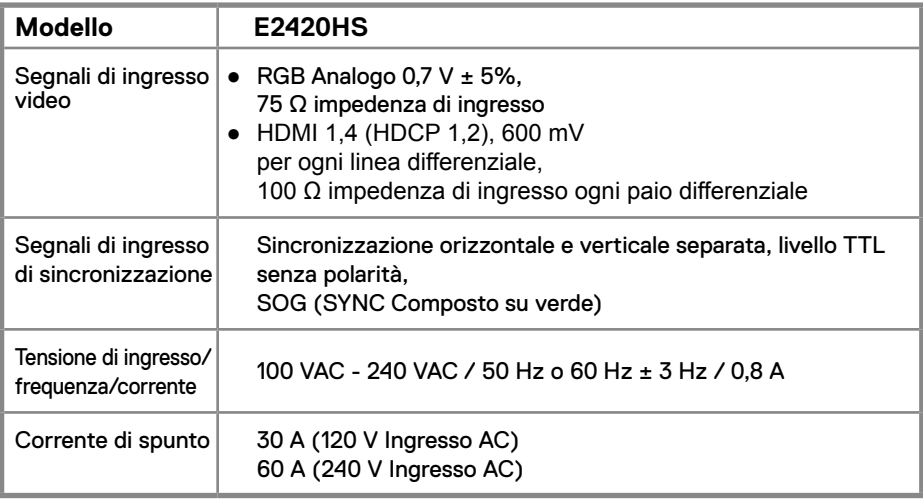

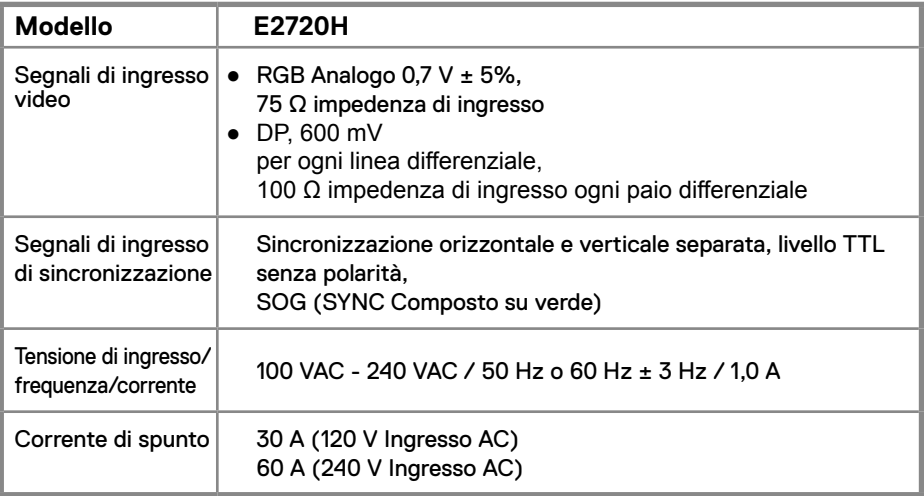

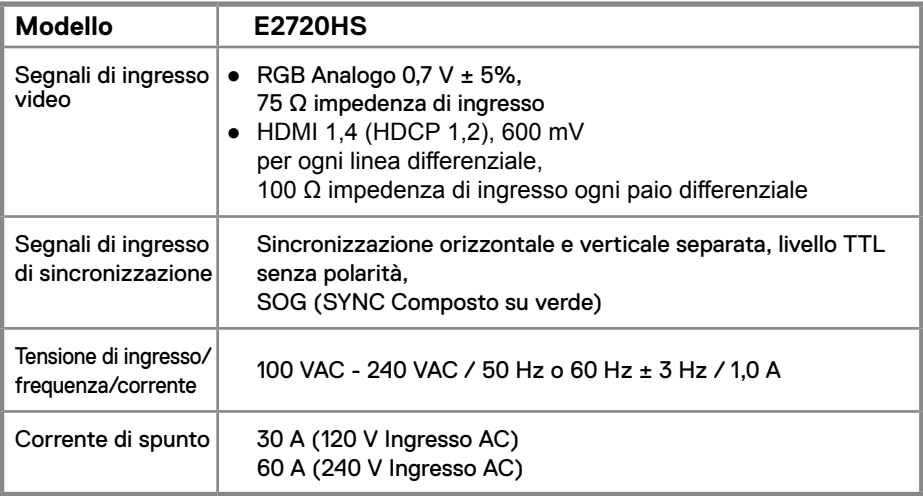

#### **Caratteristiche fisiche**

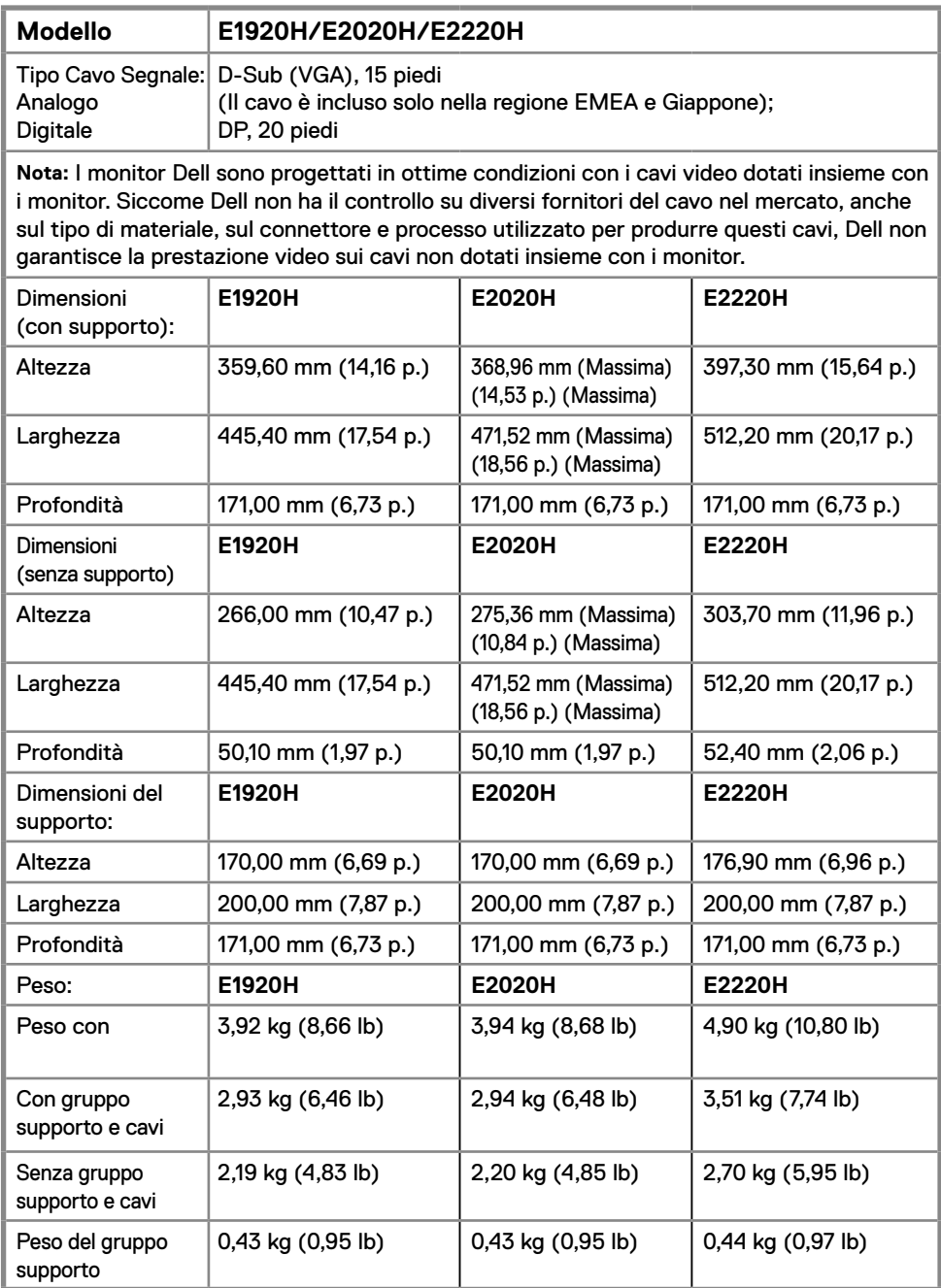

#### **Caratteristiche fisiche**

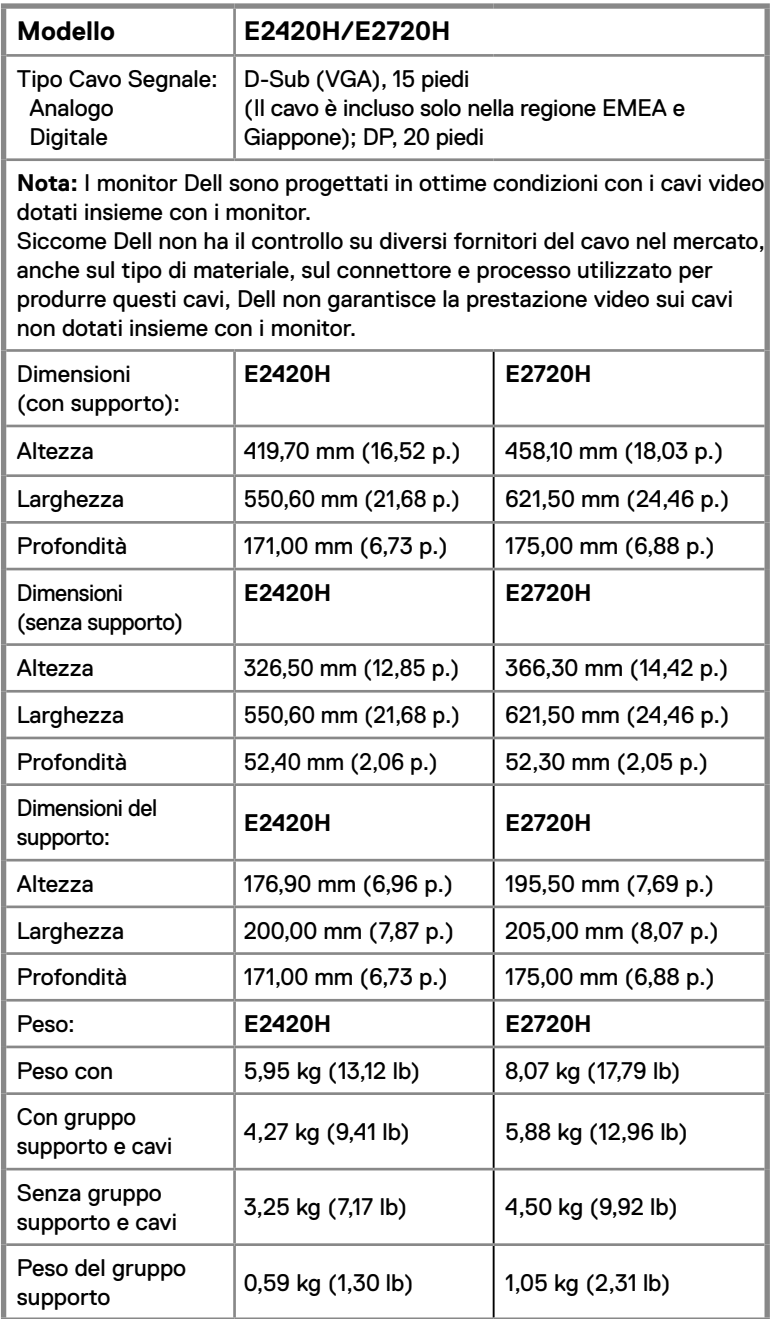

#### **Caratteristiche fisiche**

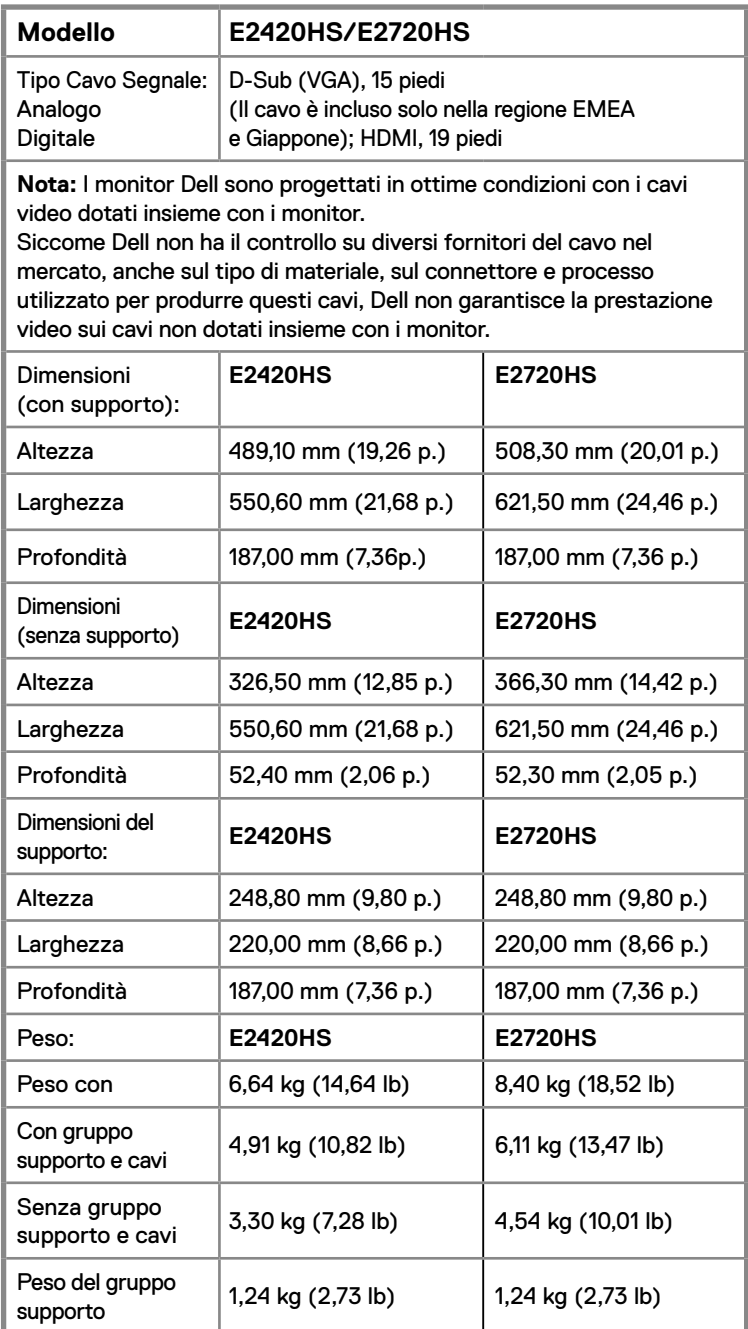

#### **Caratteristiche ambientali**

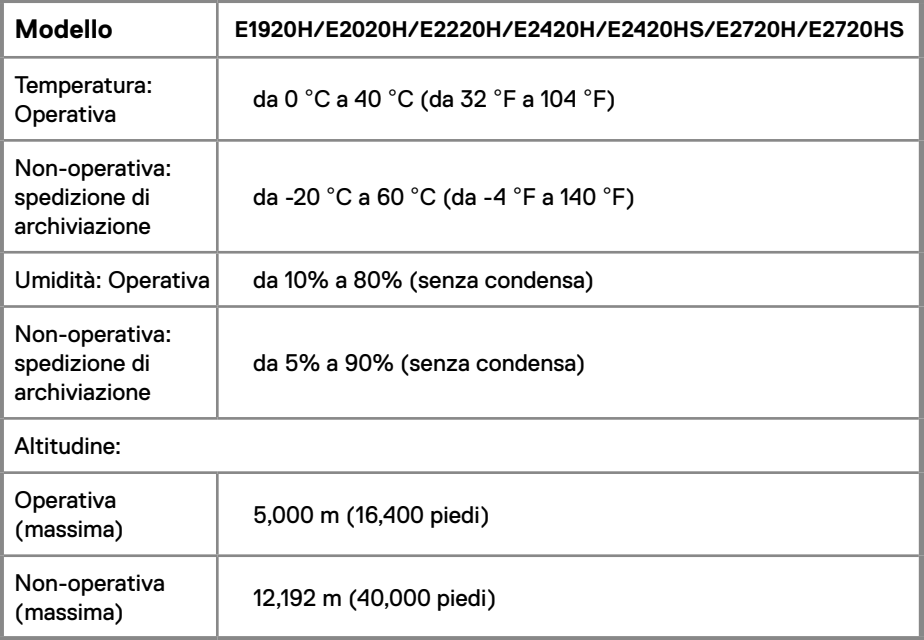

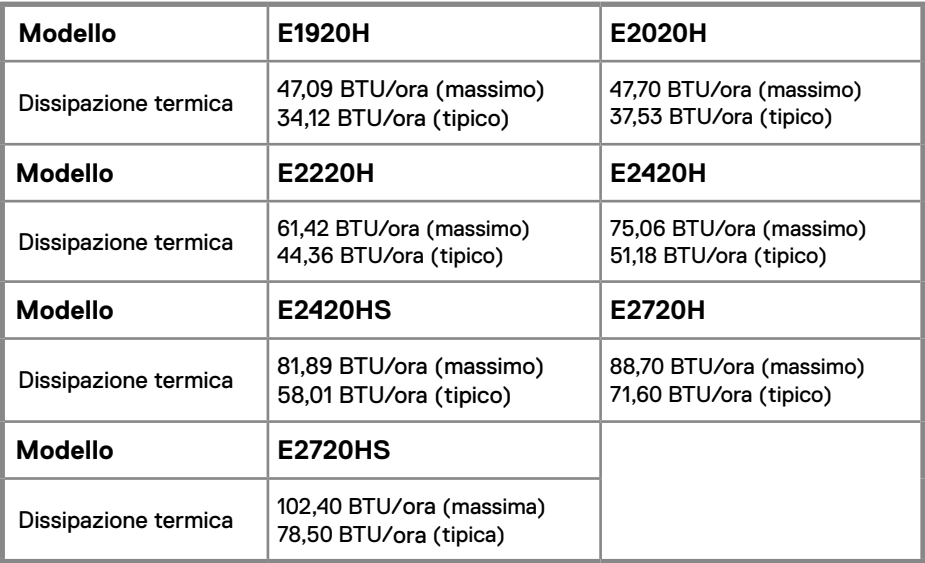

## **Modalità di gestione dell'alimentazione**

Se la scheda di visualizzazione della conformità o il software DPM™ di VESA sono installati nel PC, il monitor potrebbe ridurre automaticamente il consumo quando non in uso. Questa modalità è denominata *Modalità di Risparmio Energetico*. Se il computer rileva un ingresso dalla tastiera, dal mouse o da altri dispositivi di ingresso, il monitor riprende automaticamente a funzionare. La tabella seguente mostra il consumo di energia e la segnalazione di questa funzione di risparmio energetico automatico.

#### **E1920H**

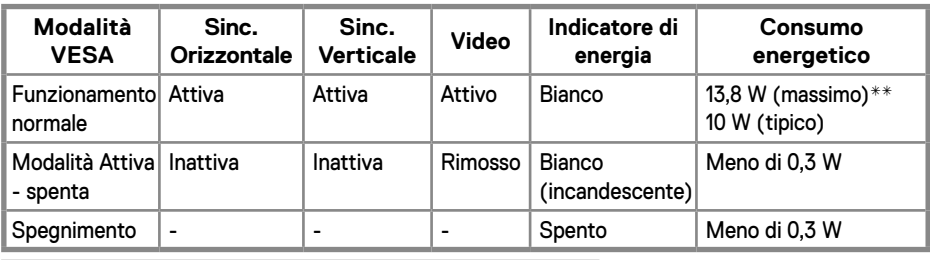

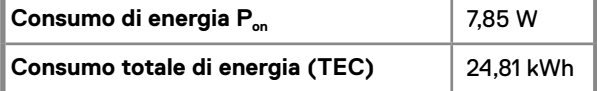

#### **E2020H**

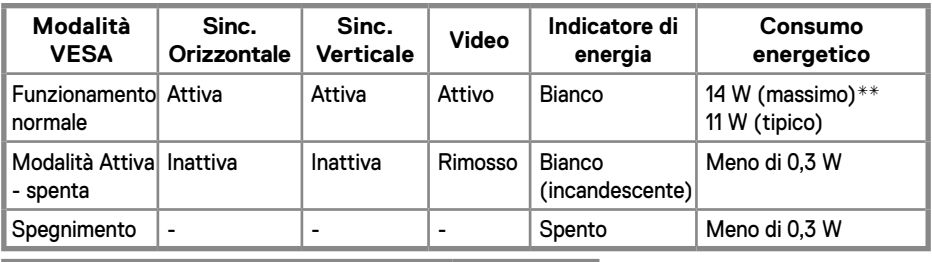

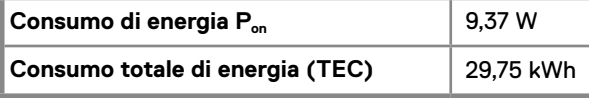

#### **E2220H**

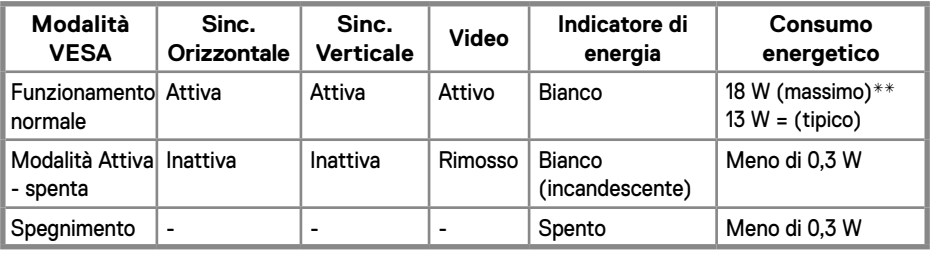

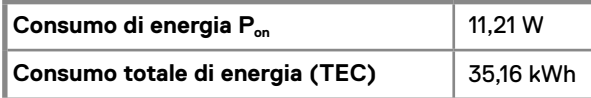

#### **24** │ **Informazioni sul monitor**

#### **E2420H**

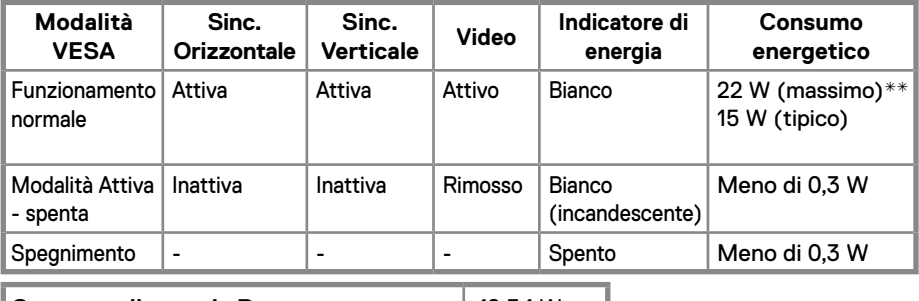

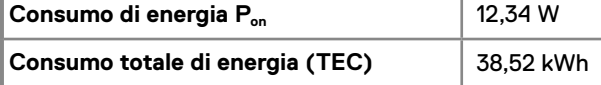

#### **E2420HS**

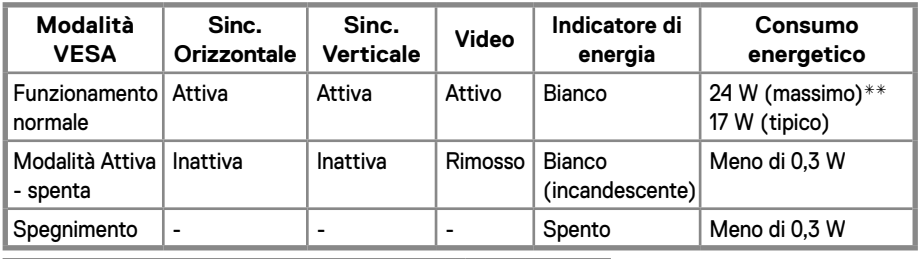

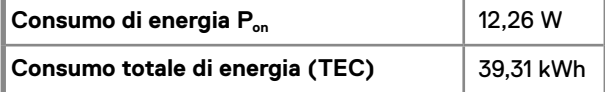

#### **E2720H**

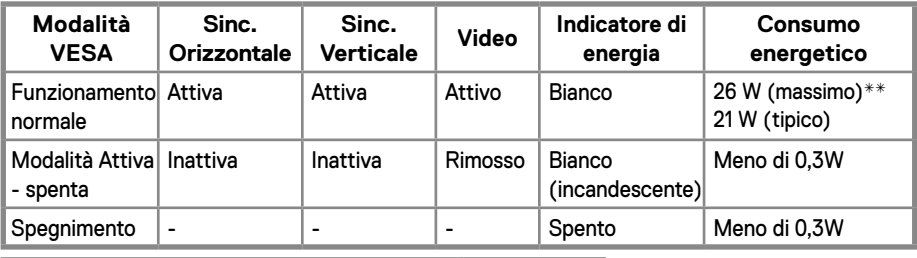

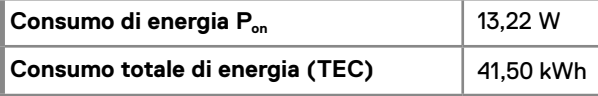

#### **E2720HS**

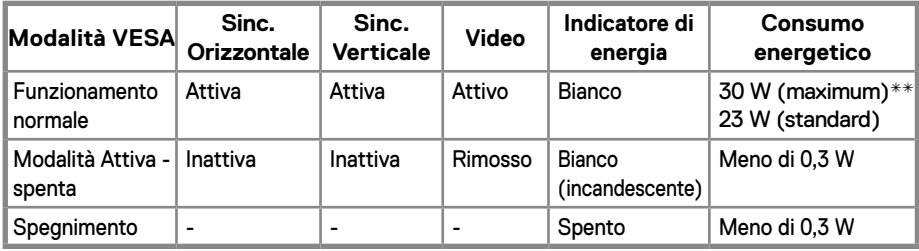

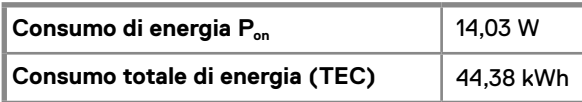

\*\* Consumo energetico massimo con luminosità e contrasto massimi.

Questo documento è solo informativo e rispetta le prestazioni di laboratorio. Il prodotto può essere eseguito in modo diverso, a seconda del software, dei componenti e delle periferiche ordinati e non avrà alcun obbligo di aggiornare tali informazioni.

Di conseguenza, il cliente non dovrebbe fare affidamento su tali informazioni nelle decisioni relative alle tolleranze elettriche o in altro modo. La garanzia o l'accuratezza della garanzia è espressa o implicita.

**NOTA: questo monitor è certificato ENERGY STAR.**

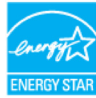

Questo prodotto è idoneo per ENERGY STAR nelle impostazioni predefinite di fabbrica che possono essere ripristinate dalla funzione "Ripristino delle impostazioni predefinite" nel menu OSD. La modifica delle impostazioni predefinite della fabbrica o l'attivazione di altre funzionalità può aumentare il consumo di energia che potrebbe superare il limite specificato ENERGY STAR

## **Z** NOTA:

P<sub>on</sub>: consumo di energia della modalità On come definito nella versione Energy Star 8,0.

TEC: consumo di energia totale ink Wash definito nella versione Energy Star 8,0.

L'OSD funziona solo in modalità funzionamento normale. Quando si preme un pulsante qualsiasi in modalità Attivo-spento, verrà visualizzato uno dei seguenti messaggi:

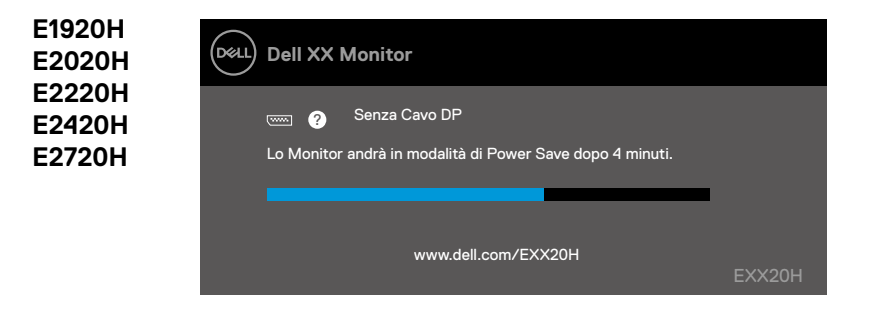

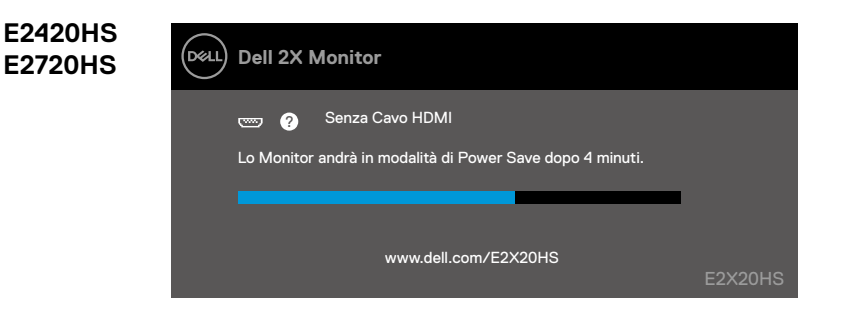

## <span id="page-27-0"></span>**Funzionalità plug and play**

È possibile installare il monitor in qualsiasi sistema compatibile Plug and Play. Il monitor fornisce automaticamente al sistema i propri dati Extended Display Identification Data (EDID) utilizzando i protocolli Display Data Channel (DDC) per configurarsi e configurare le impostazioni del monitor. La maggior parte delle installazioni di monitor sono automatiche, è possibile selezionare diverse impostazioni se desiderato. Per ulteriori informazioni sulla modifica delle impostazioni del monitor, consultare [Utilizzo del monitor](#page-40-2).

## **Qualità del monitor LCD e criteri sui pixel**

Durante il processo di produzione del monitor LCD, è normale che uno o più pixel vengano fissati in uno stato immutabile che non si vede e non influisce sulla qualità del display. Per ulteriori informazioni sui criteri dei monitor e sulla qualità dei monitor Dell, consultare il sito dell'assistenza Dell all'indirizzo www.dell.com/support/monitors.

### **Linee guida per la manutenzione**

#### **Pulizia del monitor**

**AVVERTENZA: prima di pulire il monitor, scollegare il cavo di alimentazione del monitor dalla presa elettrica.**

#### **ATTENZIONE: leggere e seguire le [Istruzioni di sicurezza](#page-75-2) prima di pulire il monitor.**

Per le migliori pratiche, seguire le istruzioni riportate di seguito durante il disimballaggio, la pulizia o la manipolazione del monitor:

- Per pulire lo schermo, inumidire leggermente il panno, pulire il panno con acqua. Se possibile, utilizzare uno speciale panno per la pulizia dello schermo o una soluzione idonea per rivestimento antistatico. Non utilizzare benzene, diluenti, ammoniaca, detergenti abrasivi o aria compressa.
- Usare un panno leggermente inumidito per pulire il monitor. Evitare l'uso di detergenti di qualsiasi tipo poiché alcuni detergenti lasciano una pellicola lattiginosa sul monitor.
- Se si nota della polvere bianca quando si disimballa il monitor, pulirla con un panno.
- Maneggiare il monitor con cura poiché il monitor di colore nero potrebbe graffiarsi.
- Per aiutare a mantenere la migliore qualità dell'immagine sul monitor, utilizzare uno screen saver che cambia in modo dinamico e spegnere il monitor quando non in uso.

#### <span id="page-28-0"></span>**Connettere il montante**

**NOTA: il supporto non è fissato quando il monitor viene spedito dalla fabbrica.**

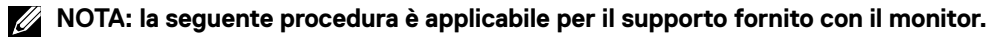

Per attaccare il montante monitor:

#### E1920H/E2020H

- 1. Montare il montante rialzato alla base.
	- a. Posizionare la base del montante monitor sul piano di un tavolo stabile.
	- b. Inserire il corpo del montante in direzione corretta verso giù sulla base montante finché non si sente il clic in posizione.

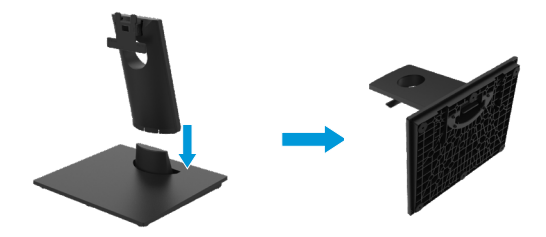

- 2. Attaccare il gruppo montante al monitor.
	- a. Posizionare il monitor su un panno morbido o un cuscino vicino il bordo di tavolo.
	- b. Allineare la staffa del gruppo montante alla scanalatura del monitor.
	- c. Inserire la staffa verso il monitor finché non si blocca in posizione.
	- d.Attaccare il coperchio VESA.

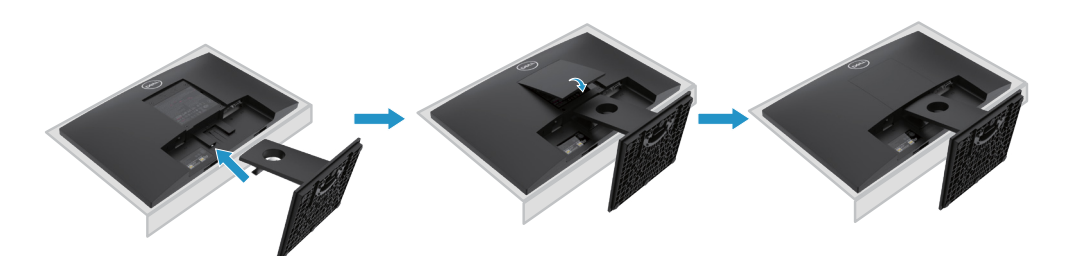

### **Connettere il montante**

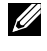

**NOTA: Il montante non è attaccato quando il monitor è spedito dalla fabbrica.**

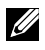

**NOTA: Le procedure seguenti sono applicabili per il montante spedito insieme con il monitor.**

Per attaccare il montante monitor:

E2220H

- 1. Montare il montante rialzato alla base.
	- a. Posizionare la base del montante monitor sul piano di un tavolo stabile.
	- b. Inserire il corpo del montante in direzione corretta verso giù sulla base montante finché non si sente il clic in posizione.

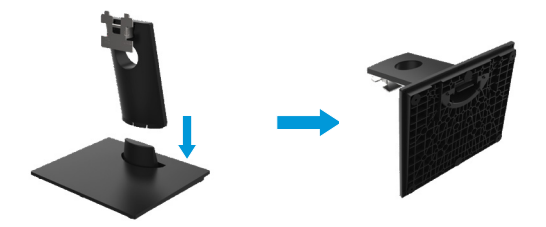

- 2. Attaccare il gruppo montante al monitor.
	- a. Posizionare il monitor su un panno morbido o un cuscino vicino il bordo di tavolo.
	- b. Allineare la staffa del gruppo montante alla scanalatura del monitor.
	- c. Inserire la staffa verso il monitor finché non si blocca in posizione.
	- d. Attaccare il coperchio VESA.

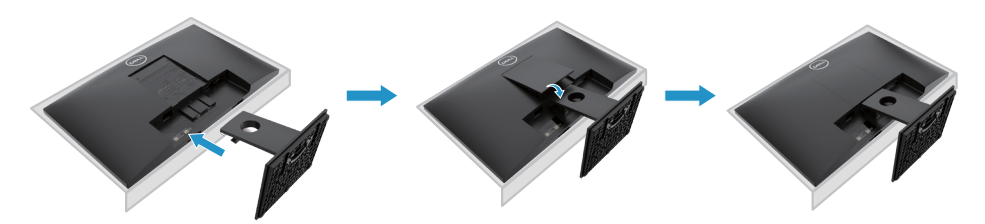

### **Connettere il montante**

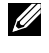

**NOTA: Il montante non è attaccato quando il monitor è spedito dalla fabbrica.**

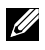

**NOTA: Le procedure seguenti sono applicabili per il montante spedito insieme con il monitor.**

Per attaccare il montante monitor:

E2420H

- 1. Montare il montante rialzato alla base.
	- a. Posizionare la base del montante monitor sul piano di un tavolo stabile.
	- b. Inserire il corpo del montante in direzione corretta verso giù sulla base montante finché non si sente il clic in posizione.

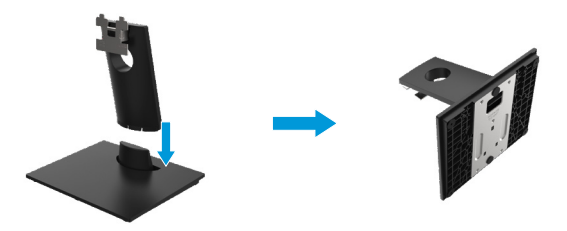

- 2. Attaccare il gruppo montante al monitor.
	- a. Posizionare il monitor su un panno morbido o un cuscino vicino il bordo di tavolo.
	- b. Allineare la staffa del gruppo montante alla scanalatura del monitor.
	- c. Inserire la staffa verso il monitor finché non si blocca in posizione.
	- d. Attaccare il coperchio VESA.

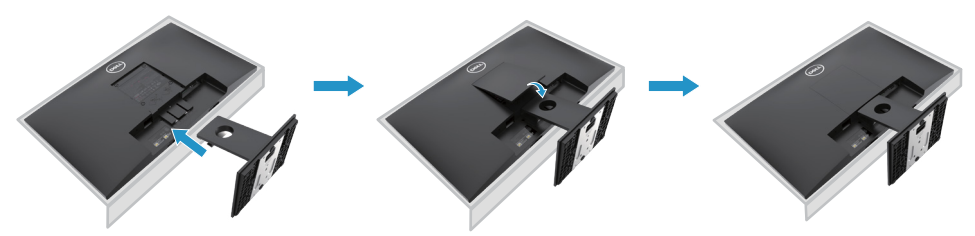

#### **Connettere il montante**

**NOTA: Il montante non è attaccato quando il monitor è spedito dalla fabbrica.**

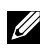

**NOTA: Le procedure seguenti sono applicabili per il montante spedito insieme con il monitor.**

Per attaccare il montante monitor:

E2720H

- 1. Montare il montante rialzato alla base.
	- a. Posizionare la base del montante monitor sul piano di un tavolo stabile.
	- b. Inserire il corpo del montante monitor nella direzione corretta giù sulla base del montante.
	- c. Avvitare le vite in senso orario finché non si allaccia in modo sicuro.

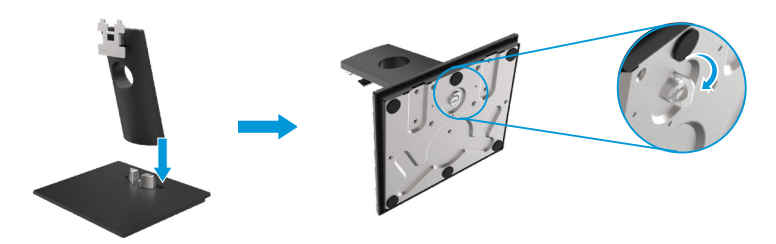

- 2. Attaccare il gruppo montante al monitor.
	- a. Posizionare il monitor su un panno morbido o un cuscino vicino il bordo di tavolo.
	- b.Allineare la staffa del gruppo montante alla scanalatura del monitor.
	- c. Inserire la staffa verso il monitor finché non si blocca in posizione.
	- d.Attaccare il coperchio VESA.

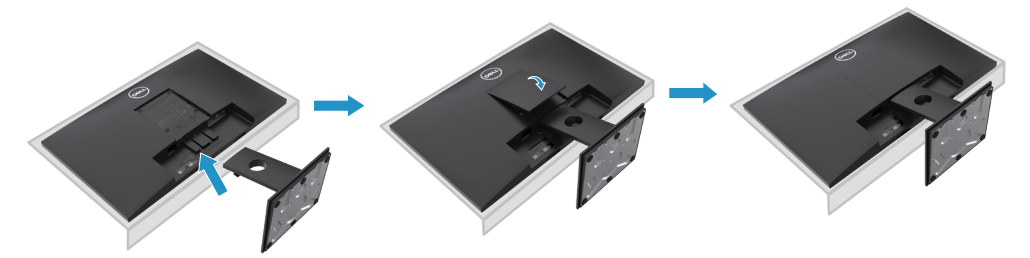

#### **Connettere il montante**

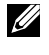

**NOTA: Il montante non è attaccato quando il monitor è spedito dalla fabbrica.**

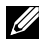

**NOTA: Le procedure seguenti sono applicabili per il montante spedito insieme con il monitor.**

Per attaccare il montante monitor:

#### E2420HS/E2720HS

- 1. Montare il montante rialzato alla base.
	- a. Posizionare la base del montante monitor sul piano di un tavolo stabile.
	- b. Inserire il corpo del montante monitor nella direzione corretta giù sulla base del montante.
	- c. Avvitare le vite in senso orario finché non si allaccia in modo sicuro.

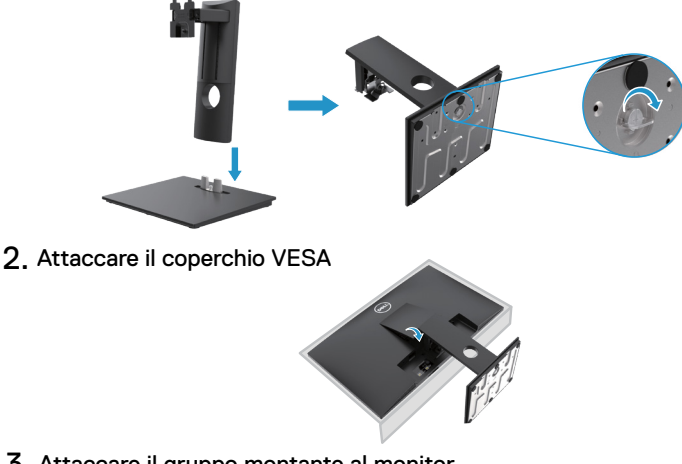

- 3. Attaccare il gruppo montante al monitor.
	- a. Posizionare il monitor su un panno morbido o un cuscino vicino il bordo di tavolo.
	- b. Allineare la staffa del gruppo montante alla scanalatura del monitor.
	- c. Allineare la staffa del gruppo montante alla scanalatura del monitor.
	- d. Avvitare le vite in senso orario finché non si allaccia in modo sicuro.

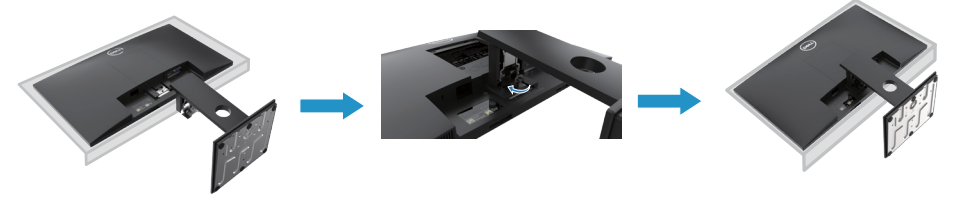

### <span id="page-33-0"></span>**Collegamento del monitor**

**ATTENZIONE: prima di iniziare le procedure descritte in questa sezione, seguire le [Istruzioni di sicurezza](#page-75-2).**

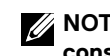

**NOTA: non collegare tutti i cavi contemporaneamente al computer. Si consiglia di instradare i cavi attraverso lo slot di gestione dei cavi prima di collegarli al monitor.**

**NOTA: I monitor Dell sono progettati in ottime condizioni con i cavi confezionati forniti da Dell. Dell non garantisce la qualità e prestazione video in caso di utilizzo con i cavi non marcati da Dell.**

Per collegare il monitor al computer:

- 1. Spegnere il computer e scollegare il cavo di alimentazione.
- 2. Collegare il cavo DP o HDMI o VGA dal monitor al computer.

### **Collegamento del cavo DP/VGA**

### **E1920H/E2020H/E2220H/E2420H/E2720H**

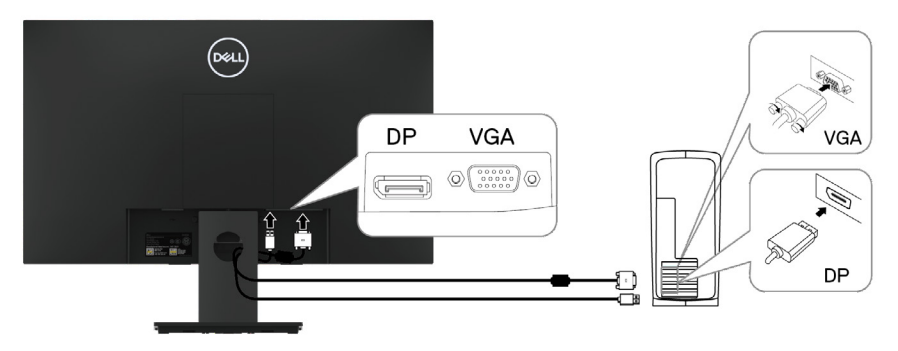

### **Collegamento del cavo HDMI/VGA**

## **E2420HS/E2720HS**

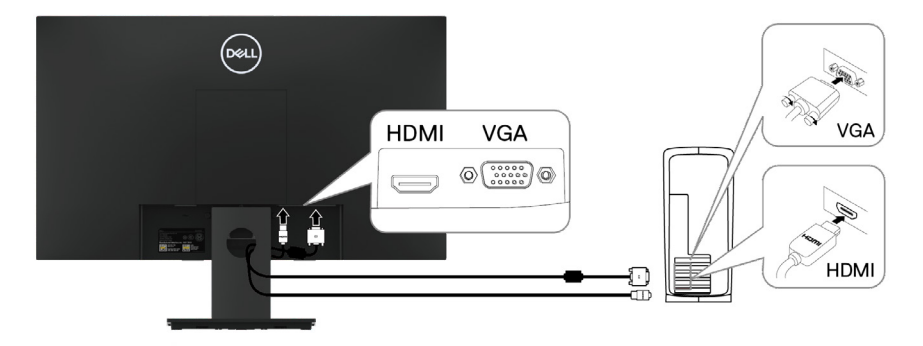

## <span id="page-34-0"></span>**Organizzazione dei cavi**

Utilizzare lo slot di gestione dei cavi per instradare i cavi collegati al monitor.

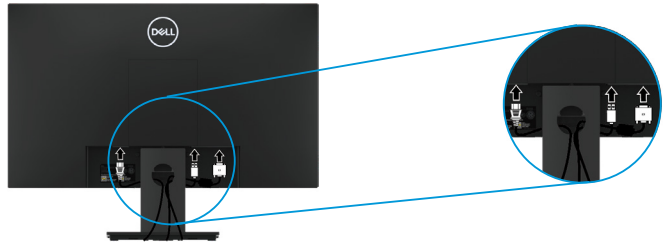

## **Rimozione del supporto Removing thestand**

**NOTA: La parte superiore dello schermo si graffia squando si rimuove il supporto, assicurarsi che il monitor sia posizionato su una superficie morbida e pulita.**

**NOTA: la seguente procedura è applicabile per il supporto fornito con il monitor.**

Per rimuovere il montante:

#### E1920H/E2020H

- 1. a. Posizionare il monitor su un panno morbido sul tavolo.
	- b. Rimuovere il coperchio VESA per accedere il tasto di rilascio.

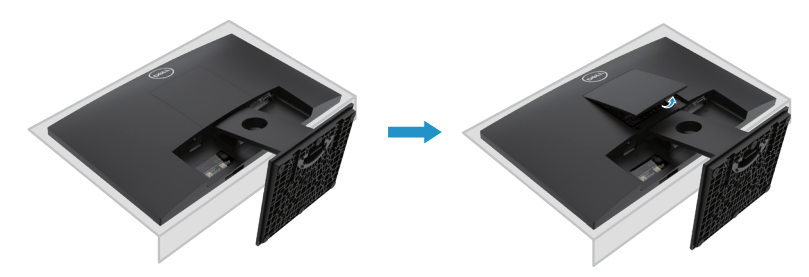

- 2. a. Utilizzare un giravite lungo e sottile per spingere il fermo di rilascio posizionato nel buco sul montante.
	- b. Una volta è rilasciato il fermo, rimuovere la base dal montante.
	- c. Premere il fermo di rilascio veloce nella parte inferiore della base per separare la base dal montante rialzato.

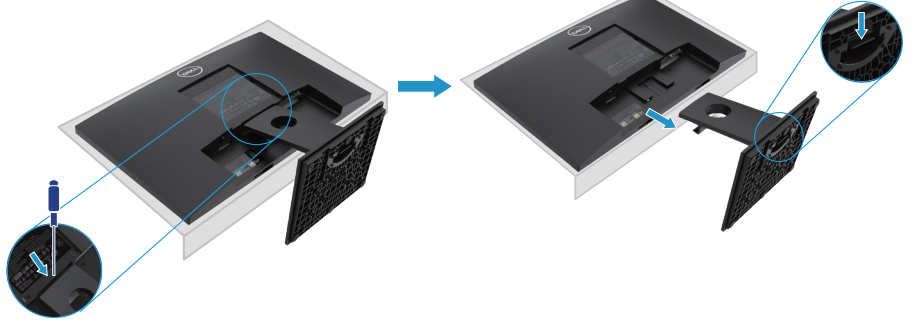

### **Rimuovere il montante**

**NOTA: Per evitare graffi sullo schermo durante il movimento del montante, assicurare che il monitor è posizionato su una superficie morbida e pulita.**

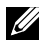

**NOTA: Le procedure seguenti sono applicabili per il montante spedito insieme con il monitor.**

Per rimuovere il montante:

#### E2220H

- **1.** a. Posizionare il monitor su un panno morbido sul tavolo.
	- b. Rimuovere il coperchio VESA per accedere il tasto di rilascio.

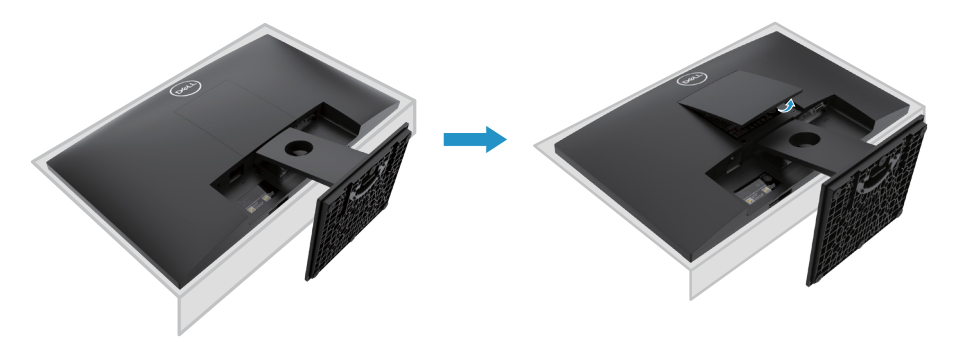

- **2.** a. Utilizzare un giravite lungo e sottile per spingere il fermo di rilascio posizionato nel buco sul montante.
	- b. Una volta è rilasciato il fermo, rimuovere la base dal montante.
	- c. Premere il fermo di rilascio veloce nella parte inferiore della base per separare la base dal montante rialzato.

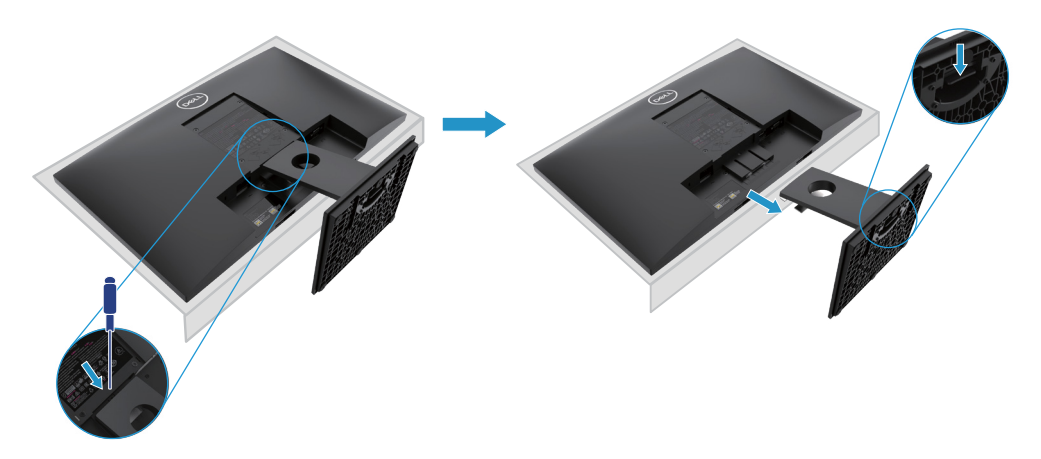
### **Rimuovere il montante**

**NOTA: Per evitare graffi sullo schermo durante il movimento del montante, assicurare che il monitor è posizionato su una superficie morbida e pulita.**

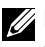

**NOTA: Le procedure seguenti sono applicabili per il montante spedito insieme con il monitor.**

Per rimuovere il montante:

#### E2420H

- **1.** a. Posizionare il monitor su un panno morbido sul tavolo.
	- b. Rimuovere il coperchio VESA per accedere il tasto di rilascio.

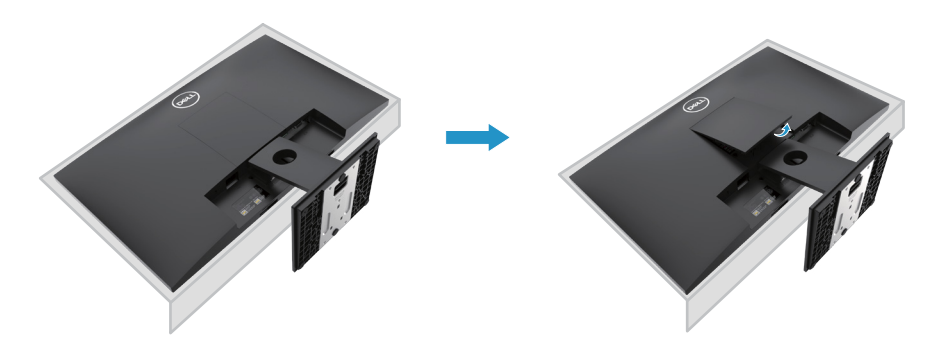

- **2.** a. Utilizzare un giravite lungo e sottile per spingere il fermo di rilascio posizionato nel buco sul montante.
	- b. Una volta è rilasciato il fermo, rimuovere la base dal montante.
	- c. Premere il fermo di rilascio veloce nella parte inferiore della base per separare la base dal montante rialzato.

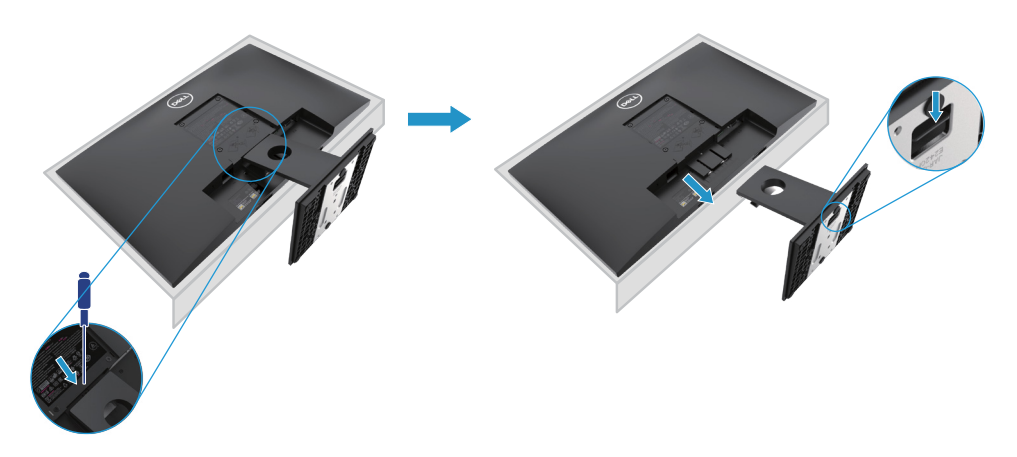

### **Rimuovere il montante**

**NOTA: Per evitare graffi sullo schermo durante il movimento del montante, assicurare che il monitor è posizionato su una superficie morbida e pulita.**

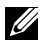

**NOTA: Le procedure seguenti sono applicabili per il montante spedito insieme con il monitor.**

Per rimuovere il montante:

E2720H

- **1.** a. Posizionare il monitor su un panno morbido sul tavolo.
	- b. Rimuovere il coperchio VESA per accedere il tasto di rilascio.

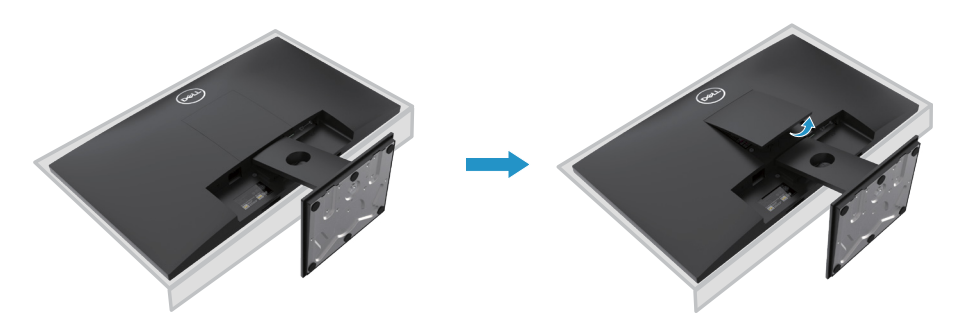

- **2.** a. Utilizzare un giravite lungo e sottile per spingere il fermo di rilascio posizionato nel buco sul montante.
	- b. Una volta è rilasciato il fermo, rimuovere la base dal montante.
	- c. Premere il fermo di rilascio veloce nella parte inferiore della base per separare la base dal montante rialzato.

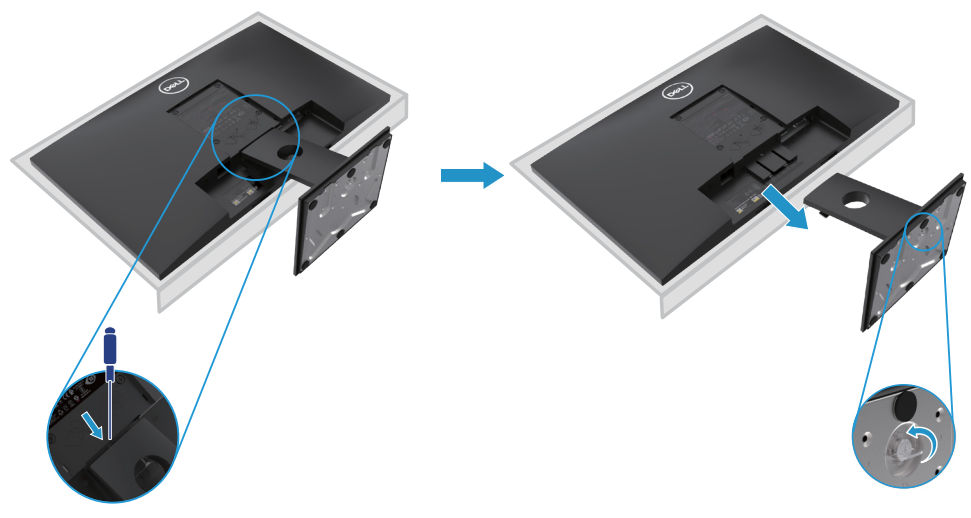

### **Rimuovere il montante**

**NOTA: Per evitare graffi sullo schermo durante il movimento del montante, assicurare che il monitor è posizionato su una superficie morbida e pulita.**

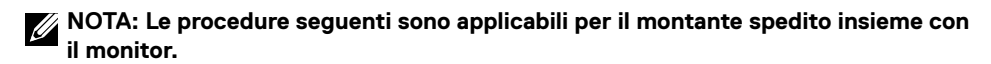

Per rimuovere il montante:

#### E2420HS/E2720HS

- **1.** a. Posizionare il monitor su un panno morbido sul tavolo.
	- b. Svitare completamente la vite sulla staffa di inclinazione.

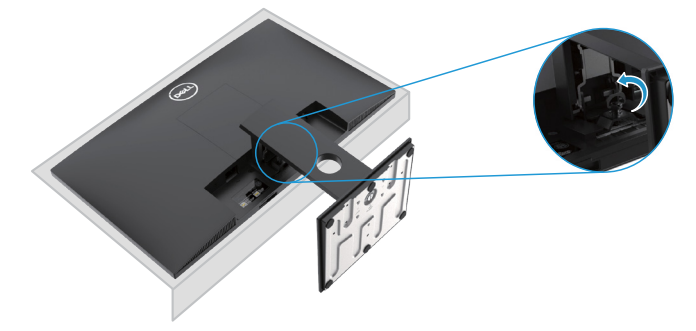

**2.** Inserire il montante fuori della monitor completamente.

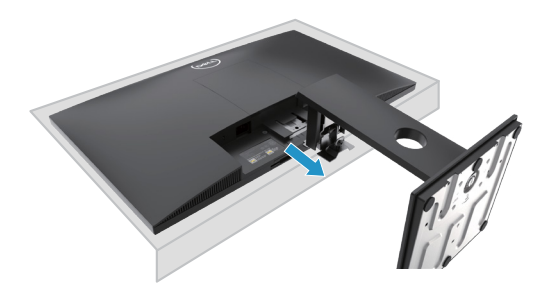

**3.** Allentare completamente vite della base del supporto per rimuovere la base dal montante.

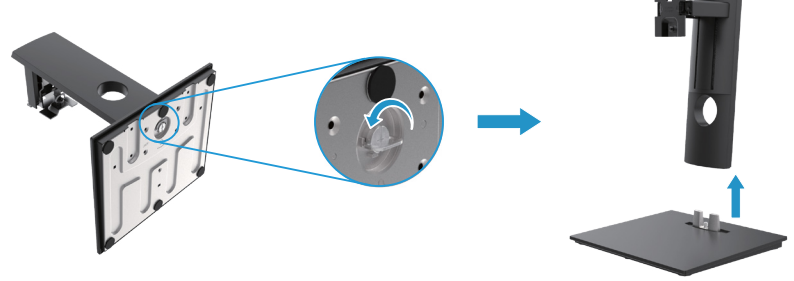

### **Installazione su muro (opzionale)**

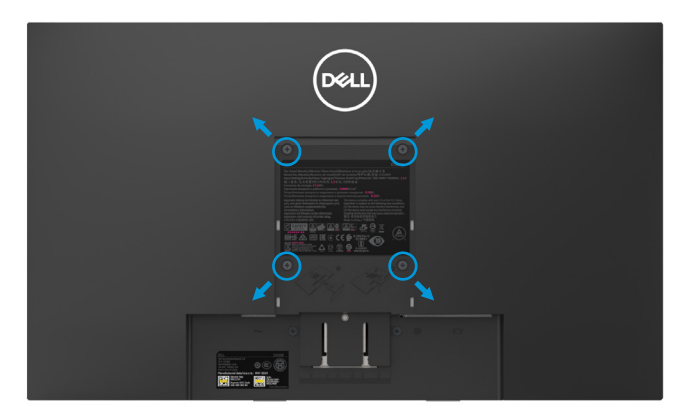

(Dimensione Vite: M4 x 10 mm). Consultare le istruzioni accompagnate con il kit installazione della base VESA-compatibile.

- **1.** Posizionare il monitor su un panno morbido o un cuscino su un tavolo piano e stabile.
- **2.** Rimuovere il montante.
- **3.** Utilizzare un giravite per rimuovere le quattro viti che fissano il coperchio di plastica.
- **4.** Attaccare la staffa di installazione dal kit di montaggio a muro all'LCD.
- **5.** Montare l'LCD sul muro seguendo le istruzioni fornite con il kit di montaggio di base.
- Nota: Per l'uso solo con staffa di montaggio a parete UL o CSA o GS elencato con capacità minima di pesatura/carico: 8,76 kg (19,31 lb) per E1920H, 8,80 kg (19,40 lb) per E2020H, 10,80 kg (23,80 lb) per E2220H, 13,00 kg (28,66 lb) per E2420H, 13,20 kg (29,10 lb) per E2420HS, 18,00 kg (39,68 lb) per E2720H, 18,16 kg (40,04 lb) per E2720HS.

# **Utilizzo del monitor**

## **Accensione del monitor**

Premere il pulsante per accendere il monitor. **E1920H/E2020H/E2220H/E2420H/E2720H**

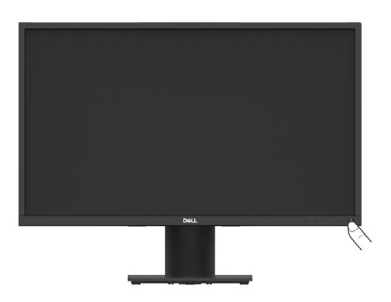

# **Utilizzo dei comandi del pannello frontale**

Utilizzare i pulsanti di comando sul bordo inferiore del monitor per regolare l'immagine da visualizzare.

**E1920H/E2020H/E2220H/E2420H/E2720H**

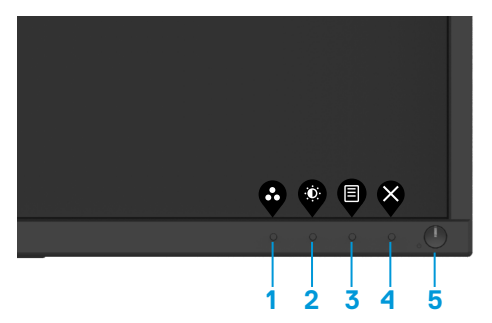

La tabella seguente descrive i pulsanti di comando:

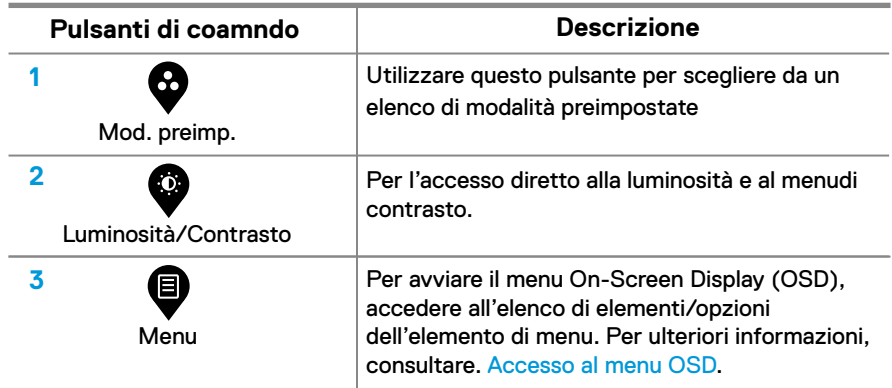

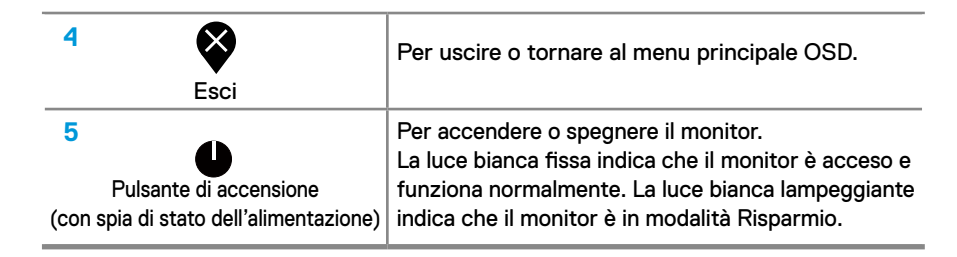

# **Accensione del monitor**

Premere il pulsante per accendere il monitor. **E2420HS/E2720HS**

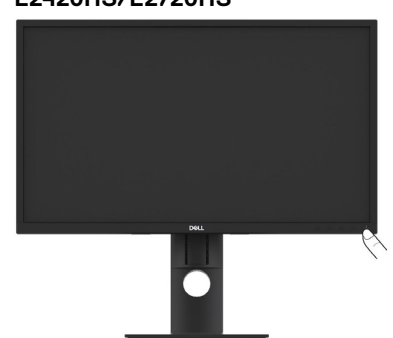

# **Utilizzo dei comandi del pannello frontale**

Utilizzare i pulsanti di comando sul bordo inferiore del monitor per regolare l'immagine da visualizzare.

#### **E2420HS/E2720HS**

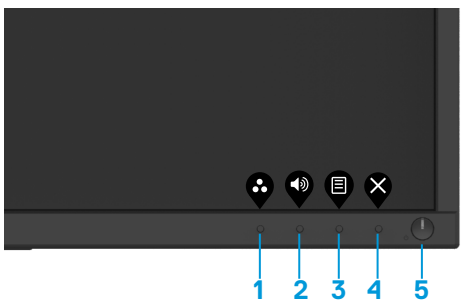

La tabella seguente descrive i pulsanti di comando:

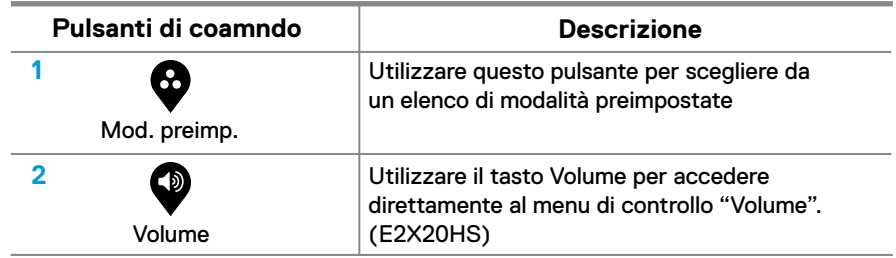

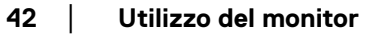

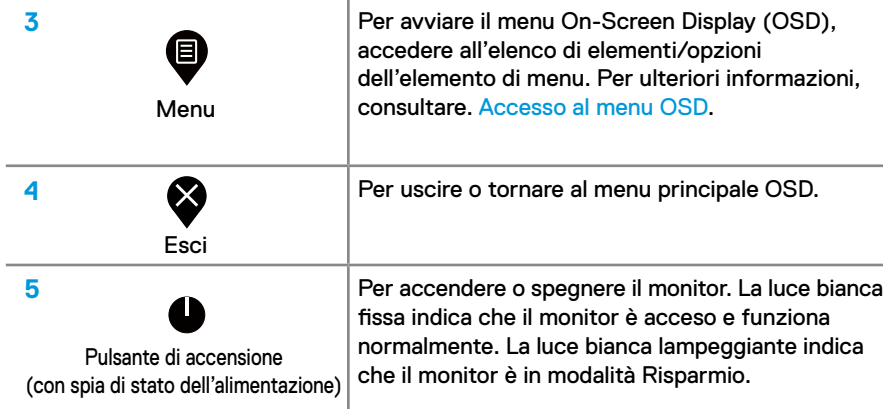

# **Comandi OSD**

 Utilizzare i pulsanti sulla parte inferiore del monitor per regolare le impostazioni dell'immagine.

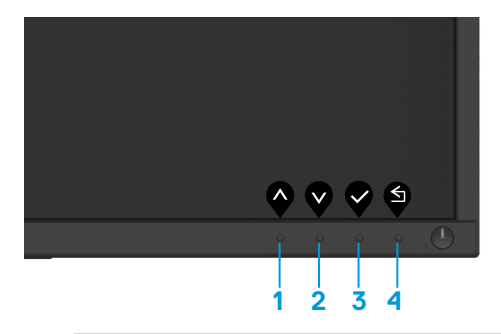

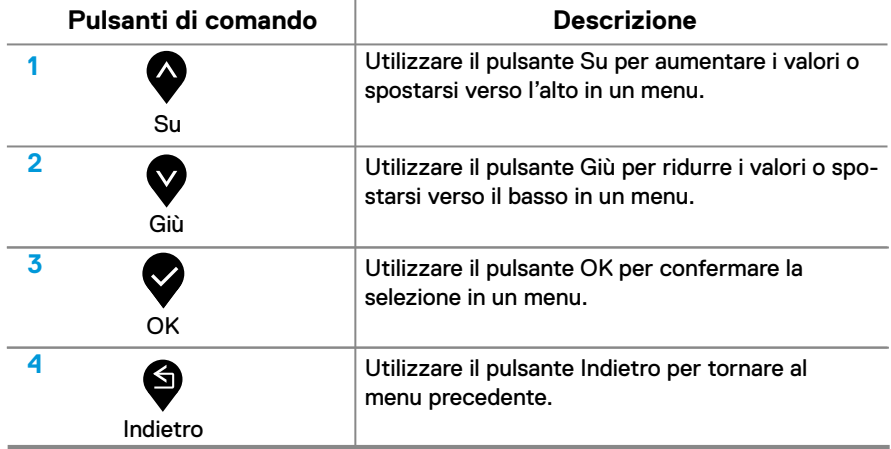

# **Utilizzo del menu On-Screen Display (OSD)**

#### <span id="page-43-0"></span>**Accesso al menu OSD**

**NOTA: gli eventuali cambiamenti apportati all'area vengono salvati automaticamente quando si passa a un altro menu, si esce dal menu OSD o si attende la chiusura automatica del menu OSD.**

1. Premere il pulsante **D** per visualizzare il menu principale OSD.

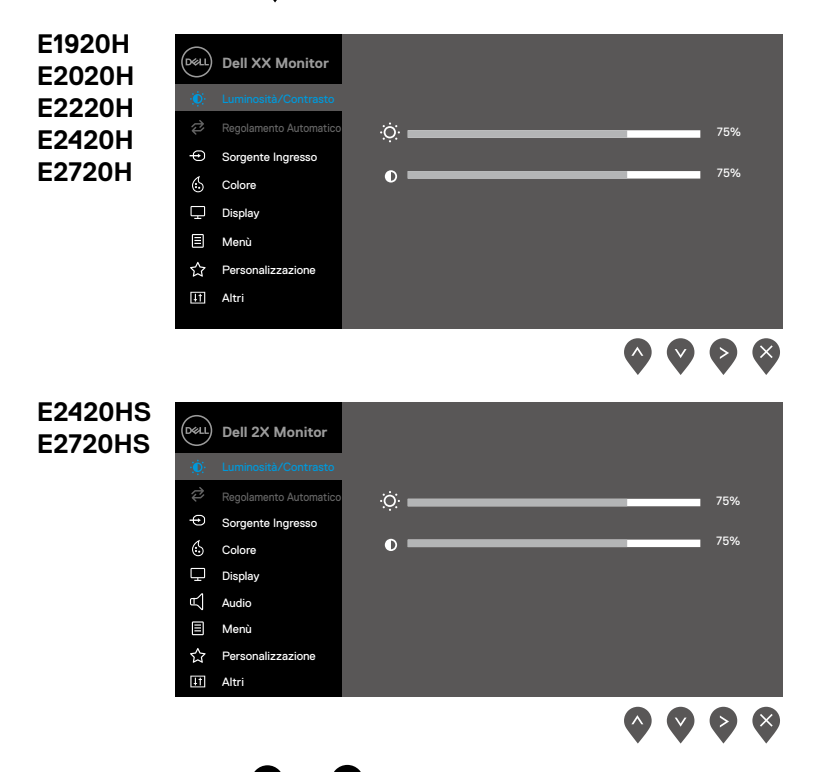

- 2. Premere i pulsanti **e** e **v** per spostarsi tra le opzioni di selezione. Quando si passa da un'icona all'altra, il nome dell'opzione è evidenziato.
- **3.** Premere il pulsante per attivare l'opzione evidenziata.
- **4.** Premere il pulsante **o** e **per selezionare il parametro desiderato.**
- **5.** Premere **e** e poi usare i pulsanti **o** ein **v** base agli indicatori del menu, per apportare le modifiche.
- **6.** Selezionare il pulsante **o** per tornare al menu principale.
- **44** │ **Utilizzo del monitor**

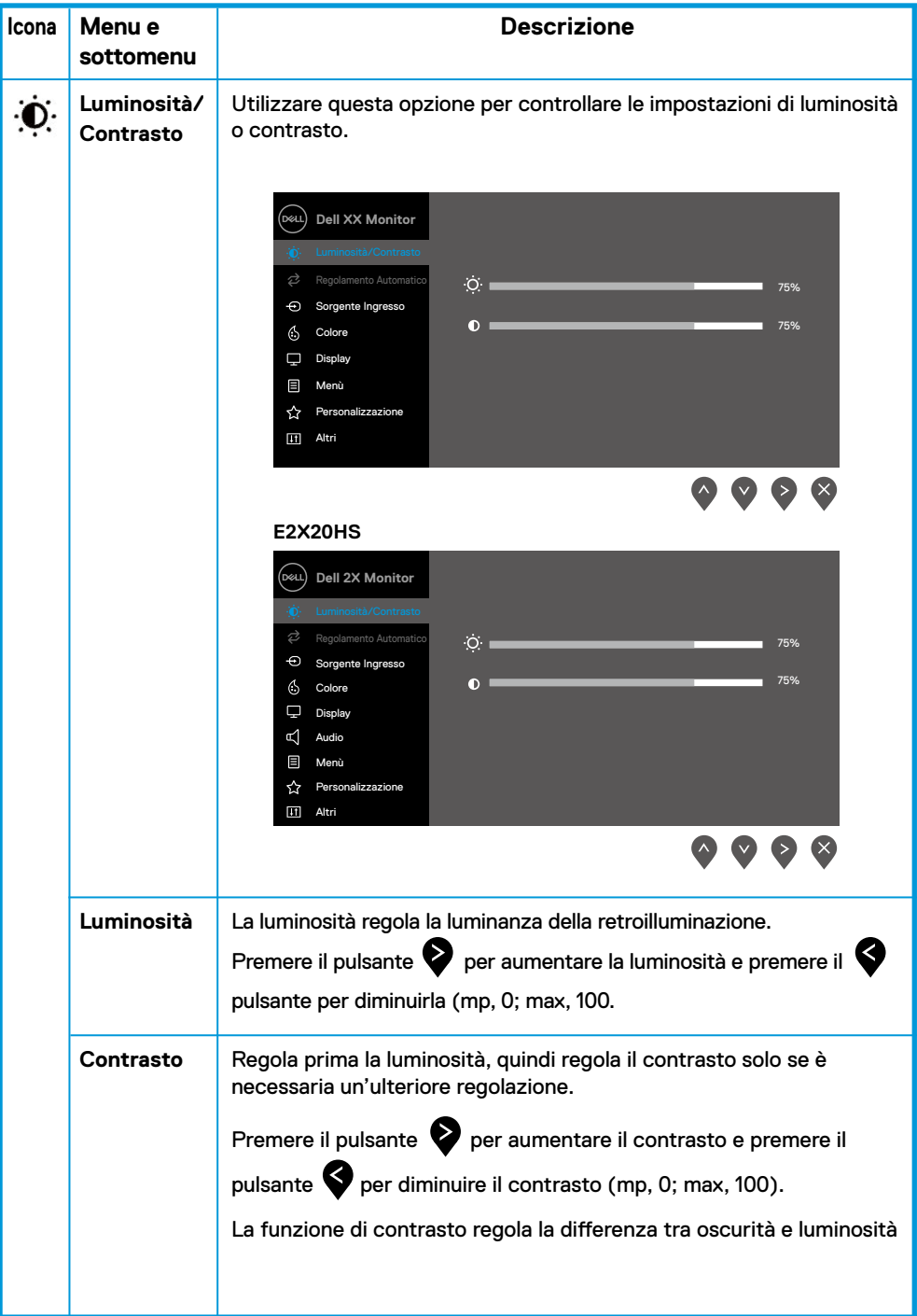

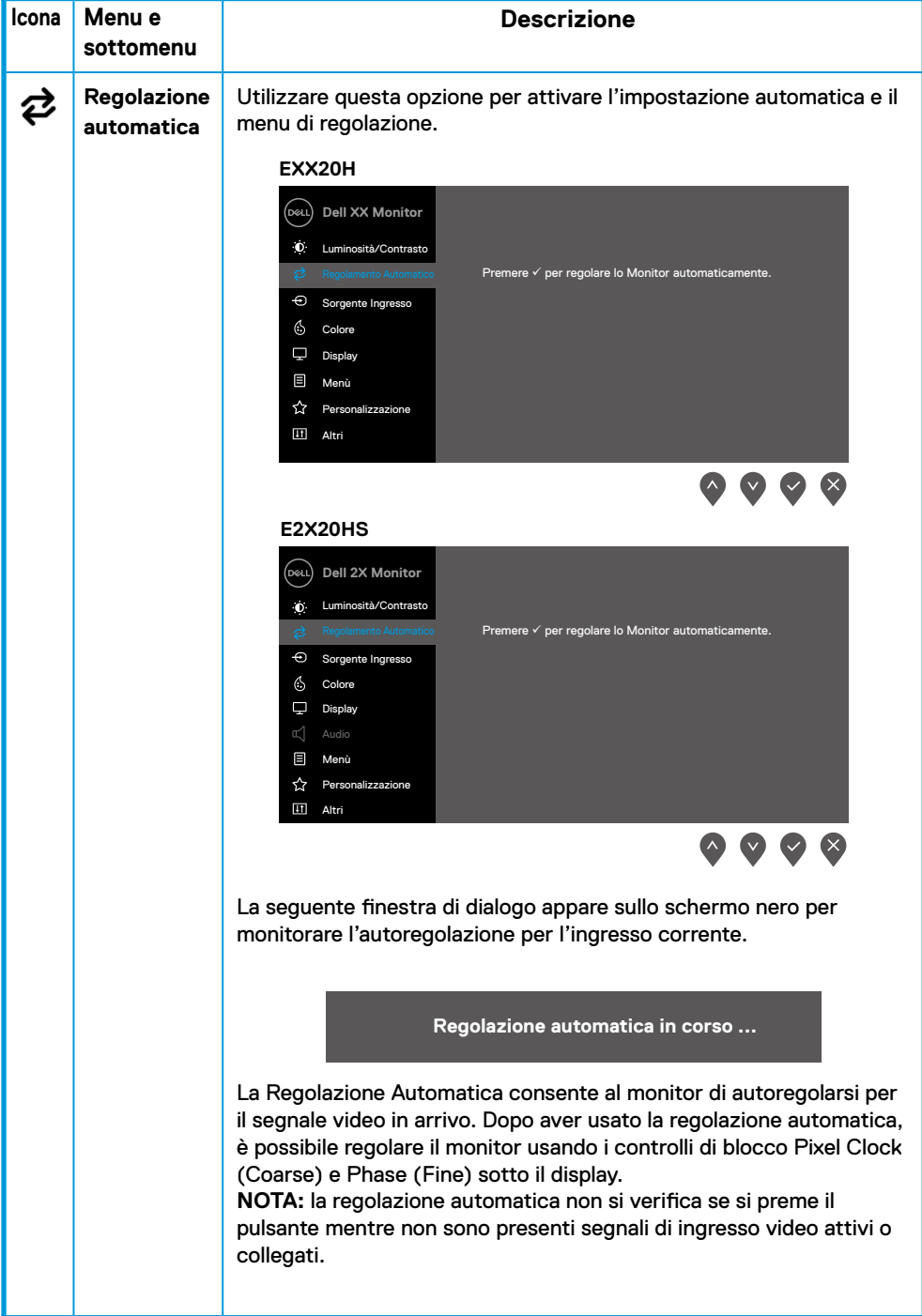

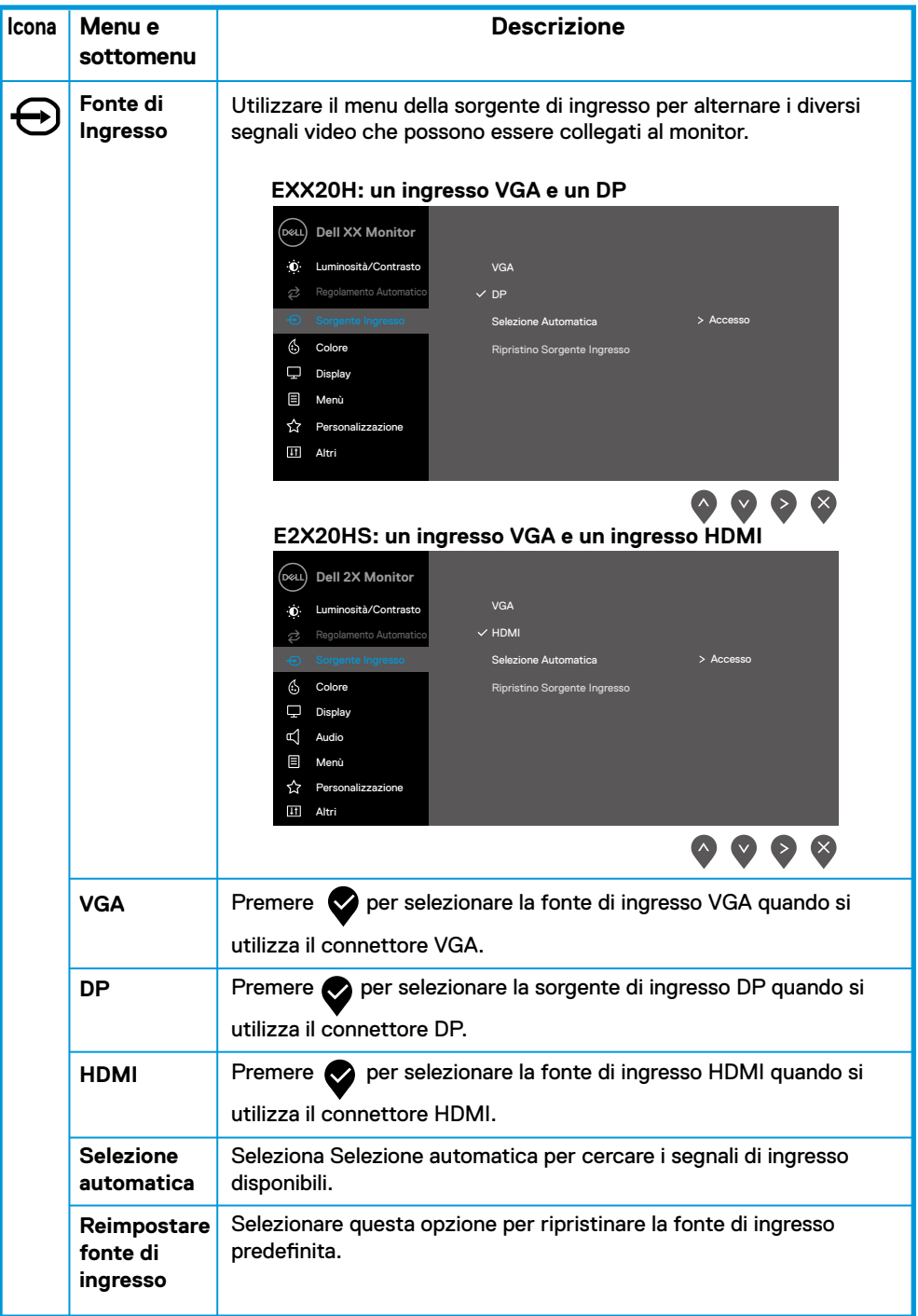

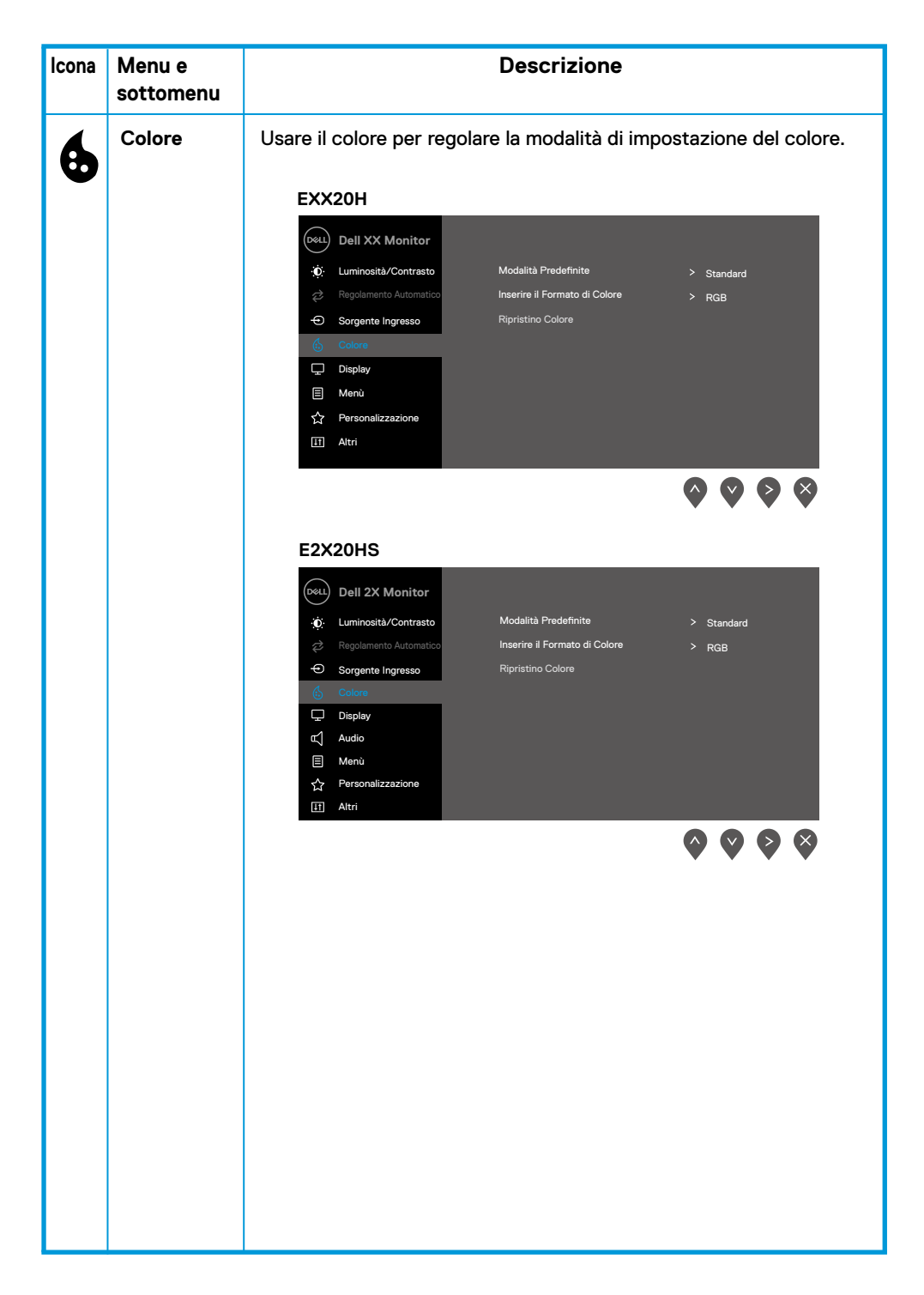

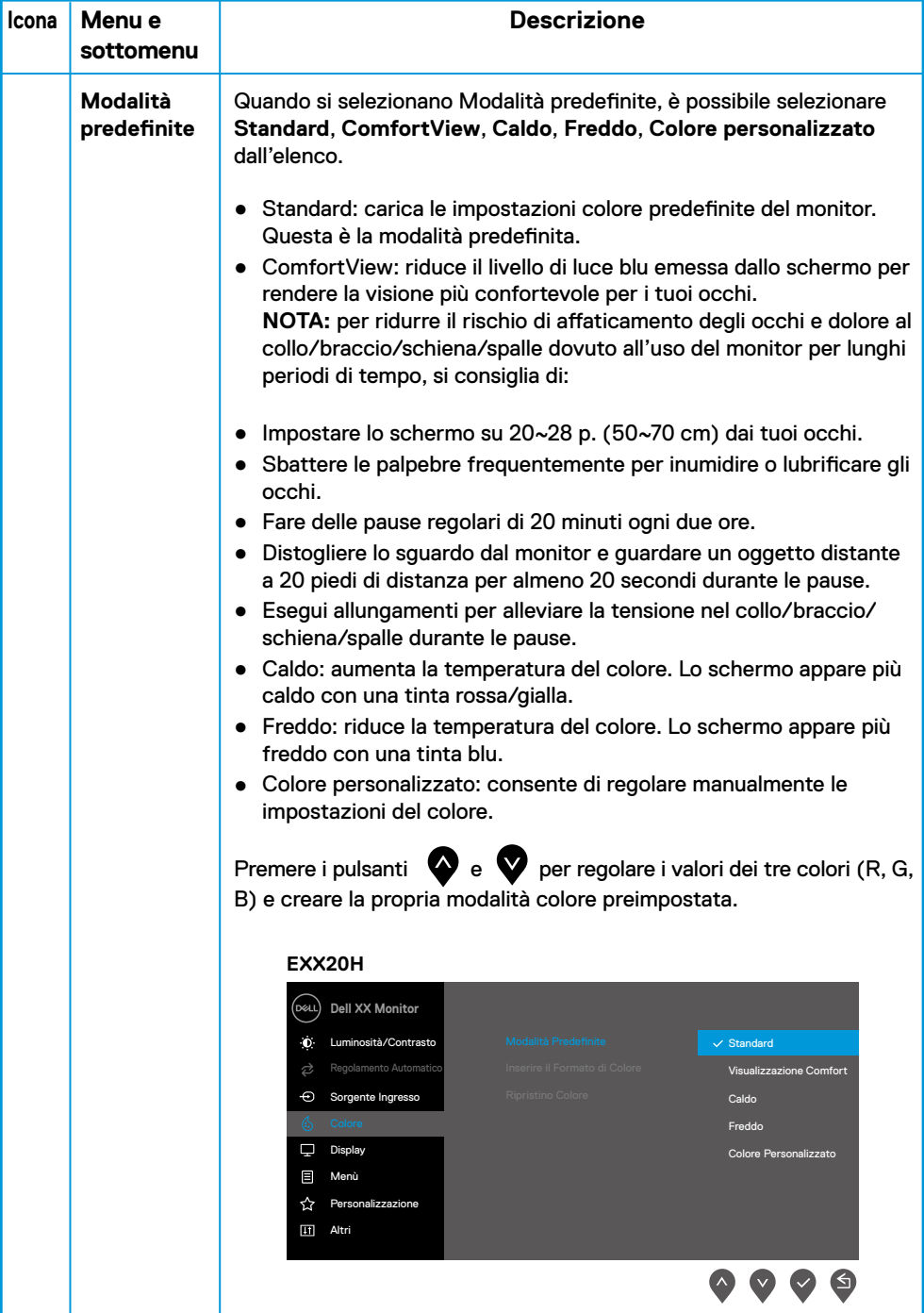

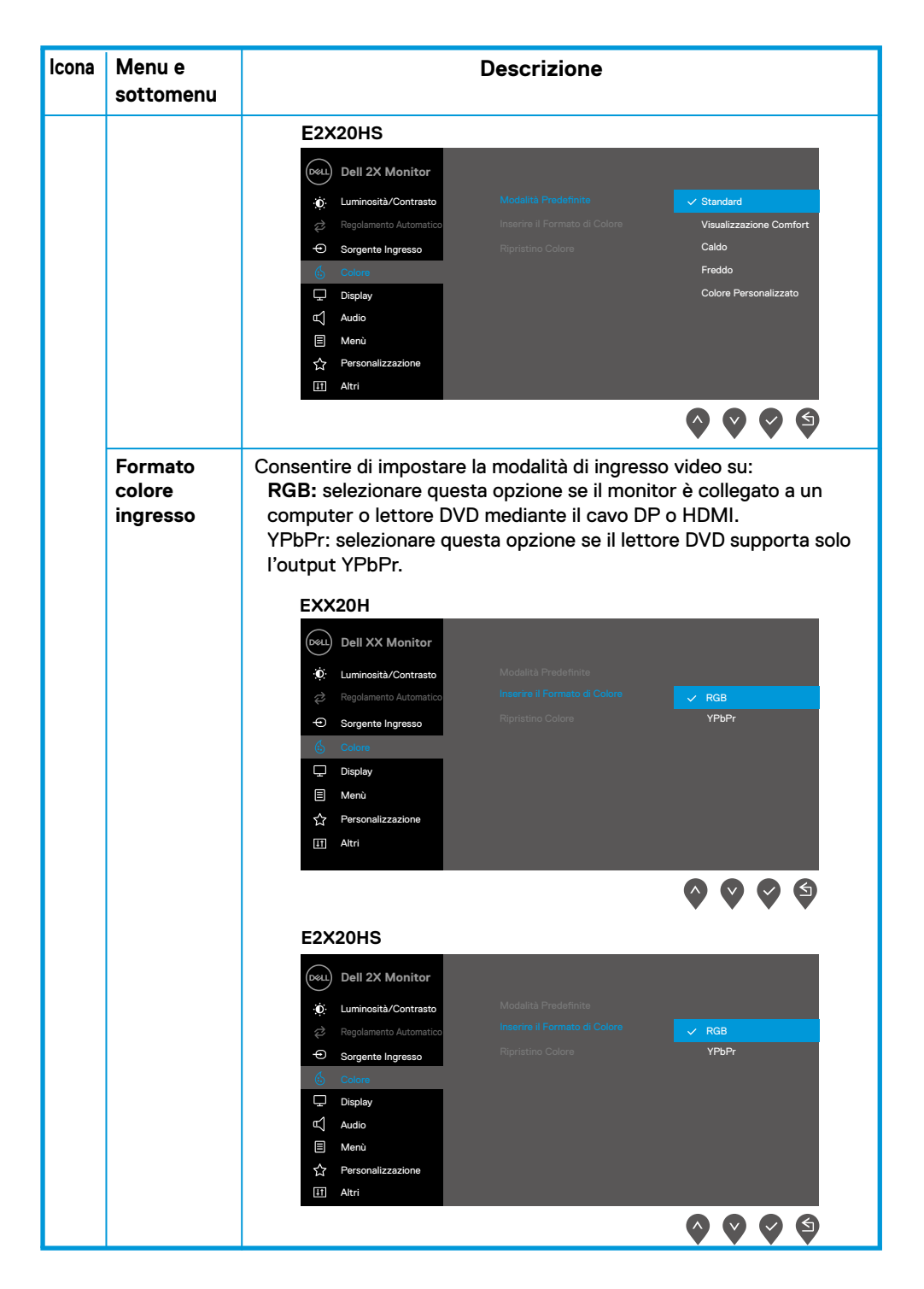

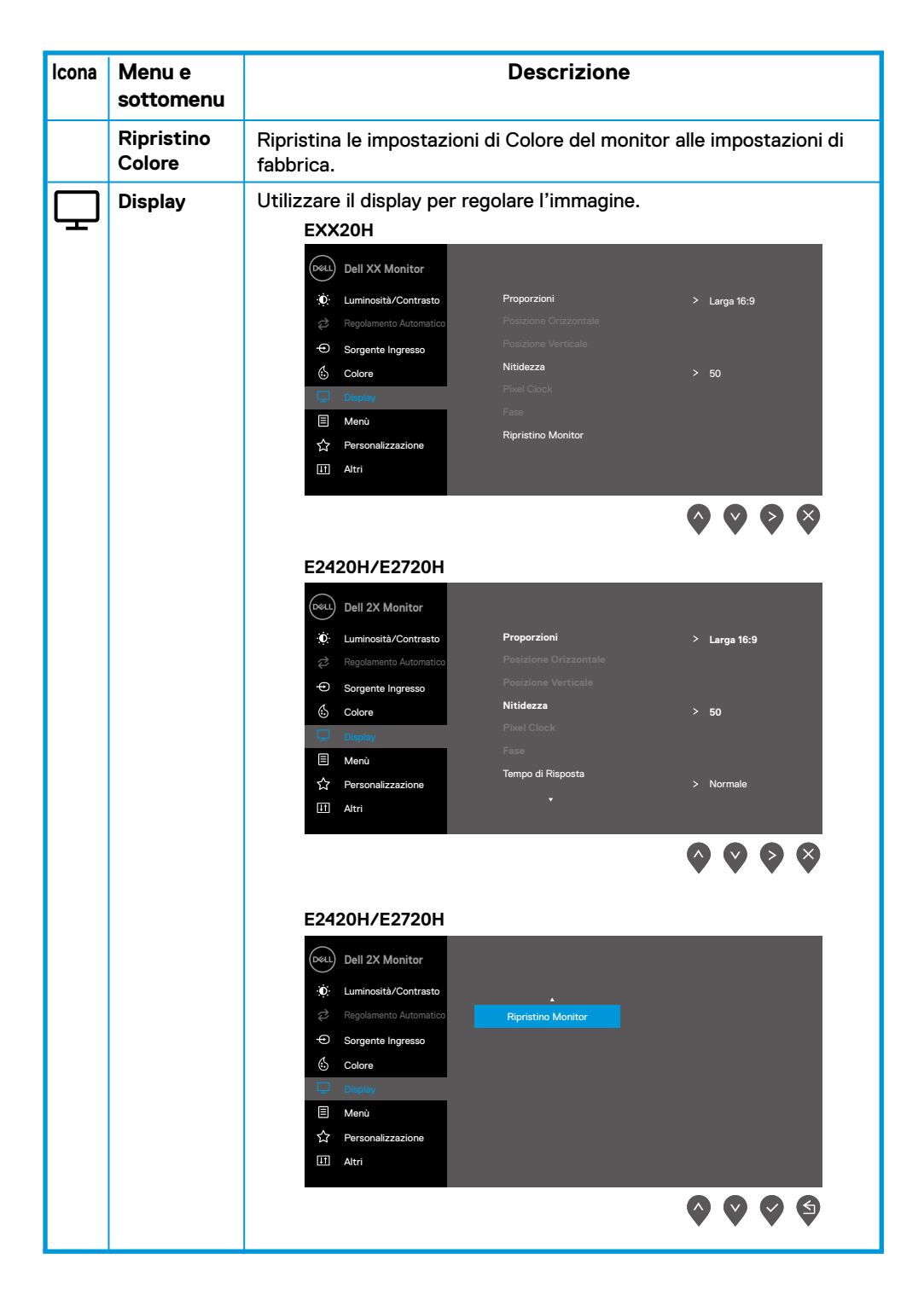

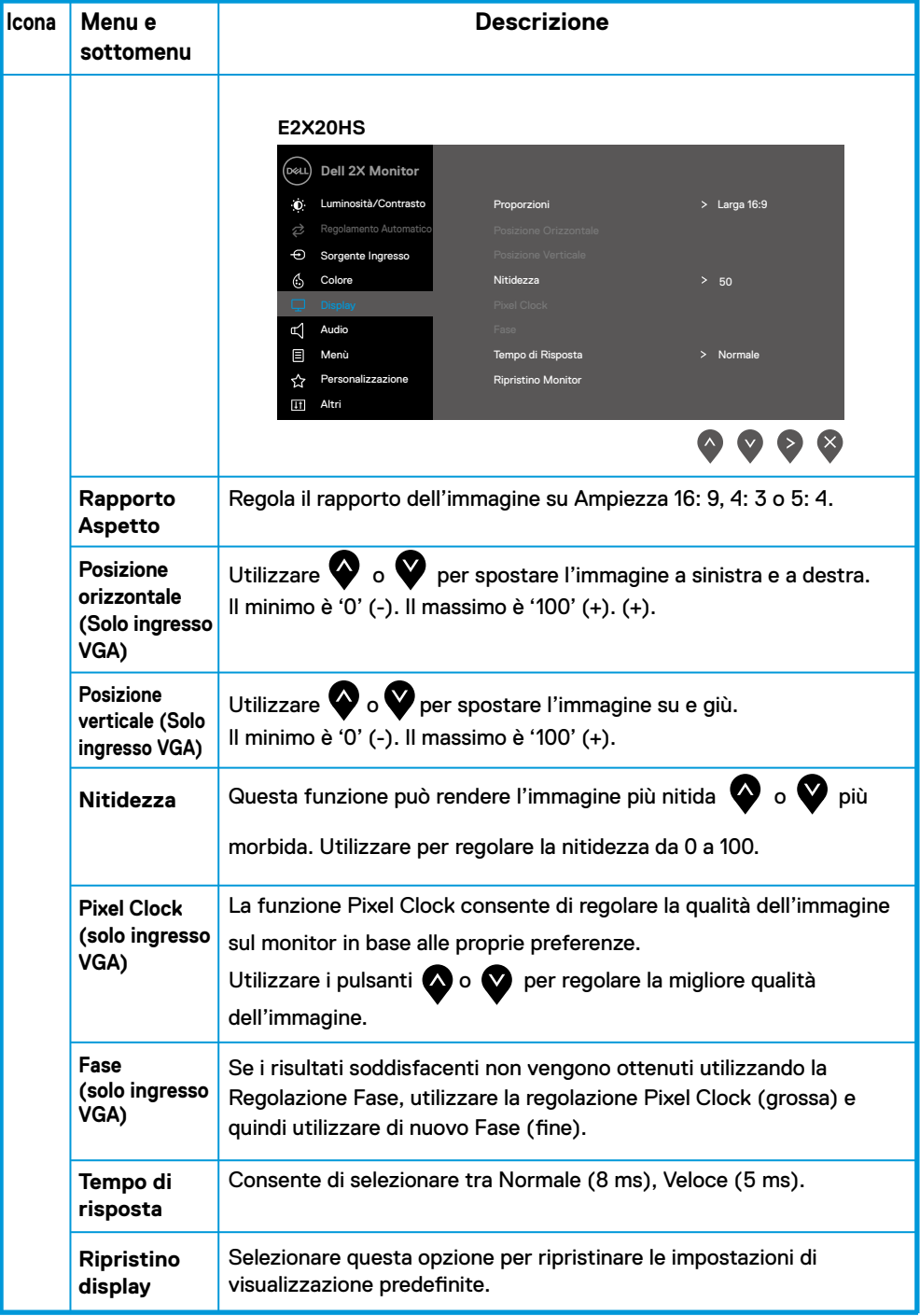

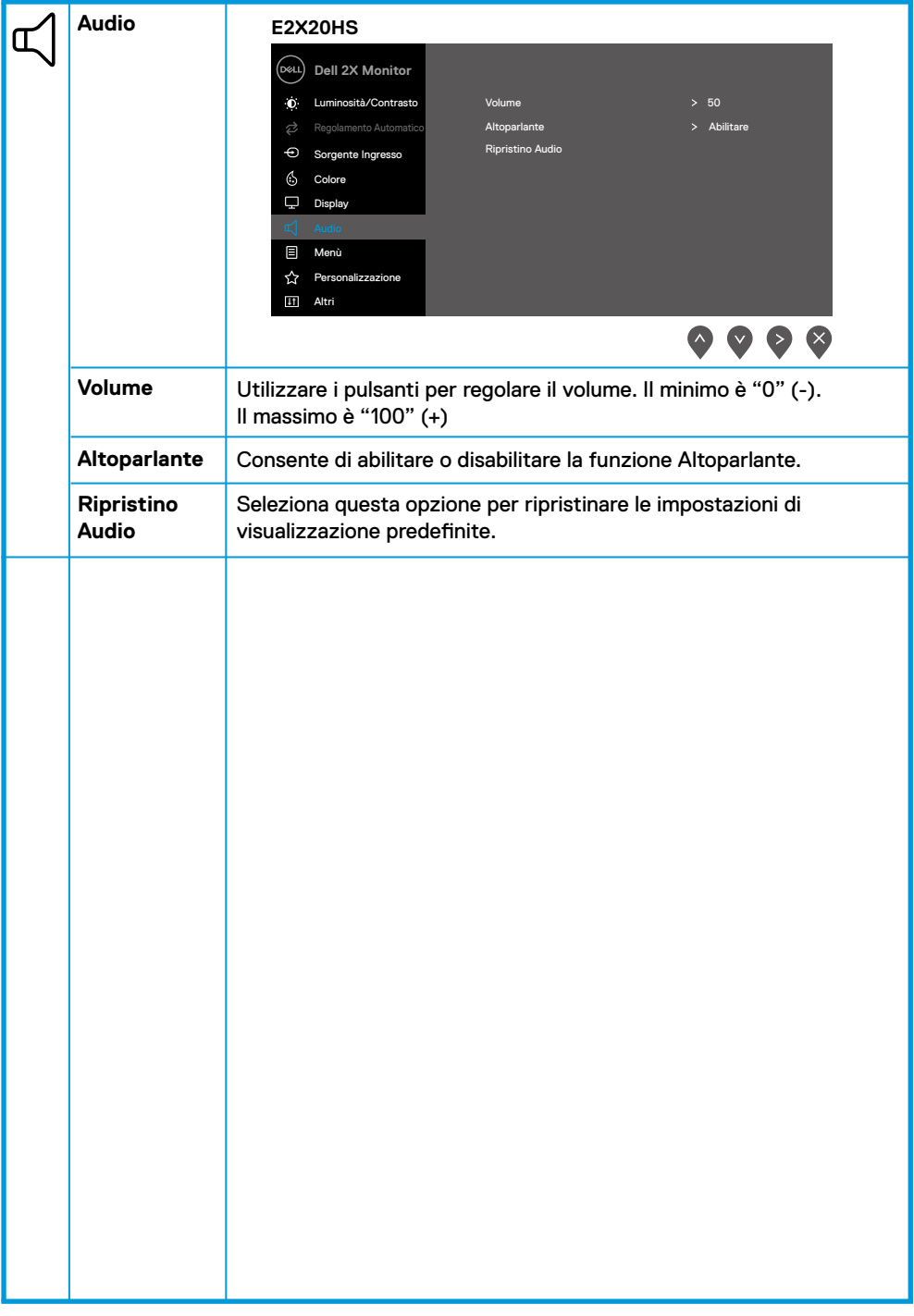

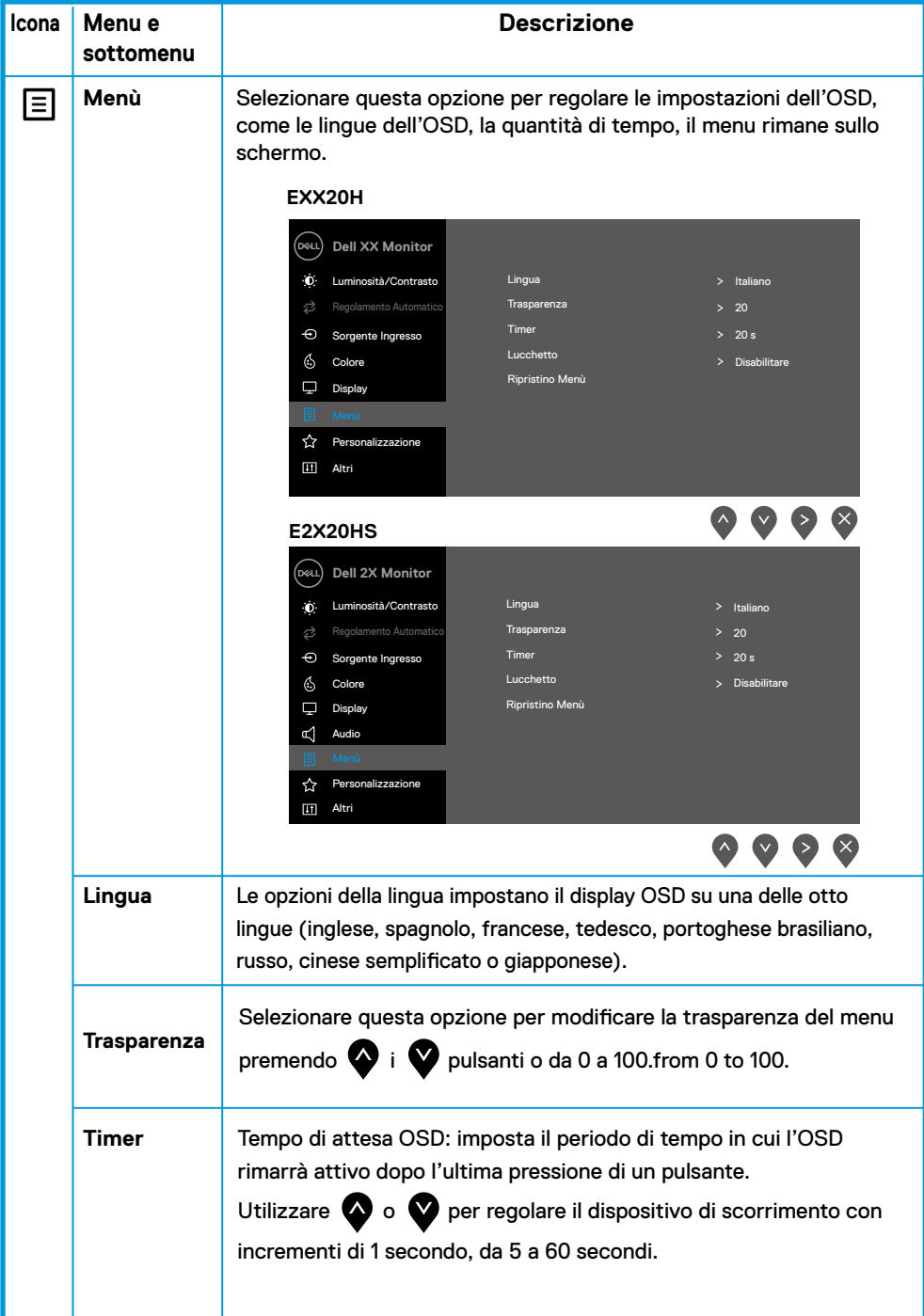

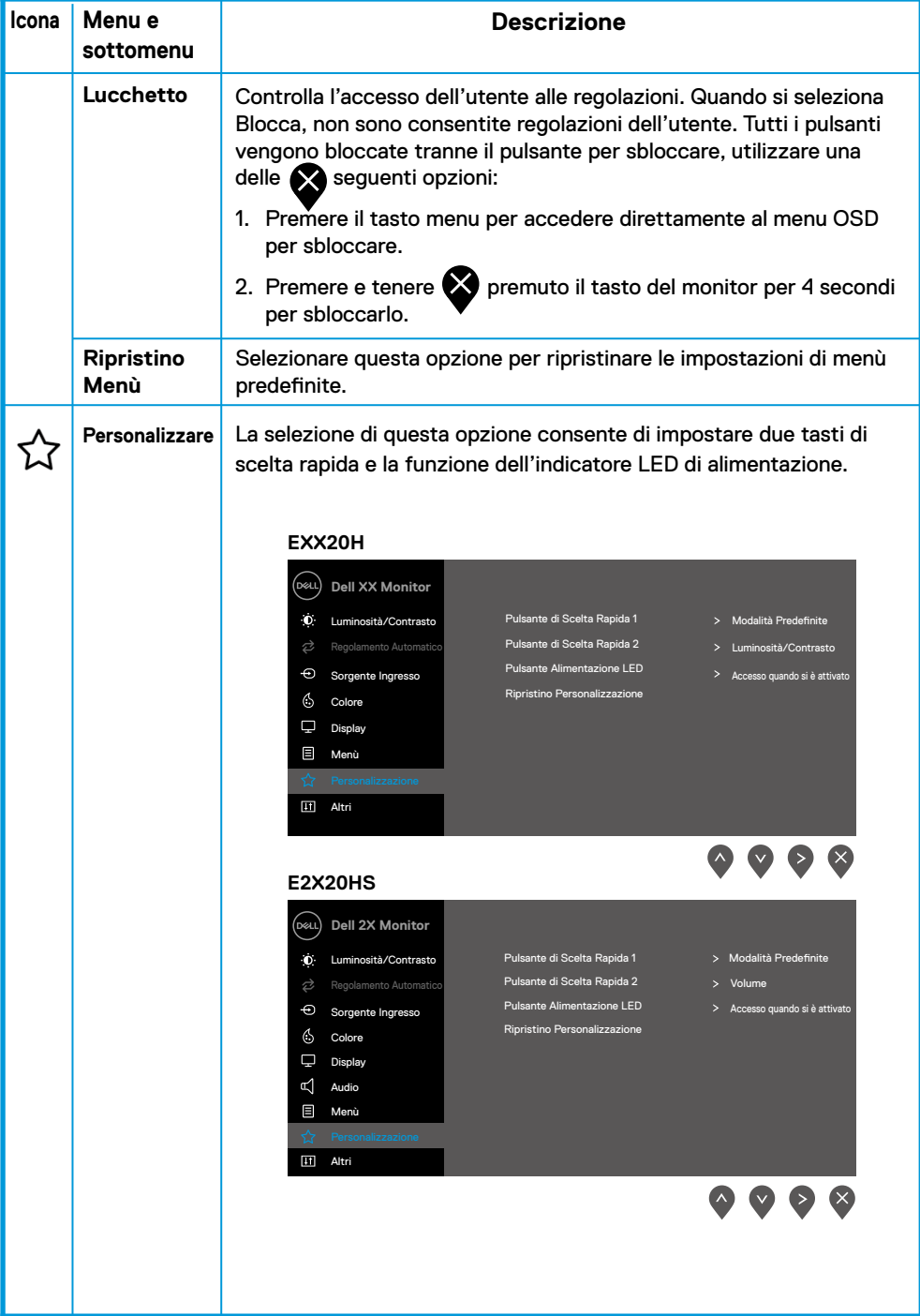

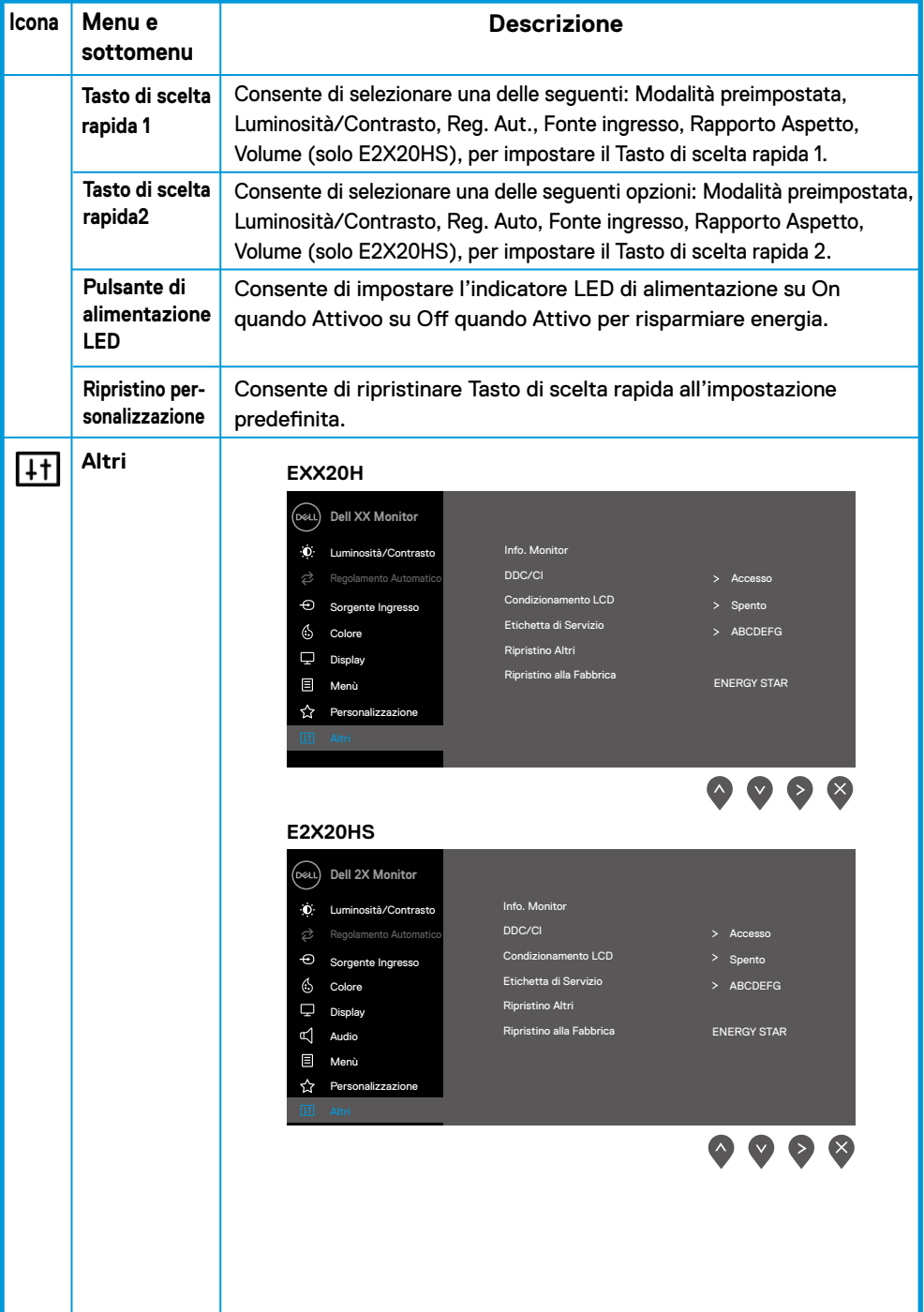

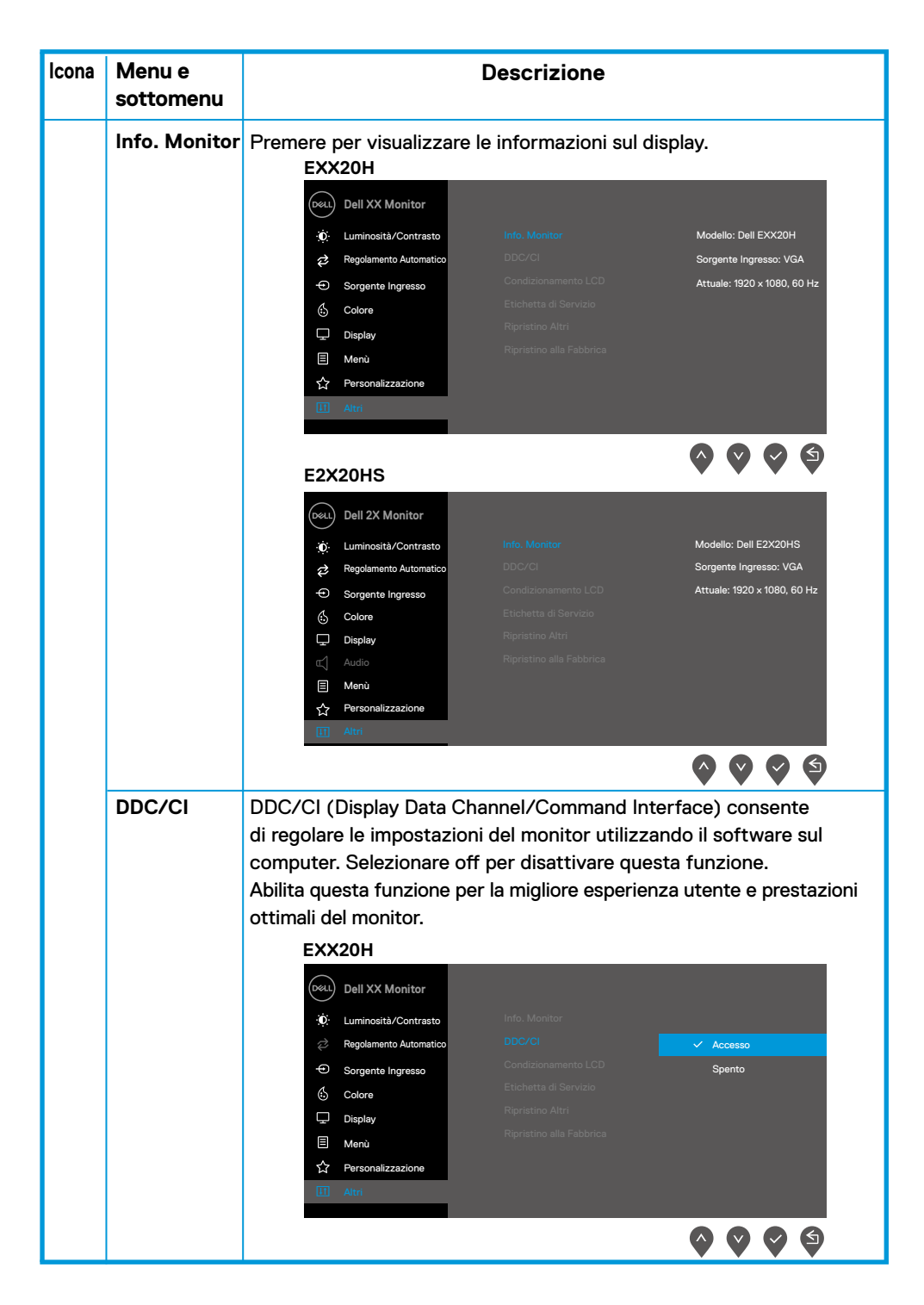

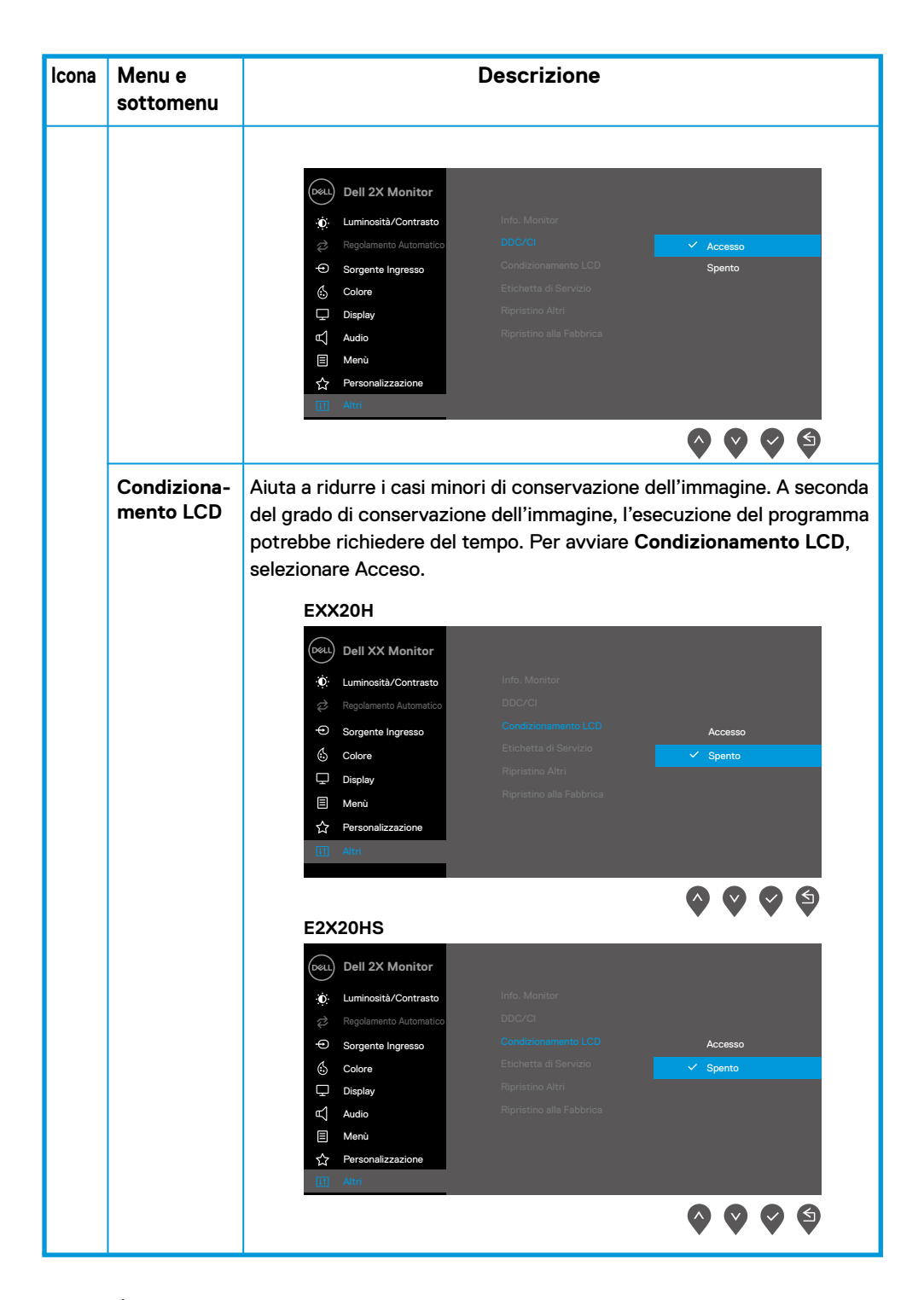

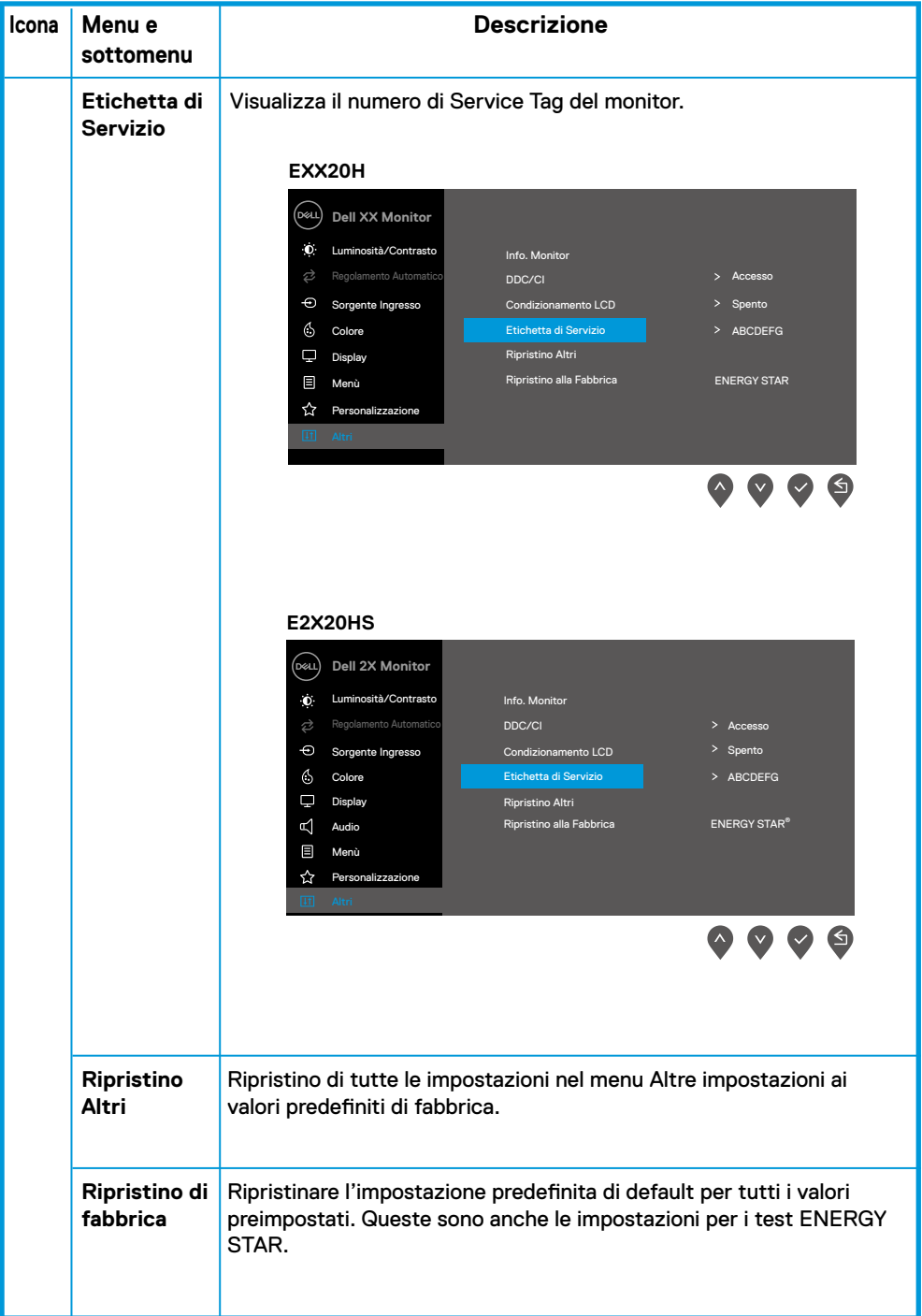

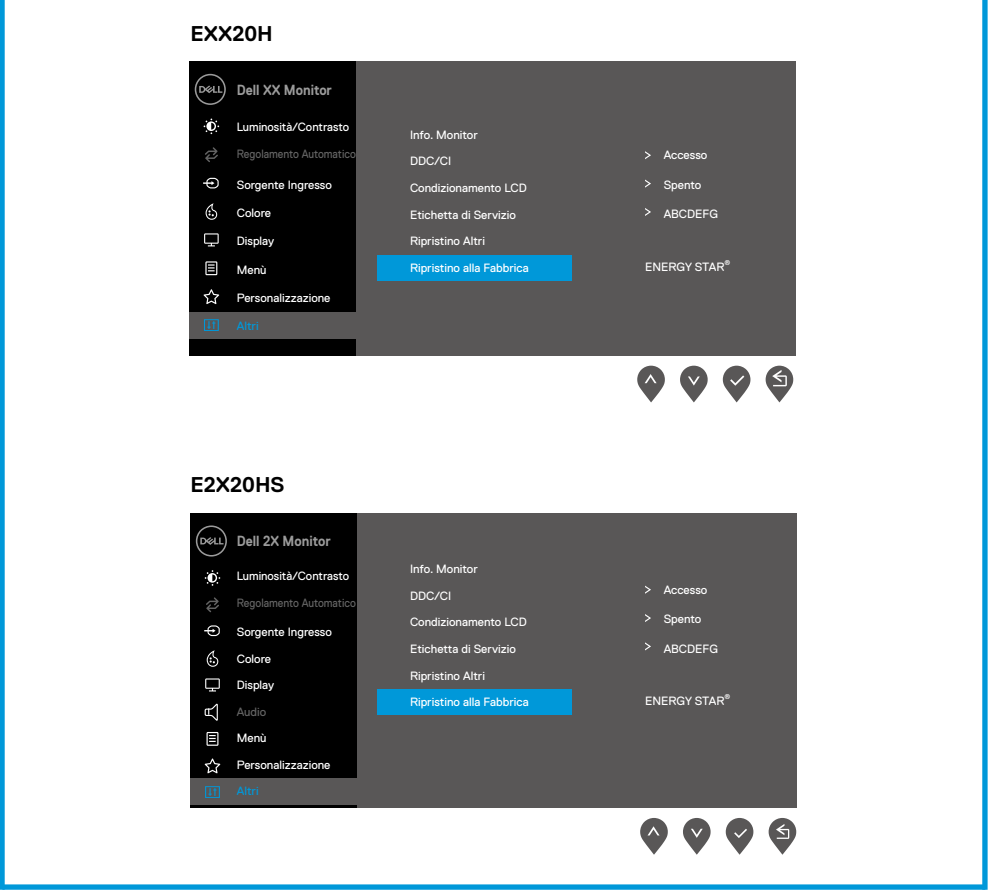

Prima che la funzione DDC/CI sia disabilitata, viene visualizzato il seguente messaggio.

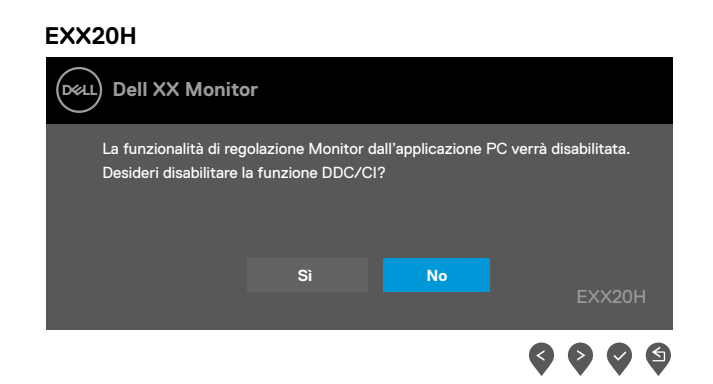

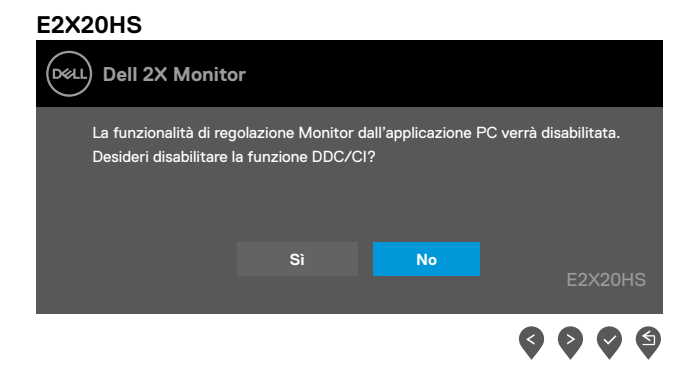

Quando il monitor entra in modalità Risparmio energia, viene visualizzato il seguente messaggio.

#### **EXX20H**

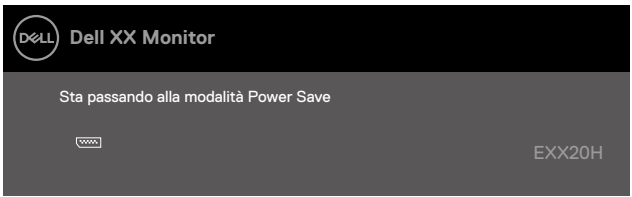

#### **E2X20HS**

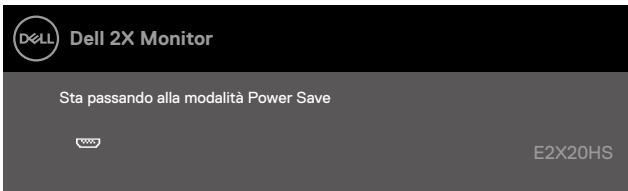

Se il cavo VGA or DP or HDMI non è collegato, viene visualizzata una finestra di dialogo mobile come mostrato di seguito. Il monitor entrerà in modalità Risparmio energia dopo 4 minuti se lasciato in questo stato.

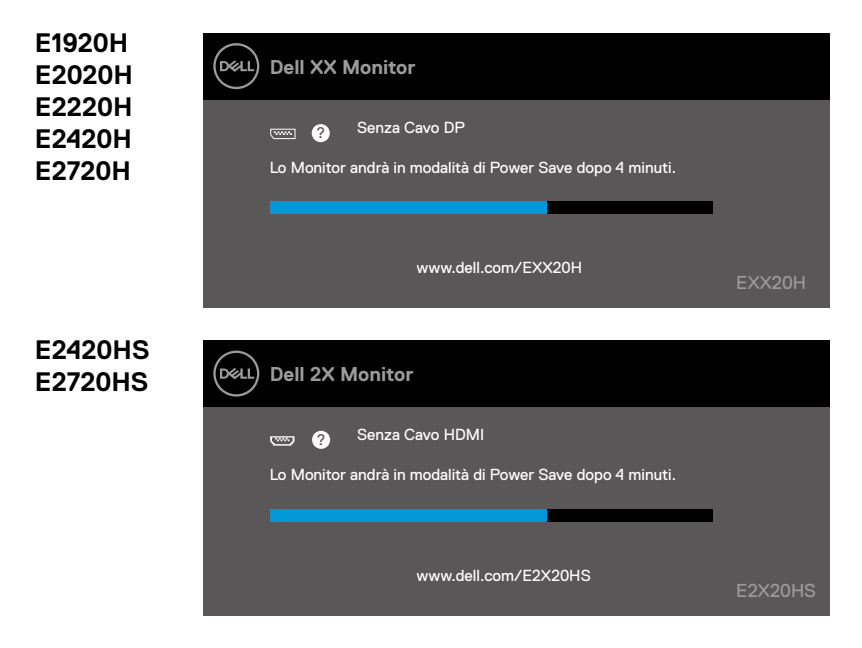

Vedere [Risoluzione dei problemi](#page-69-0) per ulteriori informazioni.

# **Configurazione del monitor**

#### **E1920H**

#### **Impostazione della risoluzione del display su 1366 x 768**

Per prestazioni ottimali, impostare la risoluzione del display su 1366 x 768 pixel procedendo come segue:

#### **In Windows 7:**

- **1.** Fare clic con il tasto destro sul desktop e fare clic su **Risoluzione schermo**.
- **2.** Fare clic sul menu a discesa della **Risoluzione schermoe** selezionare 1366 x 768.
- **3.** Fai clic su **OK**.

#### **In Windows 8 o Windows 8.1:**

- **1.** Selezionare il riquadro Desktop per passare al desktop classico.
- **2.** Fare clic con il tasto destro del mouse sul desktop e fare clic su **Risoluzione schermo**.
- **3.** Fare clic sul menu a discesa della risoluzione dello schermo e selezionare 1366 x 768.
- **4.** Fare clic su **OK**.

#### **In Windows 10:**

- **1.** Fare clic con il tasto destro sul desktop e fare clic su **Impostazioni schermo**.
- **2.** Fare clic su **Impostazioni display avanzate**.
- **3.** Fare clic sul menu a discesa in **Risoluzione** e selezionare 1366 x 768.
- **4.** Fare clic su **Applica**.

Se non si vede la risoluzione consigliata come opzione, potrebbe essere necessario aggiornare il driver grafico. Utilizzare uno dei seguenti metodi per aggiornare il driver grafico:

#### **Computer Dell**

- **1.** Collegarsi a www.dell.com/support, inserire il tuo Service Tag e scaricare il driver più recente per la tua scheda grafica.
- **2.** Dopo aver installato l'adattatore per alimentatore grafico, provare a passare a 1366 x 768.

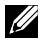

*M* **NOTA: se non è possibile impostare la risoluzione su 1366 x 768, contattare la Dell per informazioni su una scheda grafica che supporti queste risoluzioni.**

## **Computer non-Dell**

#### **In Windows 7:**

- **1.** Fare clic con il tasto destro sul desktop e fare clic su **Personalizzazione**.
- **2.** Fare clic su Modifica **Impostazioni display**.
- **3.** Fare clic su **Impostazioni avanzate**.
- **4.** Identificare i fornitori di controller grafici dalla descrizione sulla parte superiore della finestra (ad esempio NVIDIA, AMD, Intel ecc.).
- **5.** Consultare il grafico del sito Web del provider per il driver aggiornato (www.AMD.com o www.NVIDIA.com).
- **6.** Dopo aver installato l'adattatore per alimentatore grafico, tentare di impostare la risoluzione su 1366 x 768.

#### **In Windows 8 o Windows 8.1:**

- **1.** Selezionare il riquadro Desktop per passare al desktop classico.
- **2.** Fare clic con il tasto destro del mouse sul desktop e fare clic su **Personalizzazione**.
- **3.** Fare clic su **Modifica impostazioni display**.
- **4.** Fare clic su **Impostazioni avanzate**.
- **5.** Identificare i fornitori di controller grafici dalla descrizione superiore della finestra (ad esempio NVIDIA, AMD, Intel ecc.).
- **6.** Consultare il grafico del sito Web del provider per il driver aggiornato (www.AMD.com o www.NVIDIA.com).
- **7.** Dopo aver installato l'adattatore per alimentatore grafico, tentare di impostare la risoluzione su 1366 x 768.

#### **In Windows 10:**

- **1.** Fare clic con il tasto destro del mouse sul desktop e fare clic su **Impostazioni schermo**.
- **2.** Fare clic su **Impostazioni display avanzate**.
- **3.** Fare clic su **Visualizza proprietà adattatore**.
- **4.** Identificare il fornitore del controller grafico dalla descrizione nella parte superiore della finestra (ad es. NVIDIA, AMD, Intel ecc.).
- **5.** Consultare il grafico del sito Web del provider per il driver aggiornato (www.AMD.com o www.NVIDIA.com).
- **6.** Dopo aver installato l'adattatore per alimentatore grafico, tentare di impostare la risoluzione su 1366 x 768.

**NOTA: se non è possibile impostare la risoluzione consigliata, contattare il produttore del computer o prendere in considerazione l'acquisto di una scheda grafica che supporti la risoluzione video.**

# **Configurazione del monitor**

#### **E2020H**

#### **Impostazione della risoluzione del display su 1600 x 900**

Per prestazioni ottimali, impostare la risoluzione del display su 1600 x 900 pixel procedendo come segue:

#### **In Windows 7:**

- **1.** Fare clic con il tasto destro sul desktop e fare clic su **Risoluzione schermo**.
- **2.** Fare clic sul menu a discesa della **Risoluzione schermo** e selezionare 1600 x 900.
- **3.** Fai clic su **OK**.

#### **In Windows 8 o Windows 8.1:**

- **1.** Selezionare il riquadro Desktop per passare al desktop classico.
- **2.** Fare clic con il tasto destro del mouse sul desktop e fare clic su **Risoluzione schermo**.
- **3.** Fare clic sul menu a discesa della risoluzione dello schermo e selezionare 1600 x 900.
- **4.** Fare clic su **OK**.

#### **In Windows 10:**

- **1.** Fare clic con il tasto destro sul desktop e fare clic su **Impostazioni schermo**.
- **2.** Fare clic su **Impostazioni display avanzate**.
- **3.** Fare clic sul menu a discesa in **Risoluzione** e selezionare 1600 x 900.
- **4.** Fai clic su **Applica**.

Se non si vede la risoluzione consigliata come opzione, potrebbe essere necessario aggiornare il driver grafico. Utilizzare uno dei seguenti metodi per aggiornare il driver grafico:

#### **Dell computer**

- **1.** Collegarsi a www.dell.com/support, inserire il tuo Service Tag e scaricare il driver più recente per la tua scheda grafica.
- **2.** Dopo aver installato l'adattatore per alimentatore grafico, provare a passare a 1600 x 900.

#### **NOTA: se non è possibile impostare la risoluzione su 1600 x 900, contattare la Dell per informazioni su una scheda grafica che supporti queste risoluzioni.**

## **Computer non-Dell**

#### **In Windows 7:**

- **1.** Fare clic con il tasto destro sul desktop e fare clic su **Personalizzazione**.
- **2.** Fare clic su Modifica **Impostazioni display**.
- **3.** Fare clic su **Impostazioni avanzate**.
- **4.** Identificare i fornitori di controller grafici dalla descrizione sulla parte superiore della finestra (ad esempio NVIDIA, AMD, Intel ecc.).
- **5.** Consultare il grafico del sito Web del provider per il driver aggiornato (www.AMD.com o www.NVIDIA.com).
- **6.** Dopo aver installato l'adattatore per alimentatore grafico, tentare di impostare la risoluzione su 1600 x 900.

#### **In Windows 8 o Windows 8.1:**

- **1.** Selezionare il riquadro Desktop per passare al desktop classico.
- **2.** Fare clic con il tasto destro del mouse sul desktop e fare clic su **Personalizzazione**.
- **3.** Fare clic su **Modifica impostazioni display**.
- **4.** Fare clic su **Impostazioni avanzate**.
- **5.** Identificare i fornitori di controller grafici dalla descrizione superiore della finestra (ad esempio NVIDIA, AMD, Intel ecc.).
- **6.** Consultare il grafico del sito Web del provider per il driver aggiornato (www.AMD.com o www.NVIDIA.com).
- **7.** Dopo aver installato l'adattatore per alimentatore grafico, tentare di impostare la risoluzione su 1600 x 900.

#### **In Windows 10:**

- **1.** Fare clic con il tasto destro del mouse sul desktop e fare clic su **Impostazioni schermo**.
- **2.** Fare clic su **Impostazioni display avanzate**.
- **3.** Fare clic su **Visualizza proprietà adattatore**.
- **4.** Identificare il fornitore del controller grafico dalla descrizione nella parte superiore della finestra (ad es. NVIDIA, AMD, Intel ecc.).
- **5.** Consultare il grafico del sito Web del provider per il driver aggiornato (www.AMD.com o www.NVIDIA.com).
- **6.** Dopo aver installato l'adattatore per alimentatore grafico, tentare di impostare la risoluzione su 1600 x 900.

**NOTA: se non è possibile impostare la risoluzione consigliata, contattare il produttore del computer o prendere in considerazione l'acquisto di una scheda grafica che supporti la risoluzione video.**

## **Configurazione del monitor**

#### **E2220H/E2420H/E2420HS/E2720H/E2720HS**

#### **Impostazione della risoluzione del display su 1920 x 1080**

Per prestazioni ottimali, impostare la risoluzione del display su 1920 x 1080 pixel procedendo come segue:

#### **In Windows 7:**

- **1.** Fare clic con il tasto destro sul desktop e fare clic su **Risoluzione schermo**.
- **2.** Fare clic sul menu a discesa della **Risoluzione schermo** e selezionare 1920 x 1080.
- **3.** Fai clic su **OK**.

#### **In Windows 8 o Windows 8.1:**

- **1.** Selezionare il riquadro Desktop per passare al desktop classico.
- **2.** Fare clic con il tasto destro del mouse sul desktop e fare clic su **Risoluzione schermo**.
- **3.** Fare clic sul menu a discesa della risoluzione dello schermo e selezionare 1920 x 1080.
- **4.** Fare clic su **OK**.

#### **In Windows 10:**

- **1.** Fare clic con il tasto destro sul desktop e fare clic su **Impostazioni schermo**.
- **2.** Fare clic su **Impostazioni display avanzate**.
- **3.** Fare clic sul menu a discesa in **Risoluzione** e selezionare 1920 x 1080.
- **4.** Fai clic su **Applica**.

Se non si vede la risoluzione consigliata come opzione, potrebbe essere necessario aggiornare il driver grafico. Utilizzare uno dei seguenti metodi per aggiornare il driver grafico:

#### **Dell computer**

- **1.** Collegarsi a www.dell.com/support, inserire il tuo Service Tag e scaricare il driver più recente per la tua scheda grafica.
- **2.** Dopo aver installato l'adattatore per alimentatore grafico, provare a passare a 1920 x 1080.

**NOTA: se non è possibile impostare la risoluzione su 1920 x 1080, contattare la Dell per informazioni su una scheda grafica che supporti queste risoluzioni.**

## **Computer non-Dell**

#### **In Windows 7:**

- **1.** Fare clic con il tasto destro sul desktop e fare clic su **Personalizzazione**.
- **2.** Fare clic su Modifica **Impostazioni display**.
- **3.** Fare clic su **Impostazioni avanzate**.
- **4.** Identificare i fornitori di controller grafici dalla descrizione sulla parte superiore della finestra (ad esempio NVIDIA, AMD, Intel ecc.).
- **5.** Consultare il grafico del sito Web del provider per il driver aggiornato (www.AMD.com o www.NVIDIA.com).
- **6.** Dopo aver installato l'adattatore per alimentatore grafico, tentare di impostare la risoluzione su 1920 x 1080.

#### **In Windows 8 o Windows 8.1:**

- **1.** Selezionare il riquadro Desktop per passare al desktop classico.
- **2.** Fare clic con il tasto destro del mouse sul desktop e fare clic su **Personalizzazione**.
- **3.** Fare clic su **Modifica impostazioni display**.
- **4.** Fare clic su **Impostazioni avanzate**.
- **5.** Identificare i fornitori di controller grafici dalla descrizione superiore della finestra (ad esempio NVIDIA, AMD, Intel ecc.).
- **6.** Consultare il grafico del sito Web del provider per il driver aggiornato (www.AMD.com o www.NVIDIA.com).
- **7.** Dopo aver installato l'adattatore per alimentatore grafico, tentare di impostare la risoluzione su 1920 x 1080.

#### **In Windows10:**

- **1.** Fare clic con il tasto destro del mouse sul desktop e fare clic su **Impostazioni schermo**.
- **2.** Fare clic su **Impostazioni display avanzate**.
- **3.** Fare clic su **Visualizza proprietà adattatore**.
- **4.** Identificare il fornitore del controller grafico dalla descrizione nella parte superiore della finestra (ad es. NVIDIA, AMD, Intel ecc.).
- **5.** Consultare il grafico del sito Web del provider per il driver aggiornato (www.AMD.com o www.NVIDIA.com).
- **6.** Dopo aver installato l'adattatore per alimentatore grafico, tentare di impostare la risoluzione su 1920 x 1080.

**NOTA: se non è possibile impostare la risoluzione consigliata, contattare il produttore del computer o prendere in considerazione l'acquisto di una scheda grafica che supporti la risoluzione video.**

# **Uso dell'inclinazione**

È possibile inclinare il monitor per l'angolo di visione più comodo.

**NOTA: il supporto non è fissato quando il monitor viene spedito dalla fabbrica.**

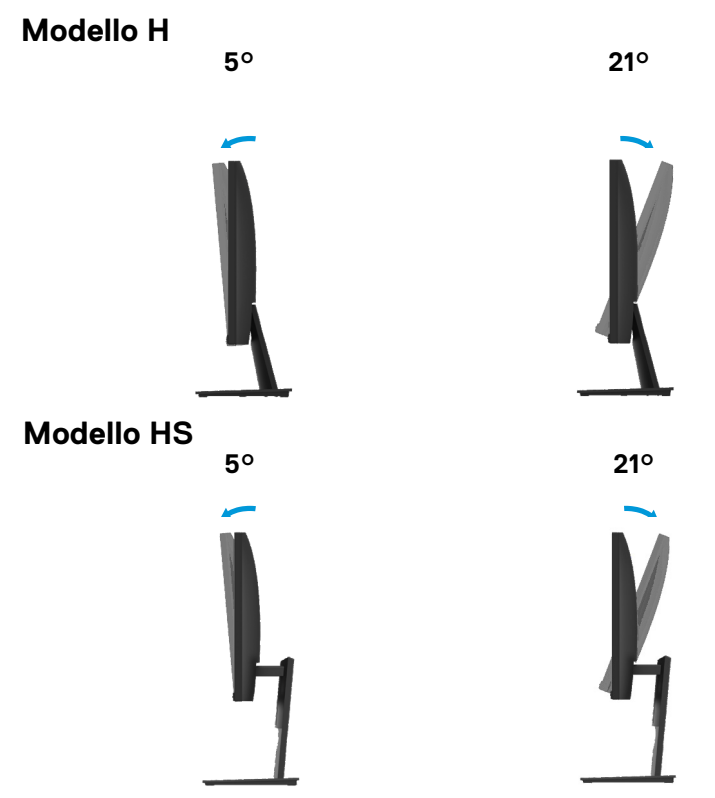

# **Utilizzo della regolazione dell'altezza**

È possibile regolare l'altezza del monitor per l'angolo di visualizzazione più confortevole.

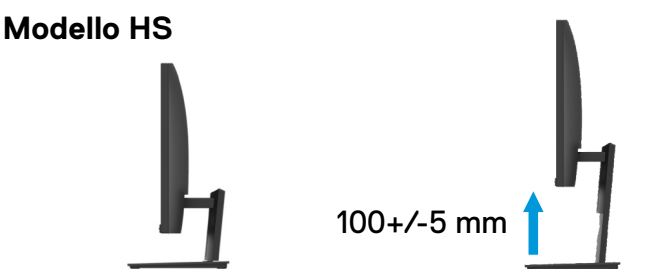

<span id="page-69-0"></span>**ATTENZIONE:** prima di iniziare le procedure descritte in questa sezione, seguire le [Istruzioni di sicurezza.](#page-75-0)

#### **Test di autoverifica**

Il monitor fornisce una funzione di autotest che consente di verificare che il monitor funzioni correttamente. Se il monitor e il computer sono collegati correttamente ma lo schermo del monitor rimane scuro, eseguire l'autotest del monitor procedendo come segue:

- **1.** Accendere sia il computer che il monitor.
- **2.** Scollegare tutti i cavi dal monitor. In questo modo, il computer non deve essere attivato.
- **3.** Accendere themonitor.

Se il monitor funziona correttamente, rileva che non vi è alcun segnale e appare una delle seguenti indicazioni. Durante la modalità di test, il LED di alimentazione rimane bianco.

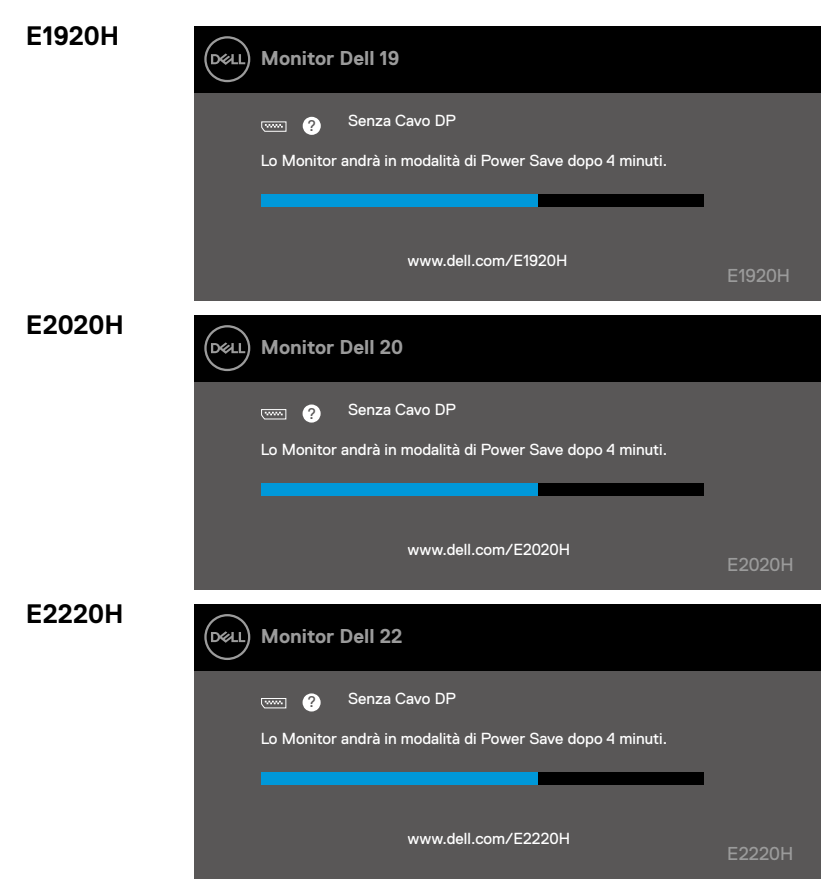

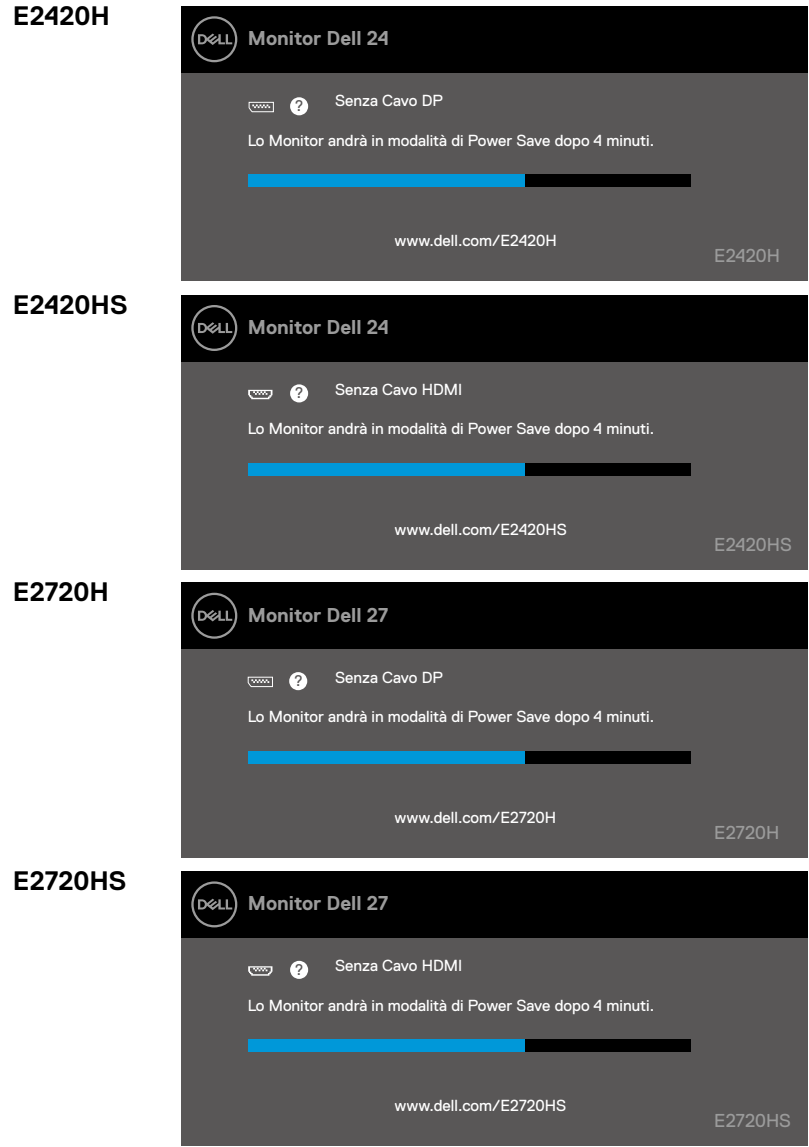

**NOTA: questa casella appare anche durante il normale funzionamento, quando il cavo video è scollegato o danneggiato.** 

**4.** Spegnere il monitor e ricollega il cavo video; quindi accendi il computer e il monitor.

Se il monitor rimane scuro dopo aver ricollegato i cavi, controllare il controller video e il computer.

### **Diagnostica integrata**

Il monitor è dotato di uno strumento diagnostico completo che aiuta a determinare se qualsiasi anomalia dello schermo che si verifica è un problema inerente al monitor o al computer e alla scheda video.

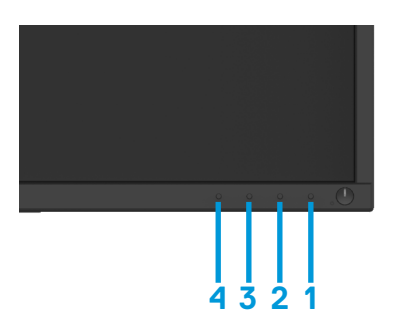

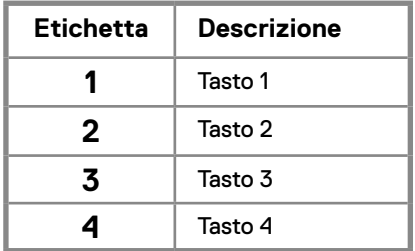

#### **Per eseguire la diagnostica incorporata:**

- **1.** Assicurarsi che lo schermo sia pulito (nessuna particella di polvere sulla superficie dello schermo).
- **2.** Premere e tenere premuto il tasto 1 per circa 4 secondi e attendere un menù a comparsa.
- **3.** Premere il tasto 3 o 4 per selezionare lo strumento di diagnostica e il tasto 2 per confermare. All'inizio del programma di diagnostica viene visualizzato un modello di test grigio.
- **4.** Verificare lo schermo per anomalia.
- **5.** Premere il tasto 4 per modificare i modelli di test.
- **6.** Ripetere i passaggi 4 e 5 per verificare le schermate rosse, verdi, blu, nere, bianche e di testo.
- **7.** Premere il pulsante 4 per terminare il programma di diagnostica.
### **Problemi comuni**

La tabella seguente contiene informazioni generali sui problemi di monitoraggio comuni che potresti incontrare e sulle possibili soluzioni:

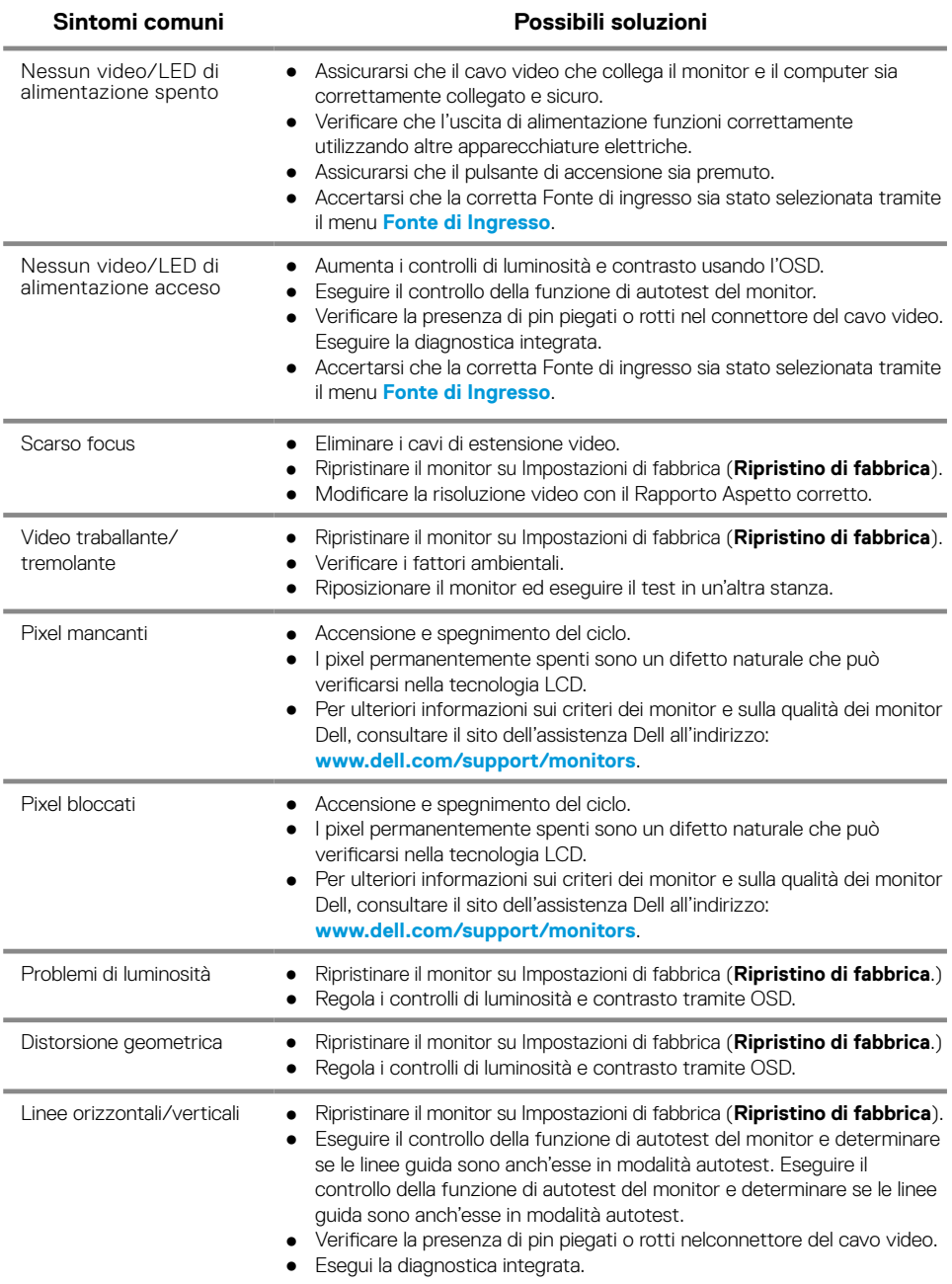

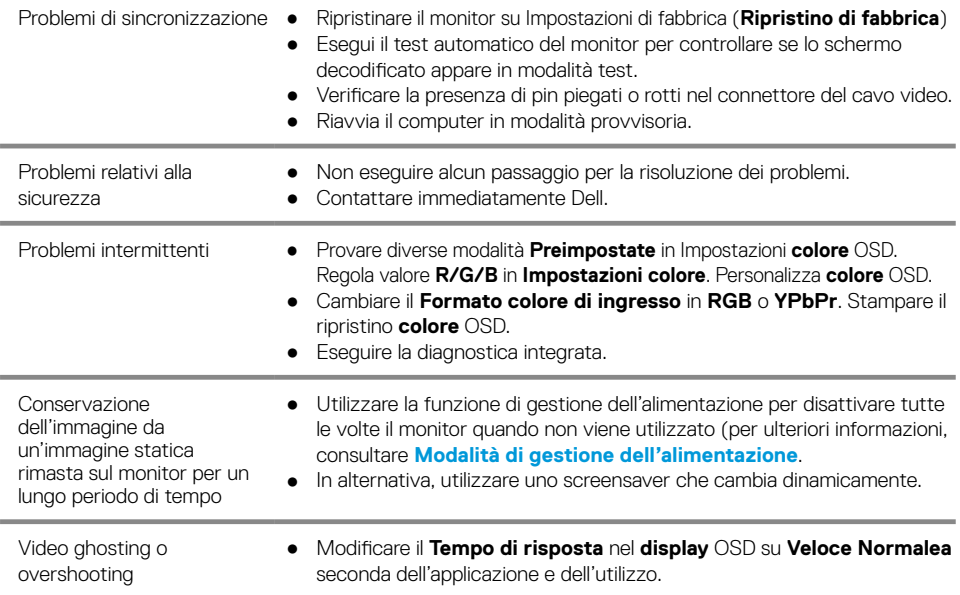

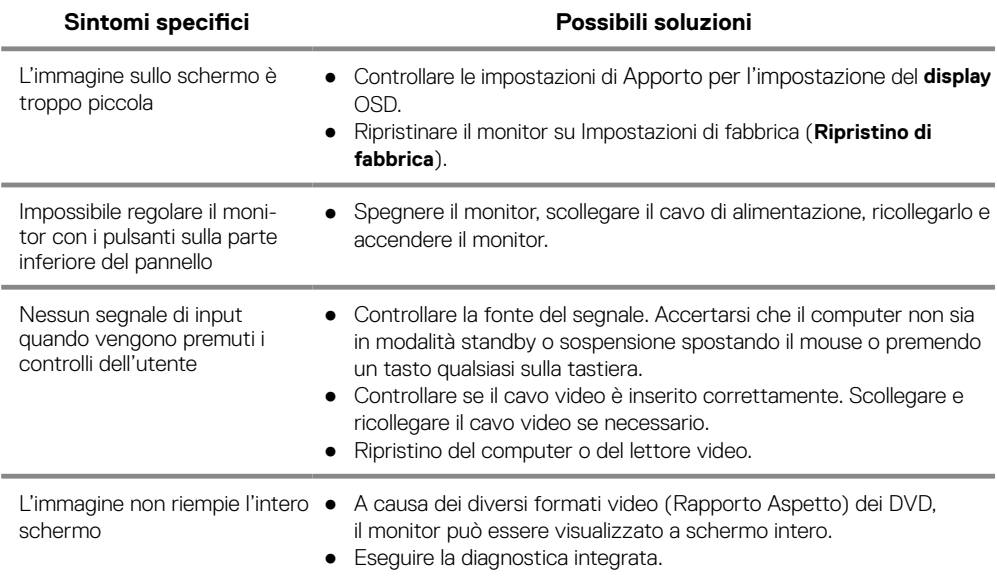

# **Appendice**

#### **Istruzioni di sicurezza**

**AVVERTENZA: l'uso di controlli, regolazioni o procedure diverse da quelle specificate nella presente documentazione può provocare l'esposizione a scosse elettriche, rischi elettrici e/o rischi meccanici.**

**Per informazioni sulle istruzioni di sicurezza, consultare la Guida alle informazioni sul prodotto.**

## **Informazioni FCC (solo USA) e altre informazioni sulle normative**

Per le comunicazioni FCC e altre informazioni sulle normative, consultare il sito Web di conformità normativa all'indirizzo www.dell.com/regulatory\_compliance.

#### **Contattare Dell**

Per i clienti negli Stati Uniti, chiamare 800-WWW-DELL (800-999-3355).

**NOTA: se non si dispone di una connessione Internet attiva, è possibile trovare le informazioni di contatto nella fattura di acquisto, bolla di accompagnamento, fattura o catalogo prodotti Dell.**

**Dell offre diverse opzioni di assistenza e supporto online e telefoniche. La disponibilità varia a seconda del paese e del prodotto e alcuni servizi potrebbero non essere disponibili nella propria zona.**

Per ottenere contenuti di supporto del monitor online:

**1.** Visitare www.dell.com/support/monitors.

- Per contattare la Dell per vendite, supporto tecnico o servizi di assistenza clienti:
- **1.** Visitare www.dell.com/support.
- **2.** Verificare il tuo paese o la tua regione nel menu a discesa Scegli un paese/regione nella parte inferiore della pagina.
- **3.** Fare clic su Contattaci sul lato sinistro della pagina.
- **4.** Selezionare il servizio appropriato o il collegamento di supporto in base alle proprie esigenze.
- **5.** Scegliere il metodo di contatto Dell che è conveniente per te.

## **Assegnazioni dei pin**

Connettore D-Sub a 15 pin

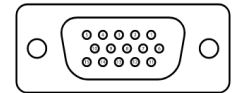

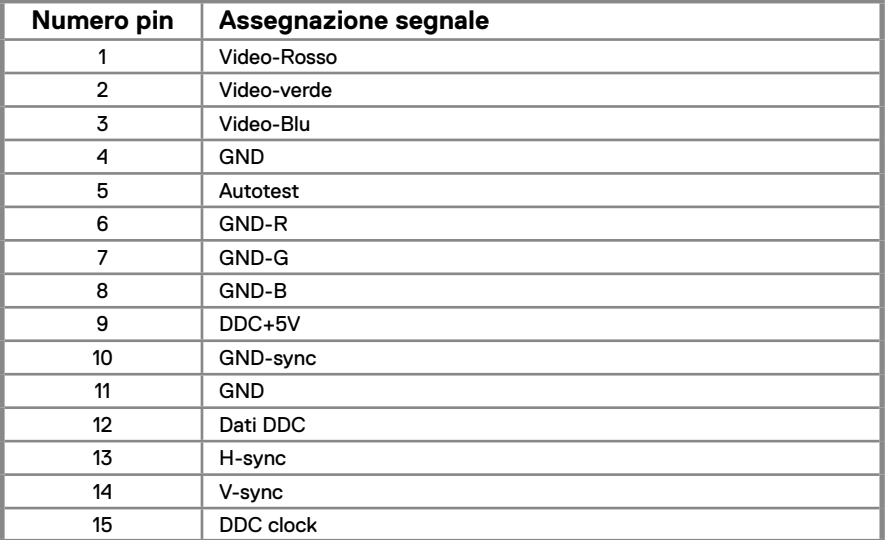

# **Assegnazioni dei pin**

Connettore DP a 20 pin

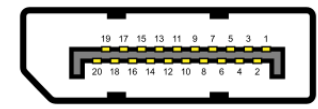

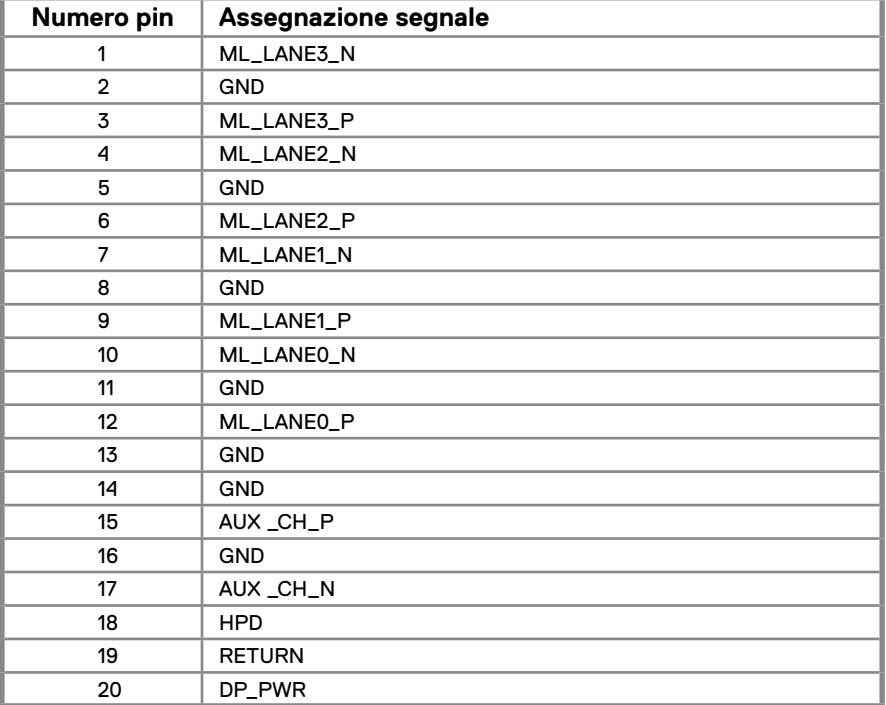

# **Assegnazioni dei pin**

Connettore HDMI a 19 pin

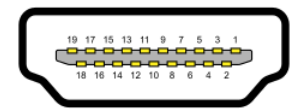

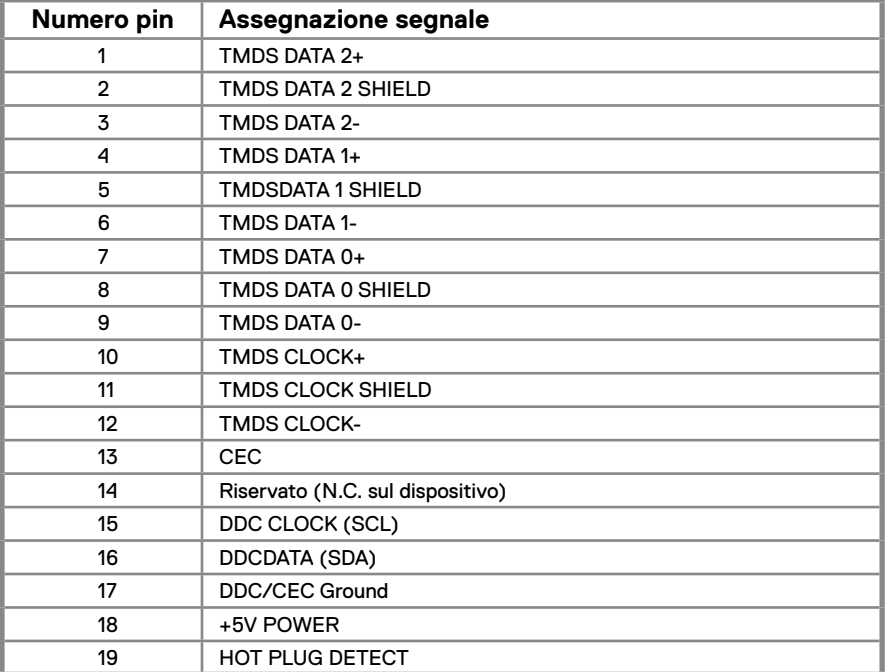